# **Windows 10 IoT Enterprise LTSC 2021 pour OptiPlex 3000 Thin Client**

Guide de l'administrateur

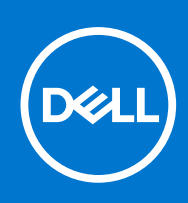

## Remarques, précautions et avertissements

**REMARQUE :** Une REMARQUE indique des informations importantes qui peuvent vous aider à mieux utiliser votre produit.

**PRÉCAUTION : ATTENTION vous avertit d'un risque de dommage matériel ou de perte de données et vous indique comment éviter le problème.**

**AVERTISSEMENT : Un AVERTISSEMENT signale un risque d'endommagement du matériel, de blessure corporelle, voire de décès.**

© 2023 Dell Inc. ou ses filiales. Tous droits réservés. Dell, EMC et les autres marques commerciales mentionnées sont des marques de Dell Inc. ou de ses filiales. Les autres marques peuvent être des marques commerciales de leurs propriétaires respectifs.

# Table des matières

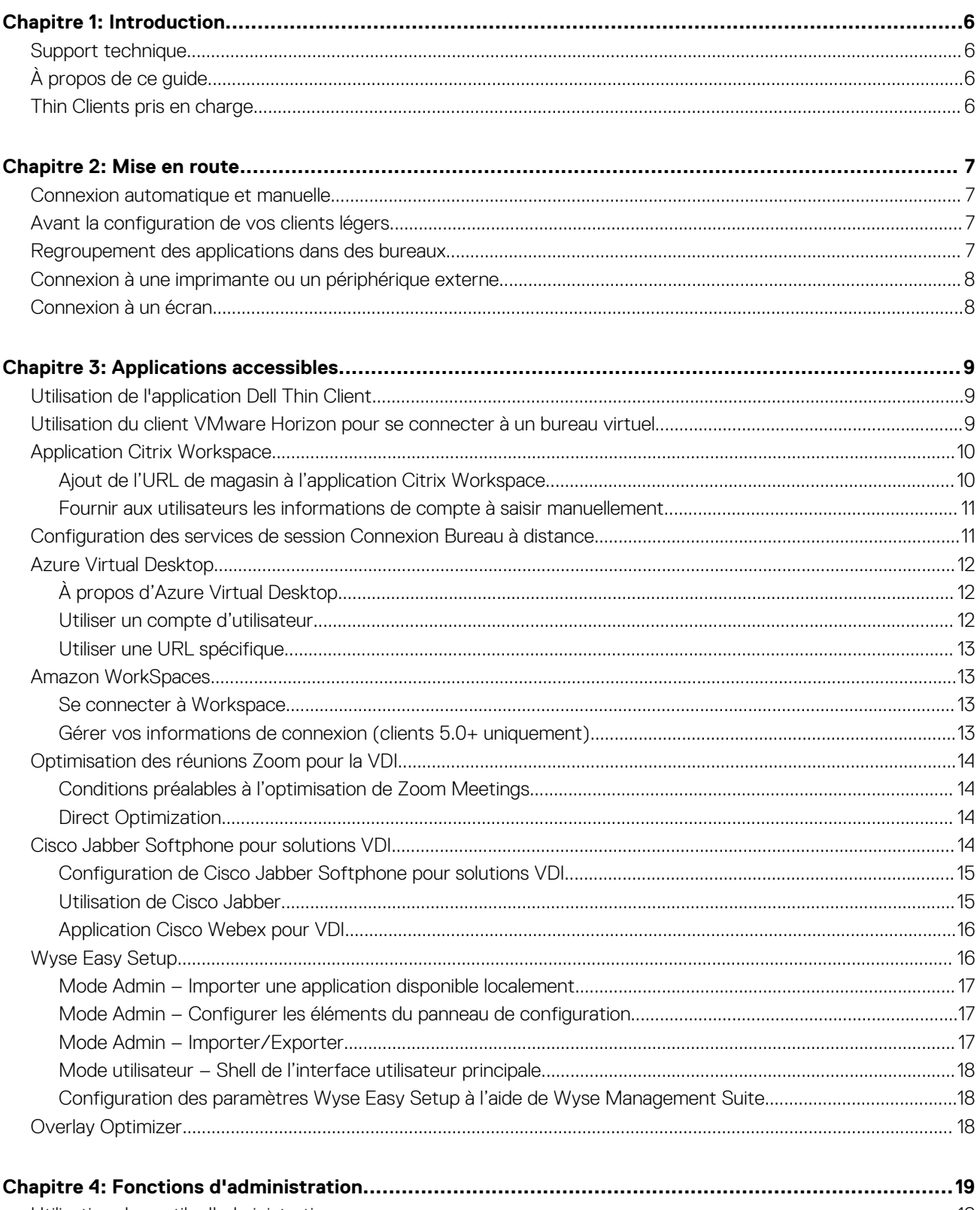

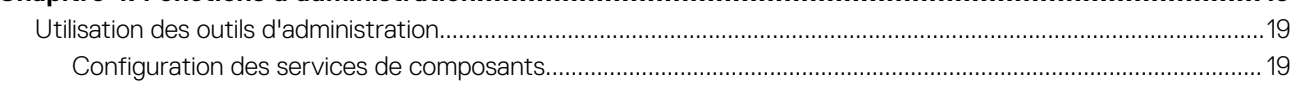

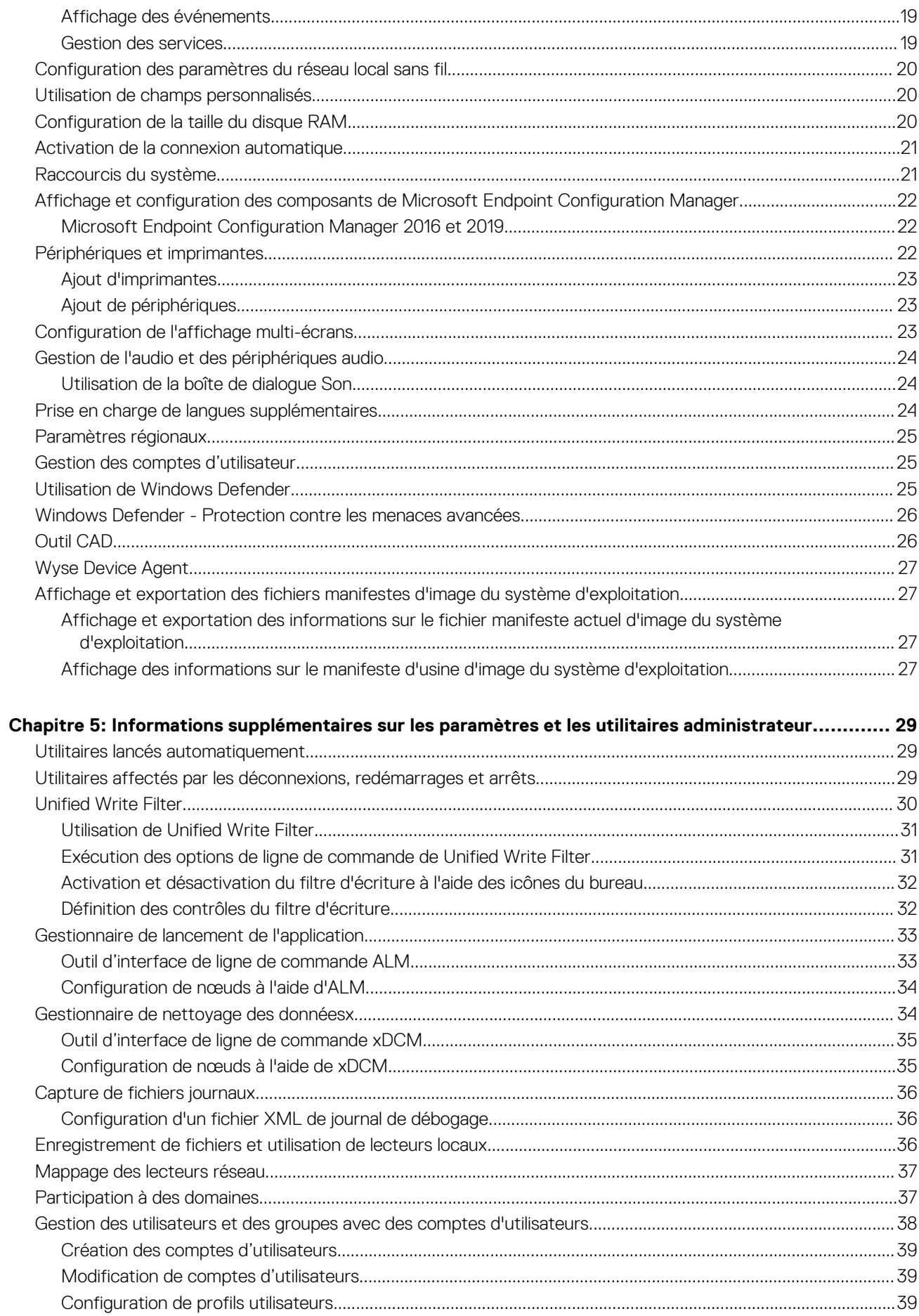

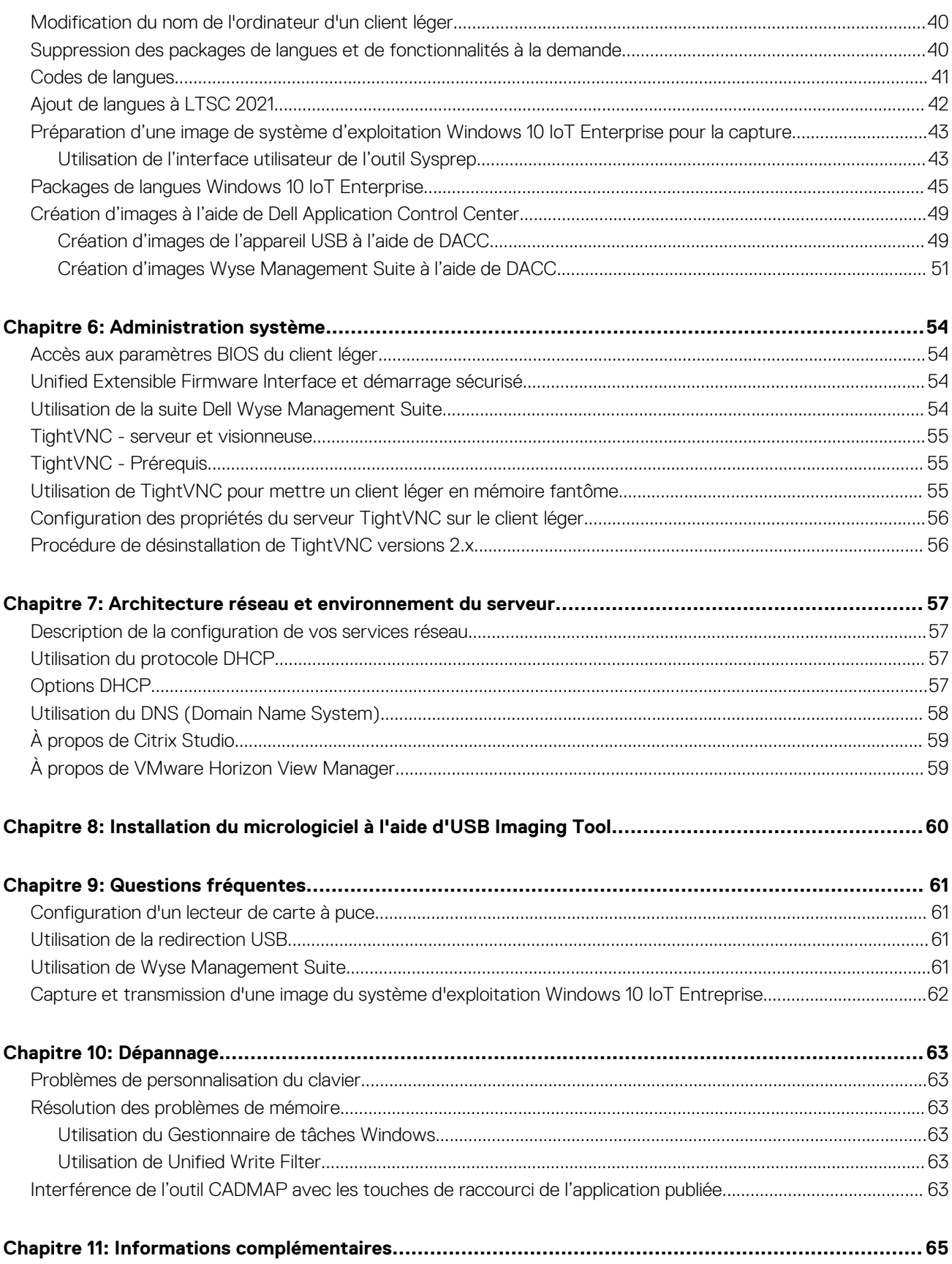

# **Introduction**

**1**

<span id="page-5-0"></span>Les clients légers OptiPlex exécutant le système d'exploitation Windows 10 IoT Enterprise LTSC 2021 permettent d'accéder aux applications, aux fichiers et aux ressources réseau. Les applications et les fichiers sont mis à disposition sur des machines hébergeant la connexion Bureau à distance et la session client VMware Horizon.

L'autre logiciel installé localement permet l'administration à distance des clients légers et fournit des fonctions de maintenance locale. Des modules complémentaires sont disponibles pour prendre en charge une large gamme de périphériques et de fonctionnalités pour les environnements nécessitant une interface utilisateur sécurisée et compatible avec Windows 64 bits.

Pour activer votre système d'exploitation Windows 10 hors ligne à l'aide de l'option **Activer par téléphone**, voir [Activation de Windows 10](https://support.microsoft.com/en-us/windows/product-activation-for-windows-online-support-telephone-numbers-35f6a805-1259-88b4-f5e9-b52cccef91a0) [hors ligne.](https://support.microsoft.com/en-us/windows/product-activation-for-windows-online-support-telephone-numbers-35f6a805-1259-88b4-f5e9-b52cccef91a0)

## **REMARQUE :**

- Le système d'exploitation Windows 10 IoT est activé lorsque vous connectez le client léger à Internet. Si les serveurs d'activation Microsoft sont occupés, vous devez attendre que Windows 10 IoT soit activé. Pour vérifier l'état de l'activation, accédez à **Démarrer** > **Paramètres** > **Mise à jour et sécurité** > **Activation**.
- Les fonctions qui sont mentionnées dans ce guide varient selon le modèle de client léger de votre espace de travail. Pour plus d'informations sur les fonctionnalités qui s'appliquent à votre client léger, voir les Guides d'utilisation respectifs à l'adresse [support.dell.com/manuals.](HTTPS://WWW.DELL.COM/SUPPORT/HOME/PRODUCTS/?APP=MANUALS)

## **Support technique**

Pour accéder au portail des ressources techniques en libre-service, aux articles de la base de connaissances, aux téléchargements de logiciels, à l'inscription, aux extensions de garantie/autorisation de retour de matériel (RMA), aux manuels de référence, aux informations de contact et autres, consultez le site [www.support.dell.com](https://www.dell.com/support/home/).

# **À propos de ce guide**

Ce guide est destiné aux administrateurs de clients légers exécutant Windows 10 IoT Enterprise LTSC 2021. Il fournit des informations et des configurations détaillées sur le système pour vous aider à concevoir et gérer un environnement Windows 10 IoT Entreprise.

## **Thin Clients pris en charge**

Vous trouverez ci-dessous la liste des clients légers qui exécutent le système d'exploitation Windows 10 IoT Enterprise LTSC 2021 :

- Client léger OptiPlex 3000 avec processeur Celeron
- Client léger OptiPlex 3000 avec processeur Pentium

# **Mise en route**

**2**

<span id="page-6-0"></span>L'application Quick Start se lance lorsque vous démarrez sur un client léger pour la première fois. Cet outil affiche les fonctions logicielles et matérielles du client léger. Elle contient également des informations relatives aux applications VDI, au logiciel de gestion et aux périphériques pris en charge.

Vous pouvez également installer l'application Wyse Easy Setup à l'aide de Quick Start. L'application Wyse Easy Setup permet aux administrateurs de déployer rapidement les configurations sur les clients légers. Pour plus d'informations, voir [Wyse Easy Setup.](#page-15-0)

Une fois que vous avez quitté l'application **Quick Start**, le bureau de l'utilisateur s'affiche par défaut. Vous pourrez démarrer l'outil ultérieurement en lançant **Quick Start** à partir du **menu Démarrer**.

Vous pouvez vous connecter au client léger en tant qu'administrateur. Un administrateur peut configurer un compte d'utilisateur pour ouvrir une session automatiquement ou manuellement en saisissant les informations d'identification de connexion.

Vous pouvez utiliser Wyse Management Suite pour centraliser la configuration, la surveillance, la gestion et l'optimisation de vos clients légers. Pour plus d'informations, voir [Utilisation de Wyse Management Suite](#page-53-0).

**REMARQUE :** Vous pouvez également utiliser [Microsoft Endpoint Configuration Manager](https://www.dell.com/support/manuals/en-lt/wyse-5070-thin-client/windows_sccm/introduction?guid=guid-bc767f76-4b7c-498e-ad6b-c5079a44623d&lang=en-us) et VMware Workspace One pour gérer vos clients légers. Pour plus d'informations sur VMware Workspace One, voir la [documentation VMware Workspace One](https://www.vmware.com/products/workspace-one.html?resource=resource-listing%3Atechnical-documentation).

## **Connexion automatique et manuelle**

Lorsqu'un client léger s'active ou redémarre, vous pouvez ouvrir une session automatiquement ou manuellement avec les informations d'identification d'utilisateur ou d'administrateur, selon la configuration de l'administrateur.

Pour plus d'informations, voir [Gestion des utilisateurs et des groupes avec des comptes d'utilisateurs.](#page-37-0)

### **REMARQUE :**

- Pensez à désactiver Unified Write Filter (UWF) avant de modifier un mot de passe sur le client léger, puis à activer UWF après votre modification. Pour plus d'informations, voir Avant la configuration de vos clients légers.
- Pour modifier le mot de passe, appuyez sur Ctrl+Alt+Suppr, puis cliquez sur **Modifier le mot de passe**. Toutefois, cette fonction n'est pas applicable pour les comptes **Utilisateur**.

Lorsque vous démarrez le client léger, vous serez automatiquement connecté au bureau d'utilisateur par défaut.

Pour vous connecter avec un autre compte d'utilisateur, vous devez vous déconnecter et cliquer sur votre compte d'utilisateur préféré à l'écran d'ouverture de session. Vous pouvez utiliser les informations d'identification suivantes pour vous connecter à différents comptes utilisateur :

- **Administrateurs** : le nom d'utilisateur par défaut est **Admin** et le mot de passe par défaut (sensible à la casse) est **DellCCCvdi**.
- **Utilisateurs** : le nom d'utilisateur par défaut est **User** et le mot de passe par défaut (sensible à la casse) est **DellCCCvdi**.
- **Utilisateur personnalisé** : connectez-vous à votre client léger en saisissant les informations d'identification de l'utilisateur que vous avez configurées pour le compte d'utilisateur personnalisé.

## **Avant la configuration de vos clients légers**

Avant la configuration de vos clients légers, veillez à configurer le [filtre d'écriture unifié](#page-29-0) et [xData Cleanup Manager](#page-33-0) pour protéger vos clients légers. L'utilitaire Unified Write Filter empêche le stockage des écritures non souhaitées dans la mémoire flash et xData Cleanup Manager empêche le stockage d'informations superflues sur le disque local.

## **Regroupement des applications dans des bureaux**

Créez des bureaux virtuels afin de regrouper vos applications. Dans la barre des tâches, cliquez sur l'icône **Affichage des tâches**, puis ouvrez les applications dont vous avez besoin dans le **Nouveau bureau**.

<span id="page-7-0"></span>Pour déplacer des applications entre des bureaux virtuels, cliquez sur **Affichage des tâches**, puis faites glisser l'application souhaitée d'un bureau à l'autre.

## **Connexion à une imprimante ou un périphérique externe**

Vous pouvez connecter des imprimantes à interface USB ou une imprimante à interface Adaptateur vers port USB à votre client léger à l'aide d'un port USB. Suivez les instructions d'installation USB de votre imprimante avant de vous connecter à un port USB.

Pour vous connecter à l'imprimante, ajoutez l'imprimante au périphérique client léger à l'aide de l'Assistant **Ajout d'imprimante**. Pour plus d'informations, voir [Ajout d'imprimantes.](#page-22-0)

Si vous souhaitez vous connecter à un périphérique externe, ajoutez le périphérique au périphérique client léger. Pour plus d'informations, voir [Ajout de périphériques](#page-22-0).

## **Connexion à un écran**

En fonction du modèle client léger, vous pouvez vous connecter à un moniteur externe à l'aide les ports suivants :

- Port HDMI
- DisplayPort
- Port USB-C

Pour obtenir de plus amples informations sur la configuration d'un affichage à plusieurs écrans, voir la section [Configuration d'un affichage](#page-22-0) [à plusieurs écrans.](#page-22-0)

# **Applications accessibles**

<span id="page-8-0"></span>Lorsque vous vous connectez à votre client léger en tant qu'administrateur ou utilisateur, le bureau Windows affiche certaines fonctionnalités avancées dans le menu **Démarrer**.

**REMARQUE : Application de l'indicateur de verrouillage majuscule du clavier** : le logiciel du pilote de clavier Dell (KM632) ⋒ fournit une indication de l'état de **Verrouillage majuscule** sur le bureau. Une fois connecté à votre client léger, lorsque vous appuyez sur la touche **Verr. maj** pour activer la fonction **Verrouillage majuscule**, le symbole de verrouillage s'affiche sur le bureau. Si vous appuyez de nouveau sur la touche **Verr. maj** pour désactiver la fonction **Verrouillage majuscule**, le symbole de déverrouillage s'affiche sur le bureau.

## **Utilisation de l'application Dell Thin Client**

L'application Dell Thin Client permet d'afficher les informations générales sur le client léger, les champs personnalisés, le disque RAM, la connexion automatique, les raccourcis système et le support.

Pour accéder à la page **Application Dell Thin Client**, accédez à **Démarrer** > **Application Dell Thin Client**. Vous pouvez également accéder à la page **Application Dell Thin Client** en cliquant sur l'icône **Application Dell Thin Client** sur le bureau.

Dans la barre de navigation de gauche, cliquez sur les onglets suivants :

- **Informations sur le client** : affiche les informations relatives au client léger.
- Correctif QFE : affiche la liste des correctifs QFE de Microsoft (précédemment appelé correctifs logiciels) appliqués au client léger.
- **Produits installés** : affiche la liste des applications installées sur le client léger.
- **Packages WMS** : affiche la liste des packages WMS qui ont été appliqués au client léger.
- **Copyright/Brevets** : affiche les informations à propos des droits d'auteur et des brevets.

Lorsque vous êtes connecté en tant qu'administrateur, vous pouvez afficher les onglets comme **Champs personnalisés**, **Disque RAM**, **Connexion automatique**, **Raccourcis système** et **Support et À propos de** sur la page **Application Dell Thin Client**.

Le logo Energy Star (logo électronique), qui signale la conformité à la norme Energy Star, est également affiché sur la page **Application Dell Thin Client**.

Dans l'onglet **Support et À propos de**, vous pouvez afficher les informations relatives à la version de l'application, le répertoire de support, les données de support d'exportation et la vue HTML.

Pour plus d'informations, voir [Fonctions d'administration.](#page-18-0)

- **REMARQUE :** Les informations affichées dans la boîte de dialogue varient selon les clients légers et les versions logicielles. Lorsque ⋒ vous vous connectez en tant qu'utilisateur, seuls certains onglets comme **Informations sur le client**, **Correctif QFE**, **Produits installés**, **Packages WMS**, **Copyright/Brevets** et **Support et À propos de** s'affichent.
- **REMARQUE :** Après l'installation de la dernière image d'e-support, l'**Application Dell Thin Client** est supprimée. Utilisez plutôt **Dell Application Control Center** pour toutes les fonctionnalités de l'application Dell Thin Client.

## **Utilisation du client VMware Horizon pour se connecter à un bureau virtuel**

Le client VMware Horizon est une application logicielle installée localement qui communique entre le serveur de connexion d'affichage et le système d'exploitation Thin Client. Il permet à vos clients légers d'accéder aux bureaux virtuels hébergés de façon centralisée. Les services de sessions VMware peuvent être mis à disposition sur le réseau après l'installation de VMware Horizon Client. Cela fournit aux utilisateurs finaux des bureaux ou applications virtualisés ou hébergés via une plateforme unique. Pour vous connecter à un bureau virtuel, utilisez la fenêtre **Client VMware Horizon**.

## <span id="page-9-0"></span>**À propos de cette tâche**

Pour ouvrir et utiliser la fenêtre **Client VMware Horizon**, procédez comme suit :

## **Étapes**

- 1. Connectez-vous en tant qu'utilisateur ou administrateur.
- 2. Accédez à la fenêtre **Client VMware Horizon** à l'aide de l'une des options suivantes :
	- Dans le **menu Démarrer**, cliquez sur **VMware** > **Client VMware Horizon**.
	- Double-cliquez sur l'icône **Client VMware Horizon** située sur le bureau.

### La fenêtre **Client VMware Horizon** s'affiche.

- 3. Dans la fenêtre **Client VMware Horizon**, suivez les consignes suivantes :
	- a. Pour ajouter une nouvelle connexion au serveur, cliquez sur l'option **Nouveau serveur** ou double-cliquez sur l'icône **Ajouter un serveur** dans la fenêtre **Client VMware Horizon**.

La boîte de dialogue **Client VMware Horizon** s'affiche.

- b. Dans la boîte de dialogue **Client VMware Horizon**, saisissez le nom de l'hôte ou l'adresse IP d'un VMware Horizon Connection Server dans le champ du serveur de connexions.
- c. Cliquez sur **Connexion**.
- d. Dans la boîte de dialogue **Connexion**, entrez le nom d'utilisateur et mot de passe de connexion dans les champs prévus à cet effet.
- e. Cliquez sur **Connexion**.
	- Le client VMware Horizon se connecte au bureau sélectionné. Une fois la connexion établie, la liste des bureaux publiés s'affiche.
- f. Cliquez avec le bouton droit sur l'icône d'un bureau ou d'une application spécifique, puis cliquez sur **Lancer** pour vous connecter à cette application ou ce bureau.

Pour plus d'informations, voir [VMware Horizon Client.](https://docs.vmware.com/en/VMware-Horizon/index.html)

**REMARQUE : Mode de vérification du certificat** : le mode de vérification du certificat détermine la façon dont le client agit lorsque le client ne peut pas vérifier si votre connexion au serveur est sécurisée. Il est recommandé de ne modifier ce paramètre que si vous y êtes invité par votre administrateur système.

Pour accéder au mode de vérification du certificat, cliquez sur l'icône située dans le coin supérieur droit de la fenêtre, puis cliquez sur **Configurer SSL** dans la liste déroulante. Dans la boîte de dialogue **Configuration SSL du Client VMware Horizon**, sélectionnez l'une des options suivantes, selon vos besoins :

- Ne jamais se connecter à des serveurs non approuvés
- M'avertir avant de se connecter à des serveurs non approuvés
- Ne pas vérifier les certificats d'identité du serveur

# **Application Citrix Workspace**

L'application Citrix Workspace est préinstallée sur vos clients légers. Vous pouvez également installer l'application Citrix Workspace sur le client léger pour accéder à vos applications et ordinateurs de bureau en utilisant Citrix Virtual Apps and Desktops à partir d'un appareil client distant. L'application Citrix Workspace est accessible à partir de votre ordinateur de bureau, menu Démarrer, interface utilisateur Citrix Workspace et navigateurs Web. Vous pouvez utiliser l'application Citrix Workspace sur les clients légers joints avec ou sans domaine.

Citrix Workspace est un magasin d'applications d'entreprise basé sur le Cloud qui fournit un accès sécurisé et unifié aux applications, aux ordinateurs de bureau et au contenu (ressources) depuis n'importe quel appareil. Ces ressources peuvent être des DaaS Citrix, des applications de contenu, des applications locales et mobiles, des applications SaaS et Web ou encore des applications de navigateur. Pour plus d'informations, voir [Application Citrix Workspace.](https://docs.citrix.com/en-us/citrix-workspace/overview.html?)

StoreFront est un magasin d'applications d'entreprise sur site qui regroupe les applications et les ordinateurs de bureau des sites Citrix Virtual Apps and Desktops dans un magasin unique et convivial pour les utilisateurs. Pour plus d'informations, voir la [documentation](https://docs.citrix.com/en-us/storefront.html) [StoreFront](https://docs.citrix.com/en-us/storefront.html).

## **Ajout de l'URL de magasin à l'application Citrix Workspace**

Fournissez aux utilisateurs les informations de compte dont ils ont besoin pour accéder aux bureaux virtuels et aux applications à l'aide des fonctionnalités suivantes :

Fourniture aux utilisateurs des informations de compte à saisir manuellement

- <span id="page-10-0"></span>● Configuration de la découverte de compte par e-mail
- Ajout d'un magasin via l'interface de ligne de commande
- Provisionnement de fichiers
- Utilisation du modèle d'administration d'objets de stratégie de groupe

Pour plus d'informations, voir [Application Citrix Workspace pour Windows](https://docs.citrix.com/en-us/citrix-workspace-app-for-windows/citrix-workspace-app-for-windows.pdf).

## **Fournir aux utilisateurs les informations de compte à saisir manuellement**

Une fois l'application Citrix Workspace installée, vous devez saisir une adresse e-mail ou une adresse de serveur pour pouvoir accéder aux applications et aux ordinateurs de bureau. Lorsque vous saisissez les détails d'un nouveau compte, l'application Citrix Workspace vérifie la connexion. Si la vérification est concluante, l'application Citrix Workspace vous invite à vous connecter au compte.

Pour configurer les comptes manuellement, veillez à distribuer les informations obligatoires pour se connecter aux bureaux virtuels et aux applications.

- Pour vous connecter à un magasin Workspace, renseignez l'URL de Workspace.
- Pour vous connecter à un magasin StoreFront, renseignez l'URL du serveur concerné. Par exemple, https:// nomserveur.entreprise.com.
- Pour vous connecter via Citrix Gateway, commencez par déterminer si un utilisateur doit voir tous les magasins configurés ou uniquement le magasin dont l'accès à distance est activé pour une instance Citrix Gateway particulière.
	- Pour présenter tous les magasins configurés, fournissez aux utilisateurs le nom de domaine complet de Citrix Gateway.
	- Pour limiter l'accès à un magasin particulier, fournissez aux utilisateurs le nom de domaine complet de Citrix Gateway et le nom de magasin au format CitrixGatewayFQDN?MyStoreName :

Par exemple, si l'accès à distance d'un magasin nommé « SalesApps » est activé pour server1.com et que l'accès à distance d'un magasin nommé HRApps est activé pour server2.com, l'utilisateur doit saisir les noms suivants :

- server1.com?SalesApps pour accéder à SalesApps ; ou
- server2.com?HRApps pour accéder à HRApps. Avec la fonctionnalité CitrixGatewayFQDN?MyStoreName, un nouvel utilisateur doit obligatoirement créer un compte en saisissant une URL. Cette fonctionnalité n'est pas disponible pour la découverte par e-mail.

Pour plus d'informations, voir la [documentation Citrix Workspace](https://docs.citrix.com/en-us/citrix-workspace-app-for-windows/citrix-workspace-app-for-windows.pdf).

## **Configuration des services de session Connexion Bureau à distance**

### **Prérequis**

La connexion du bureau à distance est un protocole réseau qui fournit une interface graphique pour se connecter à un autre ordinateur sur une connexion réseau.

**REMARQUE :** Si vous utilisez un serveur Windows ou Citrix XenApp 5.0 avec Windows Server, un serveur Terminal Services Client ⋒ Access License (TSCAL) doit également être accessible sur le réseau. Le serveur accorde une licence temporaire, qui expire au bout de 120 jours. Lorsque la licence temporaire a expiré, vous devez acheter et installer la licence TSCAL sur le serveur. Il est impossible d'établir une connexion sans licence temporaire ou permanente valide.

## **À propos de cette tâche**

Pour configurer une Connexion Bureau à distance :

## **Étapes**

- 1. Connectez-vous en tant qu'utilisateur ou administrateur.
- 2. Dans le menu **Démarrer**, cliquez sur **Connexion Bureau à distance** ou double-cliquez sur l'icône **Connexion Bureau à distance** située sur le bureau.
- La fenêtre **Connexion Bureau à distance** s'affiche.
- 3. Dans la zone **Ordinateur**, saisissez l'ordinateur ou le nom de domaine.
- 4. Pour afficher les options de configuration avancées, cliquez sur **Afficher les options**.
- <span id="page-11-0"></span>a. Dans l'onglet **Général**, vous pouvez saisir les informations d'identification de connexion, modifier ou ouvrir une connexion RDP existante ou enregistrer un nouveau fichier de connexion RDP.
- b. Dans l'onglet **Affichage**, gérez l'écran et la qualité couleur de votre bureau à distance.
	- Déplacez le curseur pour augmenter ou diminuer la taille de votre bureau à distance. Pour utiliser le plein écran, déplacez le curseur vers la droite.
	- Sélectionnez vos préférences de qualité couleur pour votre bureau à distance dans la liste déroulante.
	- Cochez ou décochez la case **Afficher la barre de connexion lorsque j'utilise le plein écran** pour afficher ou masquer la barre de connexion en mode plein écran.
- c. Dans l'onglet **Ressources locales**, configurez le son, le clavier ou les périphériques locaux et les ressources de votre bureau à distance.
	- Dans la section Son à distance, cliquez sur **Paramètres** pour afficher les paramètres audio avancés.
	- Dans la section **Clavier**, choisissez quand et où appliquer les combinaisons de touches.
	- Dans la section **Périphériques locaux et ressources**, sélectionnez les périphériques et les ressources que vous souhaitez utiliser lors de votre session à distance. Cliquez sur **Plus** pour afficher plus d'options.
- d. Dans l'onglet **Expérience**, optimisez les performances de votre session à distance en fonction de la qualité de la connexion. **REMARQUE :** Si le cache de Unified Write Filter est saturé, vous pouvez désactiver la mise en cache Bitmap dans l'onglet **Expérience** après avoir cliqué sur **Afficher les options** dans la fenêtre.
- e. Dans l'onglet **Avancé**, sélectionnez l'action à effectuer en cas d'échec d'authentification du serveur et configurez les paramètres de connexion via la passerelle à distance.
- 5. Cliquez sur **Connexion**.
- 6. Pour vous connecter à la session à distance, saisissez les informations d'identification de connexion dans la boîte de dialogue **Sécurité**.
- Le bureau à distance s'affiche avec la barre de connexion en haut de la page si vous sélectionnez l'option **Afficher la barre de connexion**.

## **Azure Virtual Desktop**

Un bureau virtuel permet aux utilisateurs d'accéder à leur bureau et à leurs applications à partir de n'importe quel type de terminal, tout en permettant aux départements IT de déployer et gérer ces bureaux à partir d'un datacenter centralisé.

Pour lancer le client après l'installation, utilisez le menu **Démarrer** et recherchez **Bureau à distance**.

## **À propos d'Azure Virtual Desktop**

## **Tableau 1. Ressources Azure Virtual Desktop**

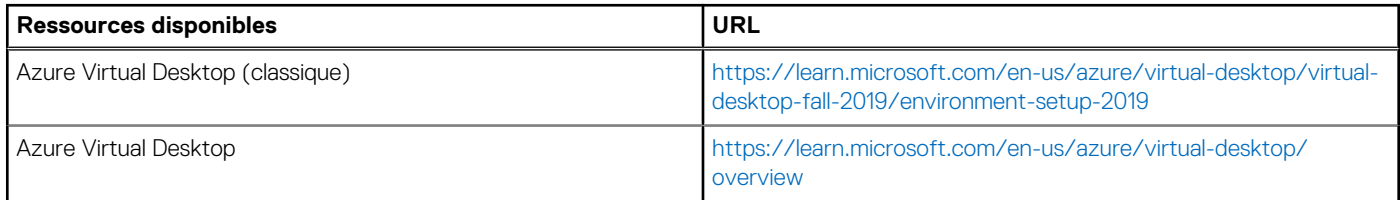

## **Utiliser un compte d'utilisateur**

### **Étapes**

- 1. Sélectionnez S'abonner sur la page principale.
- 2. Connectez-vous avec votre compte utilisateur lorsque vous y êtes invité.

### **Résultats**

Les ressources regroupées par espace de travail s'affichent dans le **Centre de connexion**.

**REMARQUE :** Le client Windows est automatiquement défini par défaut sur Azure Virtual Desktop (version classique). Toutefois, si le client détecte des ressources Azure Resource Manager supplémentaires, il les ajoute automatiquement ou informe l'utilisateur qu'elles sont disponibles.

## <span id="page-12-0"></span>**Utiliser une URL spécifique**

## **Étapes**

- 1. Sélectionnez **S'abonner avec une URL** sur la page principale.
- 2. Dans le champ **E-mail ou URL du Workspace** :
	- Pour l'URL du Workspace, utilisez l'URL fournie par votre administrateur.
	- Pour l'e-mail, utilisez votre adresse e-mail.

Le client identifiera l'URL associée à votre e-mail, à condition que votre administrateur ait activé la [détection d'e-mails](https://docs.microsoft.com/en-us/windows-server/remote/remote-desktop-services/rds-email-discovery).

### 3. Sélectionnez **Suivant**.

Connectez-vous avec votre compte utilisateur lorsque vous y êtes invité. Les ressources regroupées par espace de travail s'affichent dans le **Centre de connexion**. Pour plus d'informations, voir la [documentation Azure Virtual Desktop](https://docs.microsoft.com/en-us/azure/virtual-desktop/user-documentation/connect-windows-7-10).

## **Amazon WorkSpaces**

Amazon WorkSpaces vous permet de provisionner à l'attention de vos utilisateurs des bureaux virtuels Microsoft Windows ou Amazon Linux basés sur le Cloud, appelés WorkSpaces. WorkSpaces évite d'avoir à acheter et déployer du matériel ou d'installer des logiciels complexes. Vous pouvez rapidement ajouter ou supprimer des utilisateurs à mesure que vos besoins évoluent. Les utilisateurs peuvent accéder à leurs bureaux virtuels à partir de plusieurs appareils ou navigateurs Web. Pour plus d'informations, voir Amazon WorkSpaces.

## **Se connecter à Workspace**

## **À propos de cette tâche**

Pour vous connecter à Workspace, procédez comme suit :

## **Étapes**

- 1. La première fois que vous exécutez l'application client, vous êtes invité à saisir votre code d'inscription, qui figure dans votre e-mail de bienvenue. L'application client WorkSpaces utilise le code d'inscription et le nom d'utilisateur pour identifier le WorkSpace auquel se connecter. Lorsque vous lancez l'application client ultérieurement, le même code d'inscription est utilisé. Pour saisir un autre code d'inscription, lancez l'application client, puis choisissez **Modifier le code d'inscription** au bas de la page de connexion.
- 2. Saisissez vos nom d'utilisateur et mot de passe sur l'écran de connexion et sélectionnez **Se connecter**. Si votre administrateur WorkSpaces a activé l'authentification multifacteur pour les instances WorkSpaces de votre organisation, vous êtes invité à saisir un code d'accès pour terminer votre connexion. Votre administrateur WorkSpaces peut vous fournir plus d'informations sur la manière d'obtenir votre code d'accès.
- 3. Si votre administrateur WorkSpaces n'a pas désactivé la fonction Rester connecté, vous pouvez cocher la case **Rester connecté** au bas de l'écran de connexion pour enregistrer vos informations d'identification en toute sécurité afin de pouvoir vous connecter à votre WorkSpace tant que l'application client reste en cours d'exécution. Vos informations d'identification sont mises en cache en toute sécurité jusqu'à la durée de vie maximale de votre ticket Kerberos.

Une fois que l'application client se connecte à votre WorkSpace, votre bureau WorkSpace s'affiche.

## **Gérer vos informations de connexion (clients 5.0+ uniquement)**

## **À propos de cette tâche**

Vous pouvez afficher votre code d'inscription et la région dans laquelle se trouve votre Workspace. Vous pouvez indiquer si vous souhaitez que l'application client WorkSpaces enregistre votre code d'inscription actuel, et vous pouvez attribuer un nom à votre Workspace. Vous pouvez également préciser si vous souhaitez qu'Amazon WorkSpaces conserve votre connexion à un Workspace jusqu'à ce que vous quittiez ou que votre période de connexion expire. Pour gérer vos informations de connexion à un Workspace, procédez comme suit :

## **Étapes**

1. Dans l'application client WorkSpaces, accédez à Settings > Manage Login Information.

- <span id="page-13-0"></span>2. Dans la boîte de dialogue **Gérer les informations de connexion**, vous pouvez voir le code d'inscription et les informations régionales de votre Workspace.
- 3. Si vous souhaitez que le client WorkSpaces mémorise votre code d'inscription actuel, cochez la case **Mémoriser le code d'inscription**. Cette étape est facultative.
- 4. Sous **Codes d'inscription enregistrés**, sélectionnez le WorkSpace que vous souhaitez nommer.
- 5. Dans la zone **Nom du WorkSpace**, saisissez un nom pour votre WorkSpace.
- 6. Si vous souhaitez que WorkSpaces conserve votre connexion jusqu'à ce que vous quittiez ou que votre période de connexion expire, cochez la case **Rester connecté**. Cette étape est facultative.
- 7. Sélectionnez **Enregistrer**.

Pour plus d'informations, voir la [documentation Amazon WorkSpaces.](https://docs.aws.amazon.com/workspaces/latest/userguide/amazon-workspaces-windows-client.html#windows_connecting)

## **Optimisation des réunions Zoom pour la VDI**

Un serveur VDI est une ressource matérielle partagée pour plusieurs utilisateurs à la fois. Un matériel VDI capable de gérer plusieurs bureaux virtuels ne peut généralement pas supporter les exigences de traitement de la vidéoconférence en plus de ses autres besoins de traitement.

Le client VDI et le plug-in Zoom corrigent ce problème en supprimant la plupart des demandes de traitement multimédia du serveur VDI et en les redirigeant vers le plug-in, qui traite le support à l'aide de ses propres ressources matérielles sur la machine locale. Zoom crée une expérience optimisée en envoyant des flux de données indépendants à la fois au client VDI et au plug-in, ce qui permet à chaque composant de se concentrer sur ses responsabilités.

## **Conditions préalables à l'optimisation de Zoom Meetings**

Organisations utilisant un bureau publié par un serveur Citrix XenDesktop ou VMware Horizon, ou Windows Remote Desktop Citrix Workspace, VMware Horizon, un client AVD ou un client de bureau à distance Windows

 $(i)$ **REMARQUE :** L'application Citrix Workspace du Microsoft Store n'est pas prise en charge.

Dans l'expérience optimisée, le client VDI se concentre principalement sur le rendu d'un espace réservé vide dans une réunion Zoom, qui contient uniquement un écran vide du contenu de la réunion et les boutons de la barre d'outils de la réunion. Le client VDI gère également les données au cours de la réunion (liste des participants par exemple) en se connectant directement à la réunion Zoom. Il traite enfin le partage d'écran du bureau de l'utilisateur local.

## **Direct Optimization**

De même, dans l'expérience Direct Optimization, le plug-in aide le client VDI en effectuant l'autre moitié de son travail. Le plug-in offre également une connexion directe à la réunion Zoom pour recevoir les vidéos, le son et le contenu de réunion, qui sont ensuite superposés sur l'image d'espace réservé au contenu de réunion du client VDI.

Le client VDI et le plug-in créent une expérience synchronisée grâce à un rendu en couches de la réunion Zoom, en superposant le support du plug-in sur l'espace réservé Zoom du client VDI. Le plug-in et le client VDI coordonnent leurs efforts en utilisant le canal virtuel existant du fournisseur de logiciels VDI.

Zoom Cloud conserve deux flux de données distincts vers le bureau VDI et le plug-in. Voici ce qui se produit en mode Direct Optimized.

- Le plug-in reçoit des flux de données pour le contenu vidéo, audio et entrant directement à partir du Cloud.
- Le bureau VDI reçoit et affiche les données générales de la réunion, telles que les informations sur les participants, dans l'espace réservé au client Zoom, tout en téléchargeant le contenu en partage d'écran local.
- Le plug-in et le bureau VDI communiquent les uns avec les autres à l'aide de la connexion virtuelle du fournisseur VDI, en indiquant où placer et restituer le support à l'écran entre les deux couches.

Pour plus d'informations sur la résolution des problèmes d'optimisation de Zoom Meetings pour la VDI, voir le [Guide de déploiement et](https://support.zoom.us/hc/en-us/articles/4419029558157-VDI-installation-and-connectivity) [d'installation](https://support.zoom.us/hc/en-us/articles/4419029558157-VDI-installation-and-connectivity).

## **Cisco Jabber Softphone pour solutions VDI**

Cisco Jabber Softphone pour VDI est la solution de communications unifiées proposée par Cisco pour les déploiements virtuels. Il prend en charge les fonctions d'audioconférence et de messagerie instantanée sur les bureaux virtuels hébergés. Le logiciel Cisco Jabber Softphone

<span id="page-14-0"></span>pour VDI décharge le traitement audio à partir des serveurs de bureaux virtuels vers le client léger. Tous les signaux audio et vidéo sont acheminés directement entre les points de terminaison sans accéder à l'environnement HVD.

Cisco Jabber Softphone pour VDI vous permet de passer et de recevoir des appels à l'aide de l'application Cisco Unified Communications. Cisco Jabber Softphone pour VDI comprend les deux composants suivants :

- Cisco JVDI Agent
- Cisco JVDI Client

Cisco JVDI Agent est le connecteur JVDI qui s'exécute sur le bureau ou le serveur Citrix. Cisco JVDI Client est le package JVDI qui s'exécute sur le client léger. Le client Jabber qui s'exécute sur le serveur Citrix gère l'authentification. Le traitement média est réalisé sur le client léger.

## **Configuration de Cisco Jabber Softphone pour solutions VDI**

## **À propos de cette tâche**

Cette section explique comment installer et utiliser Cisco Jabber Softphone pour solutions VDI.

### **Étapes**

- 1. Cisco Jabber Softphone pour solutions VDI fait partie du magasin d'applications Dell. Pour télécharger la dernière version du logiciel Cisco Jabber VDI, accédez au [téléchargement Cisco Jabber VDI](https://www.webex.com/downloads/jabber.html).
- 2. Sur le bureau virtuel, installez Cisco JVDI Agent. Double-cliquez sur le fichier et suivez les étapes de l'Assistant d'installation.
- 3. Sur le bureau virtuel, installez Cisco Jabber. Pour plus d'informations sur la procédure d'installation, voir le [guide d'installation.](https://www.cisco.com/c/en/us/support/unified-communications/jabber-windows/products-installation-guides-list.html)
- 4. Installez JVDI.pkg sur le client léger en utilisant Wyse Management Suite.
- 5. Connectez-vous au bureau virtuel, puis connectez-vous à Cisco Jabber à l'aide de vos informations d'identification. Lorsque vous vous connectez pour la première fois, procédez comme suit :
	- a. Dans l'interface Cisco Jabber, cliquez sur **Paramètres avancés**.
	- b. Sélectionnez votre type de compte : **Cisco Communications Manager 9 ou version ultérieure**.
	- c. Saisissez l'adresse du serveur de connexion.
	- **REMARQUE :** Si l'option **Utiliser mon ordinateur pour les appels** est sélectionnée, Cisco Jabber est automatiquement  $(i)$ enregistré auprès de Cisco Unified Communications Manager. Cette option permet à Jabber de fonctionner comme un téléphone logiciel, et d'utiliser le microphone ou le haut-parleur qui est connecté au client léger pour les appels téléphoniques.

## **Utilisation de Cisco Jabber**

Utilisez l'application Cisco Jabber pour effectuer les tâches suivantes :

- Démarrer un appel audio.
- Répondre à l'appel.
- Suspendre ou reprendre l'appel.
- Arrêter la vidéo.
- Désactiver ou réactiver l'audio.
- Activer ou désactiver l'autoaffichage.
- Ouvrir ou quitter le mode plein écran.
- Fusionner les appels.
- Réaliser une audioconférence.
- Transférer l'appel.
- Écouter la messagerie vocale.
- Transférer l'appel à la messagerie vocale.
- Transférer l'appel à un autre numéro.
- Transférer directement les messages vocaux.
- Utiliser le menu Sélecteur d'appareil pour basculer entre les casques.
- Utiliser le menu Sélecteur d'appareil pour basculer entre les caméras.
- Configurer les fonctions du téléphone sécurisé.

<span id="page-15-0"></span>Répondre à l'appel sur plusieurs appareils téléphoniques (fonctionnalité de ligne partagée).

Pour plus d'informations sur le dépannage de votre Cisco Jabber, voir le document [Deployment and Installation Guide for Cisco Jabber](https://www.cisco.com/c/en/us/support/collaboration-endpoints/virtualization-experience-media-engine/products-installation-guides-list.html) [Softphone for VDI.](https://www.cisco.com/c/en/us/support/collaboration-endpoints/virtualization-experience-media-engine/products-installation-guides-list.html)

## **Application Cisco Webex pour VDI**

La solution Webex App VDI optimise l'audio et la vidéo pour les appels et les réunions. Les utilisateurs peuvent accéder à l'application Webex à partir d'un environnement de bureau virtuel distant (Citrix ou VMware) à l'aide d'un client léger, tel qu'un ordinateur personnel ou un ordinateur portable léger. Pour les appels, le contenu multimédia circule directement entre les utilisateurs et évite de traverser le datacenter. Pour les réunions, le contenu multimédia passe entre le Cloud Webex et les clients légers de l'utilisateur, sans autre client intermédiaire. Sans optimisation, la messagerie de l'application Webex fonctionne telle quelle dans un environnement d'infrastructure de bureau virtuel (VDI). L'expérience complète de l'application Webex inclut également les appels et les réunions, ce qui nécessite le traitement des supports vidéo et audio.

En raison d'une limitation connue sous le nom d'effet d'épingle, les fonctions d'appel, de réunion et d'accompagnement vidéo ne sont pas prises en charge sans optimisation. La bande passante supplémentaire nécessaire pour les appels et la vidéo crée un goulot d'étranglement au sein du datacenter, car le contenu multimédia passe d'un utilisateur à un autre en transitant par le datacenter. Ce chemin multimédia non optimal, combiné à l'impossibilité d'accéder aux périphériques tels que haut-parleurs, microphone et caméra, nuit à l'expérience utilisateur.

Pour résoudre le problème de l'effet d'épingle, le plug-in Webex App VDI étend l'expérience de collaboration Cisco aux déploiements virtuels afin que les utilisateurs puissent utiliser la fonctionnalité complète de messagerie, de réunion et d'appel proposée par l'application Webex.

Pour réduire la latence et améliorer la qualité multimédia, le plug-in VDI optimise les workflows multimédias en diffusant le contenu multimédia en streaming directement entre les utilisateurs sur les points de terminaison des clients légers, et utilise le matériel des machines clients légers pour gérer le traitement multimédia. Ce chemin multimédia ne passe pas par les bureaux virtuels hébergés (HVD). Il en résulte une expérience d'appel et de réunion stable et complète pour vos utilisateurs VDI.

Dans cette architecture, l'application Webex est installée sur le HVD dans votre environnement VDI et les plug-ins VDI requis sont installés sur le client léger de l'utilisateur (généralement un système léger, comme un ordinateur portable ou un ordinateur de bureau réaffecté).

Les utilisateurs de clients légers Windows accèdent à l'application Webex sur le HVD à partir d'un environnement de bureau virtuel distant. Avec les versions prises en charge de l'application Webex, les utilisateurs peuvent utiliser tous les messages, réunions et appels intégrés dans la fonctionnalité d'application Webex sur leur client léger. En outre, vous pouvez intégrer le plug-in Webex App VDI à un environnement Unified CM ou Webex Calling, afin que les utilisateurs puissent utiliser les fonctionnalités d'appel prises en charge. Vous pouvez également déployer l'expérience complète des réunions en installant le plug-in Webex App Meetings VDI.

Pour plus d'informations sur le dépannage de votre application Cisco Webex pour VDI, voir le [Guide de déploiement et d'installation.](https://www.cisco.com/c/en/us/td/docs/voice_ip_comm/cloudCollaboration/wbxt/vdi/wbx-teams-vdi-deployment-guide.html)

# **Wyse Easy Setup**

Wyse Easy Setup permet aux administrateurs de déployer rapidement et facilement les configurations sur les clients légers.

Wyse Easy Setup vous permet d'effectuer les opérations suivantes :

- Créer un navigateur dédié au client en configurant les paramètres Internet Explorer et Chromium Edge.
- Configurer plusieurs connexions à un répartiteur comme Citrix, Vmware, Azure Virtual Desktop (AVD) et Remote Desktop Protocol (RDP).
- Configurer un périphérique pour créer une application dédiée en particulier pour un secteur d'activité.

Vous pouvez créer un mode Kiosque pour verrouiller un périphérique Windows et empêcher les utilisateurs d'accéder à des fonctions ou fonctionnalités sur le périphérique en dehors du mode Kiosque. Vous pouvez également personnaliser l'interface Kiosque pour activer ou désactiver l'accès des utilisateurs aux paramètres spécifiques.

## <span id="page-16-0"></span>**Mode Admin – Importer une application disponible localement**

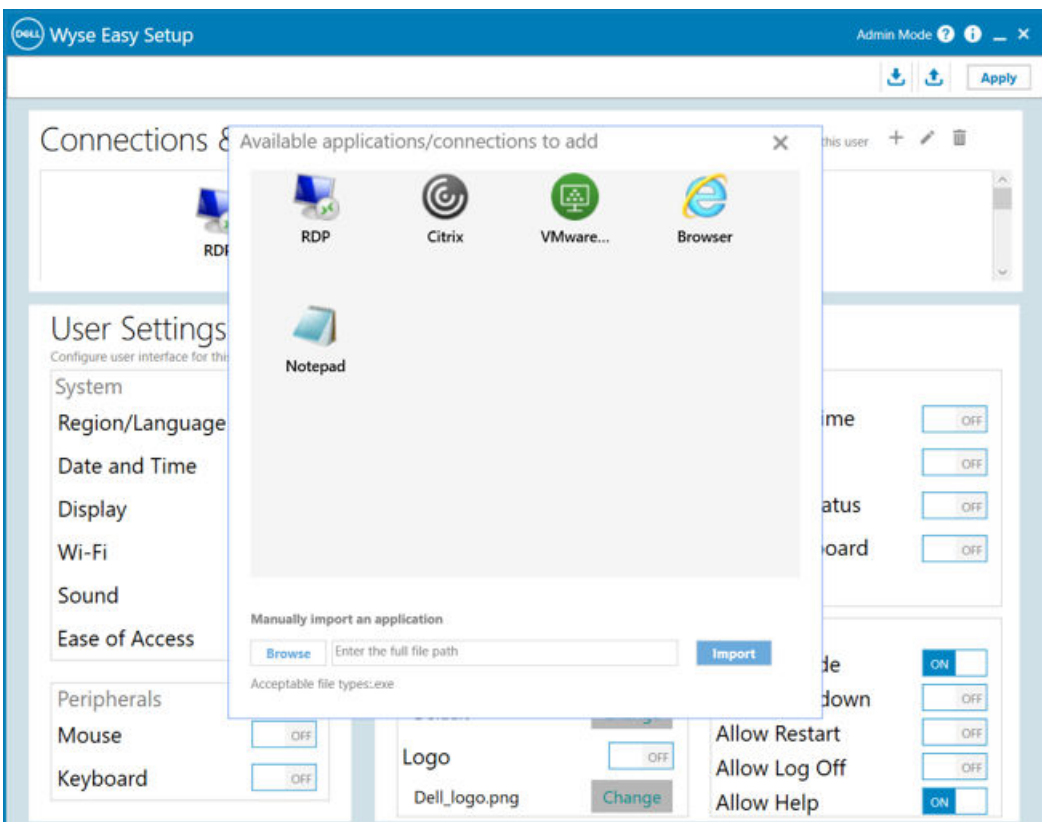

## **À propos de cette tâche**

Pour ajouter une application disponible localement, suivez les étapes ci-dessous :

## **Étapes**

- 1. Cliquez sur **Parcourir** et indiquez l'emplacement du fichier binaire de l'application.
- 2. Sélectionnez ensuite **Importer**.
- 3. L'application est maintenant ajoutée à la liste des applications/connexions disponibles.

## **Mode Admin – Configurer les éléments du panneau de configuration**

- Cette fonctionnalité permet à l'utilisateur de configurer les éléments du panneau de configuration.
- Ces paramètres sont appliqués au **Mode Fenêtres** et au **Mode KIOSQUE**.
- Si ces paramètres sont configurés et appliqués, seuls les paramètres de l'élément du panneau de configuration sélectionné s'affichent dans le panneau de configuration.
- Le panneau de configuration de l'utilisateur est vide si aucun des paramètres n'est appliqué.

## **Mode Admin – Importer/Exporter**

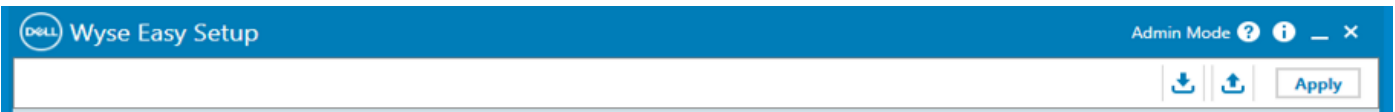

**Importer** : ce mode peut être utilisé pour importer des configurations locales (fichier JSON), qui peuvent ensuite être appliquées à la machine actuelle en cliquant sur **Appliquer**. L'utilisateur doit sélectionner le dossier source et le fichier d'entrée qui doit être utilisé.

<span id="page-17-0"></span>**Exporter** : ce mode peut être utilisé pour exporter les configurations de machine actuelles vers un fichier JSON externe. L'utilisateur peut sélectionner le dossier de destination et le nom du fichier de sortie.

## **Mode utilisateur – Shell de l'interface utilisateur principale**

## **Configuration des paramètres Wyse Easy Setup à l'aide de Wyse Management Suite**

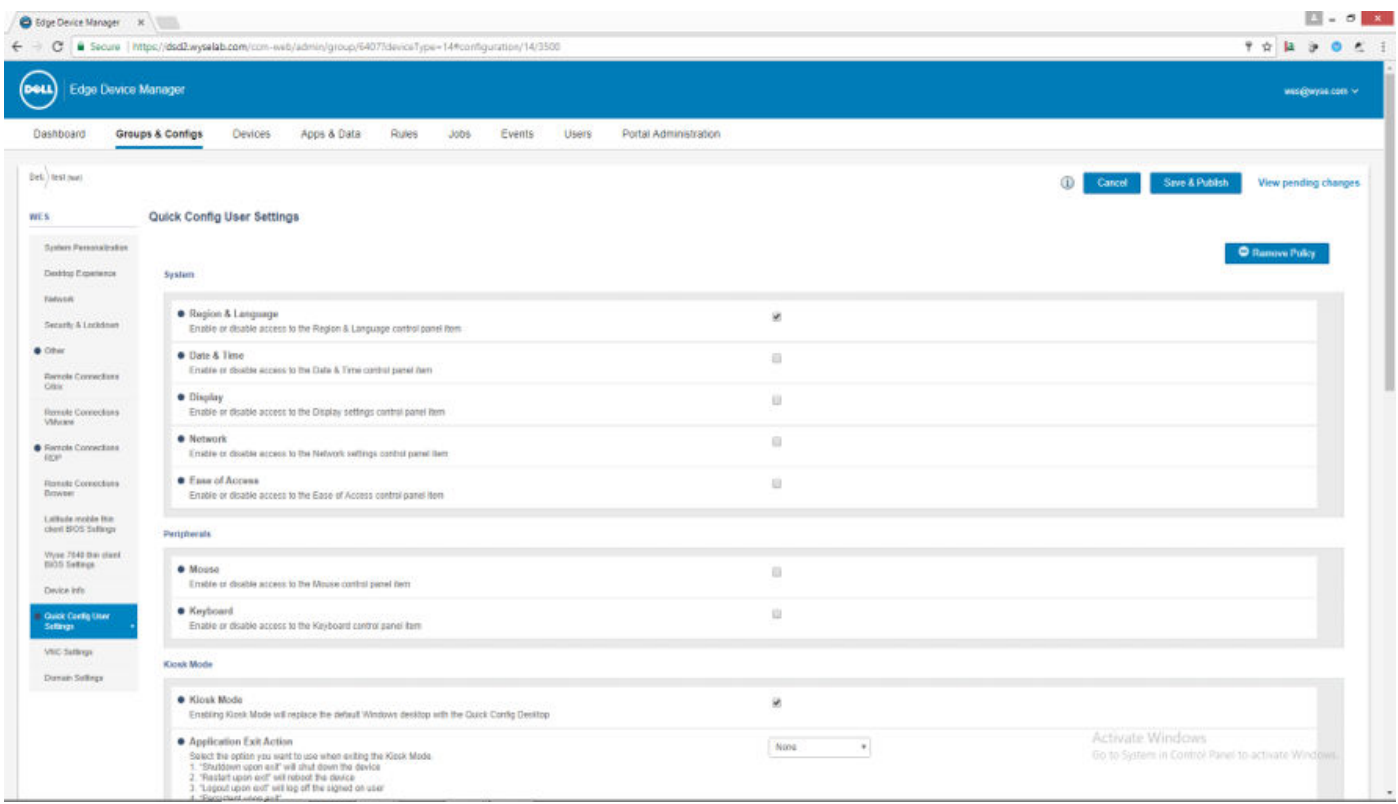

Tous les paramètres définis via le mode Admin de Wyse Easy Setup peuvent être configurés via Wyse Management Suite - Edge Device Manager.

## **Overlay Optimizer**

Overlay Optimizer est un composant logiciel qui fonctionne avec Microsoft Unified Write Filter (UWF). Overlay Optimizer fournit une protection en écriture et prolonge le temps d'activité des appareils. Overlay Optimizer fonctionne sur le système d'exploitation de Windows 10 IoT Enterprise.

UWF protège le disque en stockant les modifications apportées sur la superposition de la mémoire RAM. Lorsqu'une application tente d'écrire des données sur le disque, le filtre d'écriture redirige les opérations d'écriture vers la superposition de la mémoire RAM. La taille de superposition est préconfigurée et ne peut pas augmenter de manière dynamique. Lorsque la superposition manque d'espace sur une certaine période, l'appareil redémarre.

Overlay Optimizer surveille l'espace de superposition UWF et le contenu. Overlay Optimizer identifie la consommation d'espace de superposition la plus élevée dans le filtre d'écriture et déplace le contenu non utilisé vers la superposition sur disque d'Overlay Optimizer. L'effacement de la superposition UWF prolonge le temps d'activité de l'appareil.

# **Fonctions d'administration**

<span id="page-18-0"></span>**Administrateur** est un profil d'utilisateur par défaut créé pour un utilisateur membre du groupe d'administrateurs.

Pour vous connecter en tant qu'Administrateur, voir [Ouverture de session automatique et manuelle](#page-6-0). Lorsque vous vous connectez sur votre périphérique client léger en tant qu'Administrateur, vous pouvez accéder à certaines fonctionnalités avancées dans le Panneau de configuration.

Pour accéder au **Panneau de configuration**, cliquez sur le **menu Démarrer** > **Panneau de configuration** dans la barre des tâches.

## **Utilisation des outils d'administration**

Pour accéder à la fenêtre **Outils d'administration**, cliquez sur **Démarrer** > **Panneau de configuration** > **Outils d'administration**.

Vous pouvez utiliser la fenêtre **Outils d'administration** pour effectuer les tâches suivantes :

- Configuration des services de composants
- Gestion des services

## **Configuration des services de composants**

Pour accéder aux services de composants, à l'observateur d'événements et aux services locaux, et pour les configurer, utilisez la console **Services de composants**.

### **À propos de cette tâche**

Pour plus d'informations, voir [Outils d'administration dans Windows 10](https://learn.microsoft.com/en-us/windows/client-management/administrative-tools-in-windows-10).

## **Affichage des événements**

### **À propos de cette tâche**

Pour afficher les messages de surveillance et résolution des problèmes à partir des programmes Windows ou autre, utilisez la fenêtre Observateur d'événements.

Dans la console Services de composants, cliquez sur l'icône **Observateur d'événements** dans l'arborescence **Racine de la console**. Le résumé de tous les journaux des événements qui se sont produits sur votre ordinateur s'affiche. Pour plus d'informations, voir [Observateur](https://learn.microsoft.com/en-us/windows/client-management/administrative-tools-in-windows-10) [d'événements](https://learn.microsoft.com/en-us/windows/client-management/administrative-tools-in-windows-10).

**REMARQUE :** Les journaux d'événements sont perdus au redémarrage à cause du filtre d'écriture.

## **Gestion des services**

Pour afficher et gérer les services installés sur l'appareil client léger, utilisez la fenêtre **Services**. Pour ouvrir la fenêtre **Services**, accédez à **Démarrer** > **Panneau de configuration** > **Services Outils d'administration**.

### **Étapes**

- 1. Dans la console **Services de composants**, cliquez sur l'icône **Services** de l'arborescence de la console. La liste des services s'affiche.
- 2. Cliquez avec le bouton droit sur le service de votre choix. Vous pouvez effectuer les opérations Démarrer, Arrêter, Interrompre, Reprendre et Redémarrer.

Vous pouvez sélectionner le type de démarrage dans la liste déroulante :

● Début différé

- <span id="page-19-0"></span>Automatique
- Manuel
- Désactivé

Pour plus d'informations, voir [Administration des services de composants.](https://learn.microsoft.com/en-us/windows/win32/eventlog/event-logging)

**REMARQUE :** Assurez-vous que le filtre d'écriture est désactivé lorsque vous gérez les services.

## **Configuration des paramètres du réseau local sans fil**

Pour configurer les paramètres du réseau local sans fil, utilisez la fenêtre **Configurer une nouvelle connexion ou un nouveau réseau** si la prise en charge de la technologie sans fil est autorisée sur le périphérique client léger.

### **À propos de cette tâche**

Pour configurer les paramètres du réseau local sans fil, voir [Configuration d'un réseau sans fil](https://support.microsoft.com/en-us/windows/setting-up-a-wireless-network-in-windows-97914e31-3aa4-406d-cef6-f1629e2c3721#:~:text=Select%20the%20Network%20or%20Wifi,instructions%20if%20there%20are%20any.).

## **Utilisation de champs personnalisés**

Pour saisir les chaînes de configuration utilisées par le logiciel Wyse Management Suite (WMS), utilisez la boîte de dialogue **Champs personnalisés**. Les chaînes de configuration peuvent contenir des informations telles que l'emplacement, l'utilisateur, l'administrateur et autres.

### **À propos de cette tâche**

Pour saisir des informations qui peuvent être utilisées par le serveur Wyse Management Suite, procédez comme suit :

### **Étapes**

- 1. Connectez-vous en tant qu'administrateur.
- 2. Accédez à **Démarrer** > **Application Dell Thin Client**. La fenêtre **Application Dell Thin Client** s'affiche.
- 3. Dans la barre de navigation de gauche, cliquez sur **Champs personnalisés.**
- 4. Saisissez les informations dans le champ personnalisé et cliquez sur **Appliquer**.

Les informations du champ personnalisé sont transférées vers le registre Windows, disponible sur le serveur WMS.

**PRÉCAUTION : Pour enregistrer définitivement les informations, assurez-vous d'activer / de désactiver Unified Write Filter (UWF). Pour plus d'informations, voir [Avant la configuration de votre client léger.](#page-6-0)**

**REMARQUE :** Après l'installation de la dernière image d'e-support, l'**Application Dell Thin Client** est supprimée. Utilisez plutôt **Dell Application Control Center** pour toutes les fonctionnalités de l'application Dell Thin Client.

## **Configuration de la taille du disque RAM**

### **À propos de cette tâche**

**REMARQUE :** Le disque RAM est supprimé de la build 10.05.XX.10.22.00.

Le disque RAM est un espace de mémoire volatile utilisé pour le stockage de données temporaires. Il peut également être utilisé pour le stockage temporaire d'autres données, à la discrétion de l'administrateur. Pour plus d'informations, voir [Enregistrement de fichiers et](#page-35-0) [utilisation de lecteurs locaux](#page-35-0).

Les éléments suivants sont stockés sur le disque RAM :

- Le cache de la page du navigateur Web
- l'historique du navigateur,
- Les cookies du navigateur
- Le cache du navigateur
- Les fichiers Internet temporaires
- <span id="page-20-0"></span>La file d'attente de l'imprimante
- Les fichiers temporaires des utilisateurs/du système

Pour configurer la taille du disque RAM, procédez comme suit :

### **Étapes**

- 1. Connectez-vous en tant qu'administrateur.
- 2. Accédez à **Démarrer** > **Application Dell Thin Client**. La fenêtre **Application Dell Thin Client** s'affiche.
- 3. Dans la barre de navigation de gauche, cliquez sur **Disque RAM**.
- 4. Dans la zone Taille du disque RAM, saisissez ou sélectionnez la taille du disque RAM que vous souhaitez configurer, puis cliquez sur **Appliquer**.

Si vous modifiez la taille du disque RAM, vous êtes invité à redémarrer le système pour appliquer les modifications.

**REMARQUE :** Pour enregistrer définitivement les informations, désactivez Unified Write Filter (UWF). Pour plus d'informations, voir [Avant la configuration de vos clients légers.](#page-6-0)

## **Activation de la connexion automatique**

La connexion automatique à un bureau d'utilisateur est activée par défaut sur le périphérique client léger. Pour activer ou désactiver la connexion automatique et pour modifier le nom d'utilisateur, le mot de passe et le domaine par défaut d'un client léger, utilisez la fonctionnalité Connexion automatique.

## **À propos de cette tâche**

Pour activer/désactiver la connexion automatique :

## **Étapes**

- 1. Connectez-vous en tant qu'administrateur.
- 2. Accédez à **Démarrer** > **Application Dell Thin Client**. La fenêtre **Application Dell Thin Client** s'affiche.
- 3. Dans la barre de navigation de gauche, cliquez sur **Connexion automatique**.
- 4. Pour démarrer sur la page de connexion de l'administrateur, saisissez **Administrateur** dans la zone **Nom d'utilisateur par défaut**.

**REMARQUE :** Par défaut, la case **Activer la connexion automatique** est sélectionnée.

5. Si vous voulez démarrer sur la fenêtre **Connexion** avec les sélections Administrateur et Utilisateur par défaut ainsi que d'autres comptes, désactivez la case **Activer la connexion automatique**.

**PRÉCAUTION : Pour enregistrer définitivement les informations, désactivez/activez Unified Write Filter (UWF). Pour plus d'informations, voir [Avant la configuration de vos clients légers.](#page-6-0)**

**REMARQUE :** Si la connexion automatique est activée et que vous vous déconnectez de votre bureau actuel, l'écran de verrouillage s'affiche. Cliquez n'importe où sur l'écran de verrouillage pour afficher la fenêtre **Connexion**. Utilisez cette fenêtre pour vous connecter à votre compte d'utilisateur ou d'administrateur préféré.

## **Raccourcis du système**

### **À propos de cette tâche**

La page **Raccourcis du système** vous permet d'accéder directement à certains répertoires, applications, fichiers et dossiers sans parcourir le menu **Démarrer** ou le panneau de configuration.

## **Étapes**

1. Connectez-vous en tant qu'administrateur.

- <span id="page-21-0"></span>2. Accédez à **Démarrer** > **Application Dell Thin Client**. La fenêtre **Application Dell Thin Client** s'affiche.
- 3. Dans la barre de navigation de gauche, cliquez sur **Raccourcis du système**. Les raccourcis suivants sont répertoriés dans la zone **Raccourcis du système** :
	- Outils d'administration
	- Tous les éléments du panneau de configuration
	- Répertoire système
	- **Program Files**
	- Dossier temporaire
	- Mes Documents
	- Fichiers ouverts récemment
	- Dossier de l'application Dell Thin Client
	- Dossier Données d'application
- 4. Cliquez sur l'un des liens de raccourcis pour accéder aux dossiers/applications/fichiers respectifs.

## **Affichage et configuration des composants de Microsoft Endpoint Configuration Manager**

Pour afficher et configurer les composants de Microsoft Endpoint Configuration Manager installés sur votre appareil client léger, utilisez la boîte de dialogue **Propriétés Configuration Manager**.

## **À propos de cette tâche**

Pour ouvrir la boîte de dialogue **Propriétés du gestionnaire de configuration** :

## **Étapes**

- 1. Connectez-vous en tant qu'administrateur.
- 2. Accédez à **Démarrer** > **Panneau de configuration** > **Gestionnaire de configuration**. La boîte de dialogue **Propriétés du gestionnaire de configuration** s'affiche.

## **Étapes suivantes**

Pour plus d'informations sur l'utilisation de la boîte de dialogue **Propriétés du gestionnaire de configuration**, voir le [Guide de](https://www.dell.com/support/manuals/en-us/wyse-5070-thin-client/windows_sccm/about-this-guide?guid=guid-e91c2981-eae2-458d-97b9-1673ea3ad85d&lang=en-us) [l'administrateur Gestion des Thin Clients Dell Wyse Windows en utilisant System Center Configuration Manager](https://www.dell.com/support/manuals/en-us/wyse-5070-thin-client/windows_sccm/about-this-guide?guid=guid-e91c2981-eae2-458d-97b9-1673ea3ad85d&lang=en-us).

## **Microsoft Endpoint Configuration Manager 2016 et 2019**

Microsoft Endpoint Configuration Manager (SCCM) vous permet d'optimiser l'utilisation d'appareils et d'applications nécessitant une haute productivité, tout en assurant la conformité et le contrôle de l'entreprise. Cette solution assure ces deux derniers aspects à l'aide d'une infrastructure unifiée qui permet de centraliser la gestion des clients physiques, virtuels et mobiles.

Pour plus d'informations, voir la section [Gestion des clients légers Dell Wyse et OptiPlex basés sur Windows à l'aide de](https://dl.dell.com/content/manual60047963-managing-windows-based-dell-wyse-and-optiplex-thin-clients-using-microsoft-endpoint-configuration-manager-administrator-s-guide.pdf?language=en-us&ps=true) [Microsoft Endpoint Configuration Manager.](https://dl.dell.com/content/manual60047963-managing-windows-based-dell-wyse-and-optiplex-thin-clients-using-microsoft-endpoint-configuration-manager-administrator-s-guide.pdf?language=en-us&ps=true)

## **Périphériques et imprimantes**

Pour ajouter des périphériques et des imprimantes, utilisez la fenêtre **Périphériques et imprimantes**.

## **Prérequis**

**PRÉCAUTION : Pour s'abstenir d'effacer tous vos paramètres, activez /désactivez Unified Write Filter et configurez Application Launch Manager et xData Cleanup Manager.**

## **À propos de cette tâche**

Pour ajouter un périphérique ou une imprimante au client léger, procédez comme suit :

## <span id="page-22-0"></span>**Étapes**

- 1. Connectez-vous en tant qu'administrateur.
- 2. Accédez à **Démarrer** > **Panneau de configuration** > **Périphériques et imprimantes**. La fenêtre **Périphériques et imprimantes** s'affiche.

## **Ajout d'imprimantes**

## **À propos de cette tâche**

Pour ajouter une imprimante au client léger :

### **Étapes**

- 1. Cliquez sur l'icône **Périphériques et imprimantes** dans le panneau de configuration. La fenêtre **Périphériques et imprimantes** s'affiche.
- 2. Pour ouvrir et utiliser l'Assistant **Ajout d'une imprimante**, cliquez sur **Ajouter une imprimante**.

La session de l'Assistant **Ajout d'une imprimante** démarre.

Un pilote d'imprimante ouvert Dell est installé sur le client léger, ainsi que d'autres pilotes d'imprimante intégrés. Pour imprimer le texte et les graphiques complets sur une imprimante locale, installez le pilote fourni par le fabricant en suivant ses instructions.

L'impression sur des imprimantes réseau à partir des applications **Citrix Receiver**, **Connexion Bureau à distance** ou **VMware Horizon Client** peut être réalisée via des pilotes d'imprimante sur les serveurs.

L'impression sur une imprimante locale à partir des applications **Citrix Receiver**, **Connexion Bureau à distance** ou **Client VMware Horizon** à l'aide de pilotes d'imprimante du serveur permet d'utiliser la fonction de texte et graphiques complets de l'imprimante. Installez le pilote d'imprimante sur le serveur, puis le pilote pour texte uniquement sur le client léger en procédant comme suit :

- a. Cliquez sur **Ajouter une imprimante locale** et cliquez sur **Suivant**.
- b. Cliquez sur **Utiliser un port existant**, sélectionnez le port dans la liste, puis cliquez sur **Suivant**.
- c. Sélectionnez le fabricant et le modèle de l'imprimante, puis cliquez sur **Suivant**.
- d. Saisissez un nom pour l'imprimante, puis cliquez sur **Suivant**.
- e. Sélectionnez **Ne pas partager cette imprimante**, puis cliquez sur **Suivant**.
- f. Spécifiez si vous souhaitez imprimer une page de test, puis cliquez sur **Suivant**.
- g. Cliquez sur **Terminer** pour achever l'installation. Après l'installation, une page de test est imprimée, si cette option a été sélectionnée.

## **Ajout de périphériques**

## **À propos de cette tâche**

Pour ajouter un périphérique au client léger :

### **Étapes**

- 1. Cliquez sur l'icône **Imprimantes et périphériques** dans le panneau de configuration et ouvrez la fenêtre **Imprimantes et périphériques**.
- 2. Pour ouvrir et utiliser l'Assistant **Ajout d'un périphérique**, cliquez sur **Ajouter un périphérique**. La session de l'Assistant **Ajout d'un périphérique** démarre. Cet assistant permet d'ajouter le périphérique de votre choix au client léger.

## **Configuration de l'affichage multi-écrans**

Vous pouvez utiliser la fenêtre **Résolution de l'écran** pour configurer les paramètres de l'affichage à double écran sur votre périphérique client léger compatible avec ce type d'affichage.

## **À propos de cette tâche**

Pour ouvrir la fenêtre **Résolution de l'écran**, procédez comme suit :

## <span id="page-23-0"></span>**Étapes**

- 1. Connectez-vous en tant qu'administrateur.
- 2. Accédez à **Démarrer** > **Panneau de configuration** > **Affichage** > **Modifier les paramètres d'affichage**. La fenêtre **Résolution de l'écran** s'affiche. Pour obtenir des instructions détaillées sur la configuration de la résolution de l'écran, voir la [page de support.](https://support.microsoft.com/en-us/windows/view-display-settings-in-windows-37f0e05e-98a9-474c-317a-e85422daa8bb)

Pour plus d'informations sur la configuration de plusieurs écrans, voir la page [Configuration de plusieurs écrans sous Windows 10](https://support.microsoft.com/en-us/windows/how-to-use-multiple-monitors-in-windows-329c6962-5a4d-b481-7baa-bec9671f728a#Category=Windows_10).

# **Gestion de l'audio et des périphériques audio**

Pour gérer l'audio et vos périphériques audio, utilisez la boîte de dialogue **Son**.

## **À propos de cette tâche**

Pour gérer l'audio et les périphériques audio, connectez-vous en tant qu'administrateur et ouvrez la boîte de dialogue **Son**.

## **Utilisation de la boîte de dialogue Son**

Pour gérer vos périphériques audio, utilisez la boîte de dialogue **Son**.

## **À propos de cette tâche**

Pour ouvrir la boîte de dialogue **Son** :

### **Étapes**

1. Accédez à **Démarrer** > **Panneau de configuration** > **Son**.

La boîte de dialogue **Son** s'affiche.

- 2. Utilisez les onglets suivants et configurez les paramètres liés au son :
	- **Lecture** : sélectionnez un périphérique de lecture et modifiez ses paramètres.
	- **Enregistrement** : sélectionnez un périphérique d'enregistrement et modifiez ses paramètres.
	- Sons : sélectionnez un thème sonore existant ou modifié pour les événements dans Windows ou des programmes.
	- **Communications** : cliquez sur une option pour régler le volume des différents sons lorsque vous utilisez votre client léger pour passer ou recevoir des appels.

### 3. Cliquez sur **Appliquer**, puis sur **OK**.

**REMARQUE :**

- Il est recommandé d'utiliser des haut-parleurs puissants.
- Vous pouvez également régler le volume à l'aide de l'icône **Volume** dans la zone de notification de la barre des tâches.

## **Prise en charge de langues supplémentaires**

Vous pouvez ajouter des langues supplémentaires à votre système d'exploitation Windows 10 IoT Enterprise.

## **Étapes**

- 1. Connectez-vous en tant qu'administrateur.
- 2. Désactivez Unified Write Filter.
- 3. Activez **Mises à jour Windows** en supprimant le registre HKEY\_LOCAL\_MACHINE\SOFTWARE\Policies\Microsoft\Windows\WindowsUpdate\AU.
- 4. Redémarrez le client léger.
- 5. Connectez-vous en tant qu'administrateur.
- 6. Accédez à **Démarrer** > **Paramètres** > **Heure et langue** > **Région et langue** > **Ajouter une langue**.
- 7. Sélectionnez le module linguistique disponible, puis cliquez sur **Installer**. Le module linguistique s'affiche dans la fenêtre **Région et langue**.
- <span id="page-24-0"></span>8. Sélectionnez le module linguistique et cliquez sur **Options**.
- 9. Cliquez sur **Télécharger** et installez les modules linguistiques.
- 10. Rendez-vous sur C:\Windows\Setup\Tools.
- 11. Cliquez avec le bouton droit sur LanguageConfig.exe et cliquez sur **Exécuter en tant qu'administrateur**.
- 12. Sélectionnez la langue et cliquez sur **Appliquer**.
- 13. Redémarrez le périphérique. L'appareil est prêt pour la prise en charge des images golden.

## **Paramètres régionaux**

Pour sélectionner les formats de votre région, y compris le clavier et les langues d'affichage de Windows, utilisez la boîte de dialogue **Région**.

### **À propos de cette tâche**

Afin de sélectionner vos formats régionaux, effectuez les opérations suivantes :

### **Étapes**

- 1. Connectez-vous en tant qu'administrateur.
- 2. Accédez à **Démarrer** > **Panneau de configuration** > **Région**. La boîte de dialogue **Région** s'affiche.

3. Dans l'onglet **Formats**, vous pouvez sélectionner la langue, la date et l'heure.

Afin de personnaliser les formats, procédez comme suit :

- a. Cliquez sur **Paramètres supplémentaires**. La fenêtre **Personnaliser le format** s'affiche.
- b. Personnalisez les paramètres et cliquez sur **OK**.
- 4. Cliquez sur **Appliquer**, puis sur **OK**.
- 5. Dans l'onglet **Emplacement**, sélectionnez un emplacement particulier pour afficher des informations supplémentaires, telles que l'actualité et la météo.
- 6. Dans l'onglet **Administration**, changez la langue pour qu'elle s'affiche dans les programmes qui ne prennent pas en charge Unicode et copiez les paramètres.

## **Gestion des comptes d'utilisateur**

Pour gérer les utilisateurs et les groupes, utilisez la fenêtre **Comptes d'utilisateurs**.

## **À propos de cette tâche**

Pour ouvrir la fenêtre **Comptes d'utilisateurs**, procédez comme suit :

### **Étapes**

- 1. Connectez-vous en tant qu'administrateur.
- 2. Accédez à **Démarrer** > **Panneau de configuration** > **Comptes d'utilisateurs**.

Pour plus d'informations sur l'utilisation de la fenêtre **Comptes d'utilisateurs**, reportez-vous à la section [Gestion des utilisateurs et](#page-37-0) [des groupes à l'aide des comptes d'utilisateurs](#page-37-0).

## **Utilisation de Windows Defender**

Pour analyser votre ordinateur et le protéger contre les logiciels espions et les logiciels malveillants, utilisez la boîte de dialogue **Windows Defender**.

## <span id="page-25-0"></span>**À propos de cette tâche**

Pour ouvrir la fenêtre **Windows Defender**, procédez comme suit :

## **Étapes**

- 1. Connectez-vous en tant qu'administrateur.
- 2. Accédez à **Démarrer** > **Panneau de configuration** > **Windows Defender**.

La fenêtre **Windows Defender** s'affiche. Dans l'onglet **Accueil**, sélectionnez une option d'analyse et cliquez sur **Analyser maintenant**.

### **Exemple**

Pour configurer et gérer votre périphérique client léger, vous pouvez utiliser les paramètres de l'anti-logiciel malveillant dans l'onglet **Paramètres**.

## **Étapes suivantes**

Windows Defender est un logiciel anti-espion qui est inclus dans Windows et s'exécute automatiquement lorsque vous allumez votre client léger. Ce logiciel anti-espion vous permet de protéger votre périphérique contre les logiciels espions et autres logiciels potentiellement indésirables. Les logiciels espions peuvent s'installer sur votre périphérique sans que vous le sachiez, à chaque fois que vous vous connectez à Internet, et il peuvent infecter votre ordinateur lorsque vous installez certains programmes à l'aide d'un CD, d'un DVD ou tout autre support amovible. Les logiciels espions peuvent également être programmés pour s'exécuter à des heures inattendues et pas seulement dès leur installation.

 $(i)$ **REMARQUE :** Windows Defender se met à jour automatiquement à 1h00 le deuxième dimanche de chaque mois.

 $(i)$ **REMARQUE :** Pour plus d'informations sur l'utilisation du planificateur de tâches pour un autre planning, voir la [page de support](https://learn.microsoft.com/en-us/windows/win32/taskschd/using-the-task-scheduler).

## **Windows Defender - Protection contre les menaces avancées**

Windows Defender - Protection avancée contre les menaces (ATP) est un nouveau service qui permet aux entreprises de détecter, rechercher et contrer les attaques avancées sur leurs réseaux.

Windows Defender ATP fonctionne avec les technologies de sécurité Windows existantes sur les points de terminaison, telles que Windows Defender, AppLocker et Device Guard. Il collabore également avec des solutions de sécurité tierces et des produits contre les logiciels malveillants. Pour plus d'informations, voir la [documentation Windows Defender - Protection avancée contre les menaces](https://www.microsoft.com/security/blog/microsoft-defender-advanced-threat-protection/).

## **Outil CAD**

L'outil CAD permet aux administrateurs de mapper la combinaison de touches Ctrl+Alt+Suppr des applications VDI pour afficher l'écran Ctrl+Alt+Suppr de l'application VDI. Si l'outil CAD est activé, vous pouvez utiliser la combinaison de touches Ctrl+Alt+Suppr pour toutes les applications VDI. En outre, vous pouvez utiliser Win+L et Ctrl+Alt+Suppr dans la session à distance comme sessions de bureau à distance, Citrix et VMware.

Les éléments suivants sont les touches mappées pour diverses applications VDI prises en charge par l'outil CAD :

- Citrix : Ctrl+F1
- RDP : Ctrl+Alt+Fin
- VMware : Ctrl+Alt+Inser

**REMARQUE :** L'outil CAD ne fonctionne pas pour les bureaux et app virtuelles Citrix (anciennement Citrix XenDesktop) dans une Œ session Citrix, mais il fonctionne uniquement pour les app virtuelles Citrix.

L'outil CAD est activé par défaut.

## <span id="page-26-0"></span>**Wyse Device Agent**

La solution Wyse Device Agent (WDA) est un agent unifié pour toutes les solutions de gestion de clients légers. L'installation de WDA sur un client léger facilite sa gestion par Dell Wyse Device Manager (WDM) et Dell Wyse Management Suite (WMS).

## **Affichage et exportation des fichiers manifestes d'image du système d'exploitation**

### **À propos de cette tâche**

Le fichier manifeste est un document contenant des métadonnées sur l'image du système d'exploitation. Les fichiers manifestes actuel et d'usine peuvent être comparés pour trouver le changement sur le client léger. Voici deux types de fichiers manifestes qui sont basés sur la source de collecte de données :

### **Tableau 2. Fichiers manifestes**

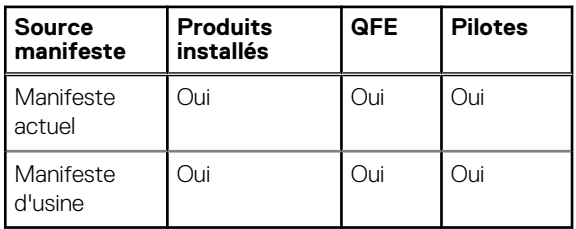

Les produits installés, le QFE et les détails de pilote des fichiers manifestes d'usine et actuel peuvent être comparés pour trouver les changements sur le client léger par rapport aux applications installées, aux QFE et aux pilotes respectivement.

**REMARQUE :** Les produits installés font référence à toutes les applications installées sur le client léger.

## **Affichage et exportation des informations sur le fichier manifeste actuel d'image du système d'exploitation**

### **Étapes**

- 1. Connectez-vous en tant qu'administrateur.
- 2. Accédez à **Démarrer** > **Panneau de configuration** > **Utilitaire manifeste du logiciel Dell Wyse**.
- 3. Cliquez sur **Exporter les données de support**.

Les données sont exportées vers le chemin par défaut suivant : C:/Users/Public/Public Documents/Wyse. **REMARQUE :** ⋒

Vous pouvez également exporter les données vers un dossier personnalisé en sélectionnant **Chemin personnalisé** et en recherchant le dossier requis.

4. Cliquez sur le **dossier SupportData** pour afficher les applications, les pilotes et les dossiers QFE qui ont été exportés. Chaque dossier contient un fichier XML avec les données demandées.

## **Affichage des informations sur le manifeste d'usine d'image du système d'exploitation**

## **Étapes**

- 1. Connectez-vous en tant qu'administrateur.
- 2. Rendez-vous sur C: \Windows \Setup\Tools. Le dossier BuildContent contient le manifeste d'usine du client léger.
- 3. Affichez les informations sur le manifeste d'image du système d'exploitation.
- Pour afficher les informations sur les produits installés dans l'usine au moment de l'expédition, accédez à **App** > **Fichier InstalledProducts xml**.
- Pour afficher les informations sur les QFE installés dans l'usine au moment de l'expédition, accédez à **Qfe** > **Fichier QFE xml**.
- Pour afficher les informations sur le manifeste des pilotes actuellement installés, accédez à **Pilotes** > **Fichier Drivers xml**.

### **Exemple**

## **REMARQUE :**

- Les fichiers .xml **InstalledProducts**, **QFE** et **Drivers** générés par l'utilitaire Dell Wyse Software Manifest (ensemble d'informations sur le manifeste actuel) et les fichiers .xml présents dans le dossier <drive C>\Windows\Setup\Tools\BuildContent (ensemble d'informations du manifeste d'usine) peuvent être comparés pour trouver les changements par rapport à l'application installée et les QFE.
- Vous pouvez partager les **données de support** et les données du **contenu de version** avec l'équipe de support pendant le dépannage.

# **5**

# <span id="page-28-0"></span>**Informations supplémentaires sur les paramètres et les utilitaires administrateur**

Cette section fournit des informations supplémentaires sur les utilitaires et les paramètres disponibles pour les administrateurs.

## **Utilitaires lancés automatiquement**

Les utilitaires suivants démarrent automatiquement lorsque vous mettez le système sous tension ou après la connexion au client léger :

- **Unified Write Filter** : après la mise sous tension du système, l'utilitaire Unified Write Filter démarre automatiquement. L'icône de la zone de notification de la barre des tâches indique l'état actif ou inactif de l'utilitaire Unified Write Filter. Pour plus d'informations, voir [Utilisation de Unified Write Filter \(UWF\)](#page-29-0).
	- **REMARQUE :** Bien que les icônes et les fonctionnalités de la solution Dell Wyse Write Filter soient actuellement prises en charge, il est recommandé d'utiliser la solution UWF tel que décrit dans la documentation Microsoft, où vous pourrez accéder à la [documentation du Filtre d'écriture unifié](https://learn.microsoft.com/en-us/windows-hardware/customize/enterprise/unified-write-filter).
- **Gestionnaire de lancement de l'application** : ALM version 1.0 vous permet de démarrer n'importe quelle application basée sur des événements pré-définis, tels que le démarrage de service, la fermeture de session utilisateur ou l'arrêt du système dans la session zéro. L'application vous permet aussi de configurer des journaux à plusieurs niveaux, ce qui est indispensable pour faciliter le dépannage.
- Gestionnaire de nettoyage des donnéesx : xDCM version 1.0 empêche de stocker des informations superflues sur le disque local. xDCM peut être utilisé pour nettoyer automatiquement les répertoires utilisés pour la mise en cache temporaire d'informations. Le nettoyage est déclenché au démarrage du service, lors de la déconnexion de l'utilisateur ou l'arrêt du système. Le nettoyage est invisible à l'utilisateur et entièrement configurable.
- Serveur VNC : lorsque vous vous connectez à votre client léger, l'utilitaire Windows du serveur VNC démarre automatiquement. VNC permet l'accès à distance à un bureau de client léger pour les opérations d'administration et de support. Pour plus d'informations, voir la rubrique [Utilisation de TightVNC pour mettre en mémoire fantôme un client léger.](#page-54-0)

## **Utilitaires affectés par les déconnexions, redémarrages et arrêts**

Les utilitaires suivants sont affectés par la déconnexion, le redémarrage et l'arrêt du périphérique client léger :

- **Unified Write Filter** : après la mise sous tension du système, l'utilitaire Unified Write Filter démarre automatiquement. Il est recommandé d'utiliser UWF comme décrit dans la documentation Microsoft. Pour plus d'informations, voir la [page de support](https://learn.microsoft.com/en-us/windows-hardware/customize/enterprise/uwf-turnonuwf) pour accéder à la documentation du filtre d'écriture unifiée.
- **Gestionnaire de lancement de l'application** : ALM version 1.0 vous permet de démarrer n'importe quelle application basée sur des événements pré-définis, tels que le démarrage de service, la fermeture de session utilisateur ou l'arrêt du système dans la session zéro. L'application vous permet aussi de configurer des journaux à plusieurs niveaux, ce qui est indispensable pour faciliter le dépannage.
- **Gestionnaire de nettoyage des donnéesx** : xDCM version 1.0 empêche de stocker des informations superflues sur le disque local. xDCM peut être utilisé pour nettoyer automatiquement les répertoires utilisés pour la mise en cache temporaire d'informations. Le nettoyage est déclenché au démarrage du service, lors de la déconnexion de l'utilisateur ou l'arrêt du système. Le nettoyage est invisible à l'utilisateur et entièrement configurable.
- Gestion de l'alimentation : un économiseur de moniteur éteint le signal vidéo vers le moniteur, ce qui permet à celui-ci de passer en mode d'économie d'énergie après un délai d'inactivité donné. Pour accéder aux paramètres d'alimentation, accédez à **Démarrer** > **Panneau de configuration** > **Options d'alimentation**.
- Wake-on-LAN : cette fonctionnalité détecte tous les clients légers connectés à votre réseau LAN et vous permet de les réveiller en cliquant sur un bouton. Par exemple, pour exécuter les fonctionnalités de mises à jour d'images ou d'administration à distance sur les périphériques qui ont été arrêtés ou sont en veille. Pour utiliser cette fonctionnalité, l'alimentation du client léger doit être allumée.

# <span id="page-29-0"></span>**Unified Write Filter**

### **À propos de cette tâche**

Unified Write Filter (UWF) est un filtre d'écriture basé sur le secteur qui protège votre support de stockage. UWF redirige la tentative d'écriture vers une superposition virtuelle et intercepte les tentatives d'écriture pour le volume protégé. Cela améliore la fiabilité et la stabilité de l'appareil en réduisant l'usure des supports d'écriture, tels que les disques SSD. Dans UWF, la superposition est un espace de stockage virtuel qui enregistre les modifications apportées aux volumes protégés. Si le système de fichiers tente de modifier un secteur protégé, UWF copie le secteur du volume protégé dans la superposition, puis la superposition est mise à jour. Si une application tente de lire des données à partir de ce secteur, UWF renvoie les données de la superposition. Le système semble ainsi avoir écrit sur le volume, bien que le volume reste inchangé. Pour plus d'informations, voir la [documentation Unified Write Filter.](https://learn.microsoft.com/en-us/windows-hardware/customize/enterprise/unified-write-filter)

## **PRÉCAUTION : La désactivation du filtre d'écriture (sauf lors des opérations de maintenance régulières ou des installations ou mises à niveau de l'application/du pilote) abîmera votre support de solutions de stockage Flash/SSD et invalidera votre garantie.**

### **Étapes suivantes**

Les éléments suivants sont les dossiers de fichiers par défaut exclus du filtre par UWF :

- C:\Users\Admin\AppData\LocalLow
- C:\Users\User\AppData\LocalLow
- C:\Program Files\Windows Defender
- C:\Program Files (x86)\Windows Defender
- C:\Windows\WindowsUpdate.log
- C:\Windows\Temp\MpCmdRun.log
- C:\Windows\system32\spp
- C:\ProgramData\Microsoft\Windows Defender
- C:\program files\Wyse\WDA\Config
- C:\Users\Public\Documents\Wyse
- C:\Wyse\WCM\ConfigMgmt
- C:\Wyse\WCM
- C:\Wyse\WDA

### Les éléments suivants sont les registres par défaut exclus du filtre par UWF :

- HKLM\SYSTEM\CurrentControlSet\Control\WNT\DWCADTool
- HKLM\Software\Wyse\ConfigMgmt
- HKLM\SOFTWARE\Microsoft\Windows Defender
- HKLM\SYSTEM\CurrentControlSet\Control\WNT\UWFSvc
- HKLM\SOFTWARE\Microsoft\Windows\CurrentVersion\HomeGroup
- HKLM\SOFTWARE\Microsoft\Windows NT\CurrentVersion\NetworkList
- HKLM\SYSTEM\WPA

**PRÉCAUTION : En toutes circonstances, veillez à bien suivre les instructions appropriées d'utilisation du filtre d'écriture et du fichier d'échange Windows. Dans ces instructions, il vous est entre autres demandé de vérifier que le filtre d'écriture est activé pendant une utilisation normale et qu'il n'est désactivé que temporairement par un administrateur lorsque cela s'avère nécessaire pour des mises à niveau d'images, mais aussi d'appliquer des correctifs de sécurité, d'apporter des modifications de registre et d'installer des applications. Le filtre d'écriture doit être réactivé dès que ces tâches sont terminées. Ces instructions expliquent par ailleurs qu'il ne faut jamais activer la fonction de fichier d'échange Windows pendant une utilisation normale du client léger. Toute opération effectuée sur un Dell Wyse Windows Embedded Thin Client avec le filtre d'écriture désactivé au cours d'une utilisation normale et/ou avec le fichier d'échange Windows activé abîme prématurément votre support de stockage Flash/SSD, réduit les performances et diminue la durée de vie du produit. Dell ne pourra ni garantir, ni prendre en charge, ni réparer, ni remplacer tout périphérique ou composant de client léger qui ne fonctionnerait pas correctement en raison d'un non-respect de ces instructions. Dell ne peut pas non plus en être tenue pour responsable.**

## <span id="page-30-0"></span>**Utilisation de Unified Write Filter**

## **À propos de cette tâche**

Pour configurer les périphériques clients légers pour utiliser UWF, procédez comme suit :

## **Étapes**

- 1. Connectez-vous en tant qu'administrateur. Si l'ID de connexion automatique à un bureau d'utilisateur est activée, déconnectez-vous du bureau de l'utilisateur et ouvrez une session en tant qu'administrateur.
- 2. Pour désactiver Unified Write Filter, double-cliquez sur l'icône **Désactiver Dell Wyse (WF)** sur le bureau. Cette icône désactive le filtre et redémarre le système.
- 3. Configurez le périphérique client léger en fonction de vos besoins.
- 4. Après avoir configuré le périphérique client léger, double-cliquez sur l'icône **Activer Dell Wyse (WF)** sur le bureau pour activer Unified Write Filter.

Cette icône permet d'activer le filtre et de redémarrer le système. Vos configurations sur le périphérique client léger sont désormais enregistrées, et elles persistent après le redémarrage du client léger.

## **Étapes suivantes**

Après le démarrage du système, l'utilitaire Unified Write Filter (UWF) démarre automatiquement.

Vous pouvez ajouter des fichiers ou dossiers spécifiques sur un volume protégé dans une liste d'exclusion de fichiers pour exclure ces fichiers et dossiers du filtrage par UWF. Lorsqu'un fichier ou un dossier se trouve dans la liste d'exclusion pour un volume, toutes les écritures sur ce fichier ou dossier contournent le filtrage UWF et sont directement écrites sur le volume protégé et persistent après le redémarrage du périphérique.

Vous devez vous connecter en tant qu'administrateur pour ajouter ou supprimer des exclusions de fichier ou de dossier pendant l'exécution, et vous devez redémarrer le périphérique pour que de nouvelles exclusions prennent effet.

## **Exécution des options de ligne de commande de Unified Write Filter**

Il existe plusieurs lignes de commande que vous pouvez utiliser pour contrôler Unified Write Filter. Les arguments commande – ligne ne peuvent pas être combinés.

Suivez les consignes ci-après pour l'option de ligne de commande de Unified Write Filter. Vous pouvez également utiliser les commandes si vous ouvrez la fenêtre d'invite de commande avec privilège élevé en entrant la commande dans la zone **Exécuter**.

## **Tableau 3. Exécution des options de ligne de commande de Unified Write Filter**

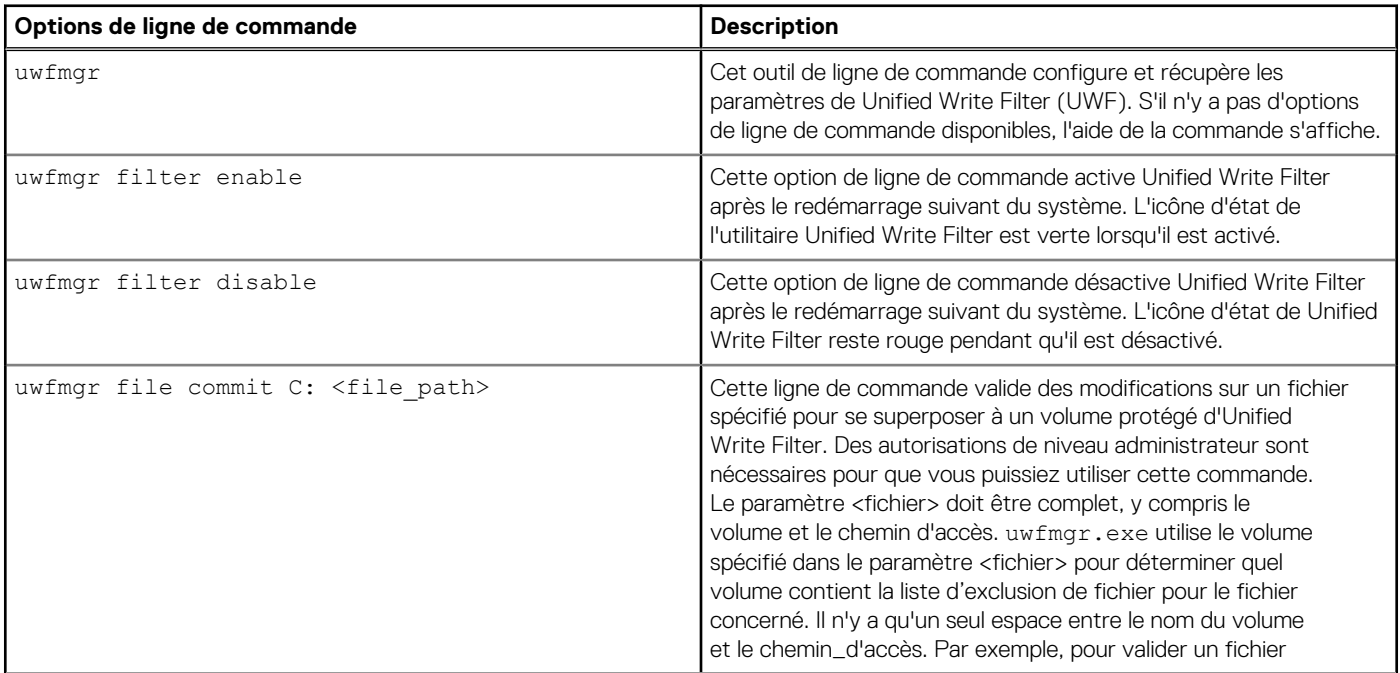

## <span id="page-31-0"></span>**Tableau 3. Exécution des options de ligne de commande de Unified Write Filter (suite)**

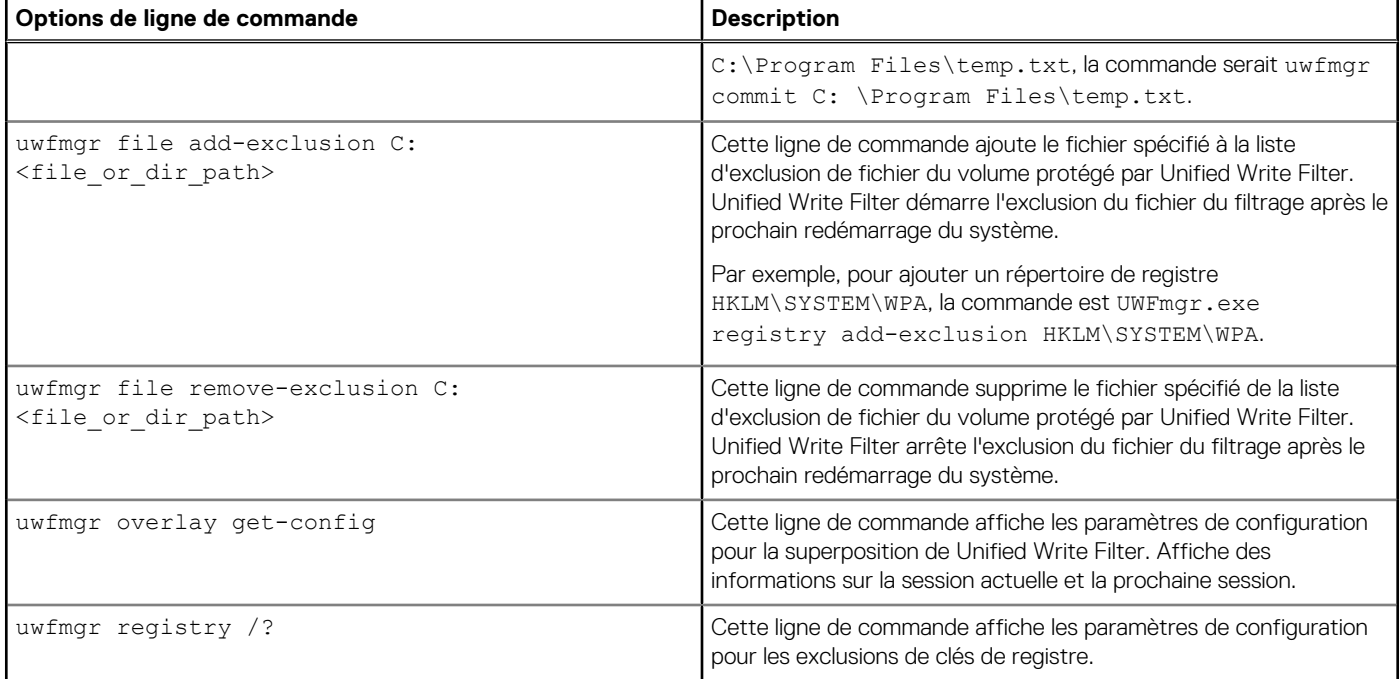

**REMARQUE :** Si vous ouvrez une fenêtre d'invite de commande et saisissez uwfmgr ? ou uwfmgr help, toutes les commandes disponibles s'affichent. Pour obtenir de plus amples informations sur une commande, utilisez uwfmgr help <command>. Par exemple, pour plus d'informations sur la commande volume, saisissez uwfmgr help volume.

## **PRÉCAUTION :**

- **● Les administrateurs doivent utiliser les informations sur la sécurité des fichiers afin d'empêcher l'utilisation indésirable de ces commandes.**
- **● Ne tentez pas de vider les données sur le disque pendant qu'une autre opération de vidage est en cours.**

## **Activation et désactivation du filtre d'écriture à l'aide des icônes du bureau**

Unified Write Filter peut également être activé ou désactivé via les icônes du bureau Activer/Désactiver le filtre d'écriture. L'icône de la zone de notification de la barre des tâches indique l'état actif ou inactif de l'utilitaire Unified Write Filter par les couleurs verte et rouge respectivement.

- Icône Dell Wyse WF activé (verte) : double-cliquez sur cette icône pour activer Unified Write Filter. Cet utilitaire est semblable à l'exécution de la ligne de commande d'activation du filtre uwfmgr. Cependant, un double-clic sur cette icône redémarre immédiatement le système et active Unified Write Filter. L'icône d'état de Unified Write Filter dans la zone de notification de la barre des tâches est verte lorsque Unified Write Filter est activé.
- **Icône Dell Wyse WF désactivée (rouge) :** double-cliquez sur cette icône pour désactiver Unified Write Filter. Cet utilitaire est semblable à l'exécution de la ligne de commande de désactivation du filtre uwfmgr. Cependant, si vous double-cliquez sur cette icône, le système redémarre immédiatement. L'icône d'état de Unified Write Filter dans la zone de notification de la barre des tâches est rouge lorsque Unified Write Filter est désactivé.

## **Définition des contrôles du filtre d'écriture**

Pour afficher et gérer les paramètres de contrôle UWF, utilisez la boîte de dialogue **Contrôle de Unified Write Filter**. Pour ouvrir la boîte de dialogue, double-cliquez sur l'icône UWF dans la zone de notification de la barre des tâches d'administration.

Lorsque vous configurez les paramètres de contrôle UWF, certains champs ne sont pas disponibles. Vous pouvez les sélectionner dans la liste des champs disponibles au cours de la configuration.

La boîte de dialogue Contrôle de Unified Write Filter de Dell Wyse comprend les éléments suivants :

● **État UWF**

- <span id="page-32-0"></span>○ **État actuel** : affiche l'état de Unified Write Filter. L'état peut être Activé ou Désactivé.
- **Commande de démarrage** : affiche l'état de la commande de démarrage. « UWF\_ENABLE » signifie que UWF est activé pour la prochaine session, tandis que « UWF\_DISABLE » signifie que UWF est désactivé pour la prochaine session.
- **RAM utilisée par UWF** : présente la quantité de RAM allouée à Unified Write Filter en mégaoctets (Mo) et en pourcentage. Si **État actuel** indique Désactivé, la quantité de RAM allouée à UWF est toujours égale à zéro (0).
- **Quantité de RAM utilisée pour le cache UWF** : affiche la quantité de RAM allouée pour le cache UWF pour la session actuelle en mégaoctets (Mo).
- **Avertissement n° 1 (en %)** : affiche, en pourcentage, la valeur du cache UWF à laquelle le message d'avertissement Mémoire faible s'affiche pour l'utilisateur lors de la session en cours.
- **Avertissement n° 2 (en %)** : affiche, en pourcentage, la valeur du cache UWF à laquelle le message d'avertissement critique Mémoire très faible s'affiche pour l'utilisateur.
- **Paramètres du cache UWF** 
	- **Quantité de RAM à utiliser pour le cache UWF** : affiche, en Mo, la quantité de mémoire RAM à utiliser en tant que cache de Unified Write Filter lors de la prochaine session. Cette valeur doit être comprise entre 256 Mo et 2 048 Mo. Une vérification supplémentaire permet de s'assurer que cette valeur ne dépasse pas 50 % de la quantité totale de RAM disponible.
- **Paramètres d'avertissement UWF**
	- **Avertissement n° 1 (en %)** : affiche, en pourcentage, la valeur du cache UWF à laquelle le message d'avertissement Mémoire faible s'affiche pour l'utilisateur (valeur par défaut = 80, valeur minimale = 50, valeur maximale = 80).
	- **Avertissement n° 2 (en %)** : affiche, en pourcentage, la valeur du cache UWF à laquelle le message d'avertissement critique Mémoire très faible s'affiche pour l'utilisateur. Lorsque le niveau de mémoire franchit le niveau d'avertissement 2, le système redémarre automatiquement. (valeur par défaut = 90, valeur minimale = 55, valeur maximale = 90)
- Activer UWF : permet d'activer Unified Write Filter et invite à redémarrer le périphérique client léger. Pour enregistrer les modifications, redémarrez le client léger. Après le redémarrage du système pour activer Unified Write Filter, l'icône d'état de Unified Write Filter, située dans la zone de notification du bureau, devient verte.
- Désactiver UWF : permet de désactiver Unified Write Filter et invite à redémarrer le périphérique client léger. Pour enregistrer les modifications, redémarrez le client léger. Après la désactivation de Unified Write Filter, l'icône d'état UWF dans la zone de notification du bureau devient rouge et UWF reste désactivé après le redémarrage du système.
- **Valeurs par défaut** : permet de réinitialiser les zones Paramètres du cache UWF et Paramètres d'avertissement concernant UWF sur leurs valeurs par défaut.
- **Zone Validation de fichier** 
	- **Chemin d'accès au fichier** : permet d'ajouter, de supprimer et de valider les fichiers sur le média sous-jacent. Le système ne redémarre pas le périphérique client léger. Les modifications sont validées immédiatement.
		- **REMARQUE :** Supprimez un chemin de fichier dans la liste, si le fichier n'est pas validé.

### ● **Liste d'exclusion de session en cours**

○ **Chemin d'accès au fichier/répertoire** : vous permet d'ajouter et de supprimer un fichier ou un répertoire, vers ou depuis la liste d'exclusions lors de la prochaine session. Cela permet de récupérer la liste des fichiers ou répertoires qui sont écrits pendant la session en cours, et le volet s'intitule Liste d'exclusions pour la session en cours. La prochaine session récupère la liste des fichiers ou répertoires qui sont écrits lors de la prochaine session et le volet s'intitule Liste d'exclusions pour la prochaine session. Le système ne redémarre pas le client léger, et les modifications ne sont pas validées jusqu'à ce qu'un administrateur redémarre manuellement le périphérique client léger.

## **Gestionnaire de lancement de l'application**

Le Gestionnaire de lancement de l'application (ALM) vous permet de démarrer une application basée sur des événements prédéfinis, tels que le démarrage de service, l'ouverture/la fermeture de session utilisateur ou l'arrêt du système dans un compte système. Vous pouvez également configurer des journaux à plusieurs niveaux qui sont essentiels pour le dépannage en utilisant le fichier DebugLog.xml.

Vous pouvez ajouter ou supprimer les nœuds de configuration d'application à partir du fichier de configuration ALM en utilisant l'interface de ligne de commande.

## **Outil d'interface de ligne de commande ALM**

Vous pouvez utiliser l'outil ALM CLI pour ajouter ou supprimer les nœuds de configuration d'application à partir du fichier de configuration ALM ApplicationLaunchConfig.xml. Cet outil est disponible au chemin d'installation de l'application ALM. Par défaut, l'outil est disponible au chemin %systemdrive%\Program Files\ALM.

## <span id="page-33-0"></span>**Configuration de nœuds à l'aide d'ALM**

Vous pouvez utiliser les options et les paramètres suivants pour configurer les nœuds de l'application dans ApplicationLaunchConfig.xml :

## **Tableau 4. Options pour configurer des nœuds**

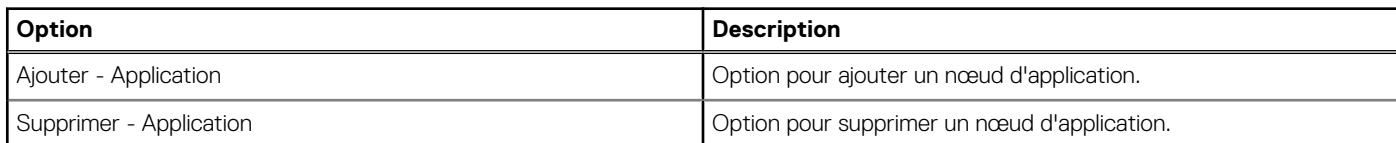

## **Tableau 5. Paramètres pour configurer des nœuds**

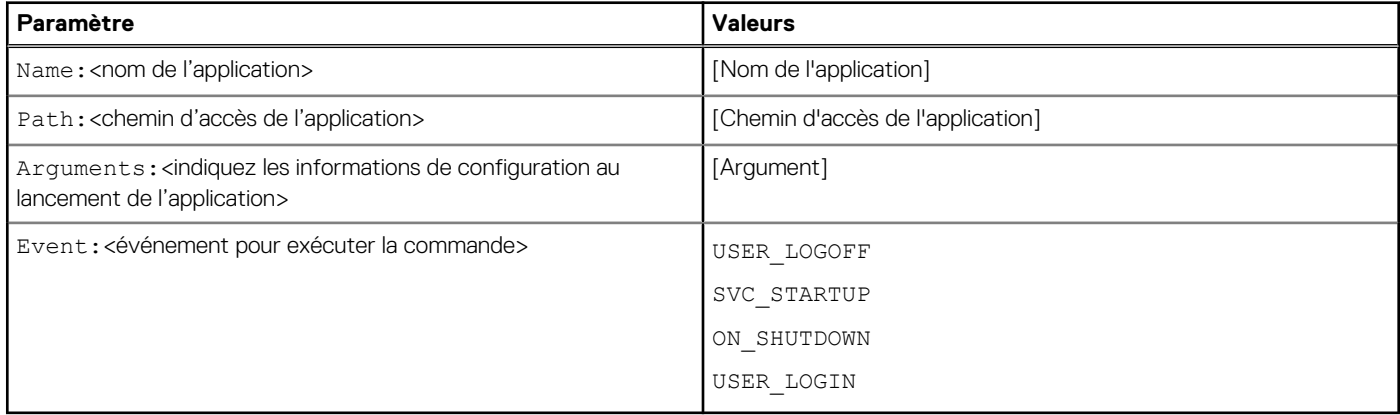

### **Exemples pour configurer les nœuds à l'aide de xDCM**

### **Tableau 6. Exemples pour configurer les nœuds à l'aide de xDCM**

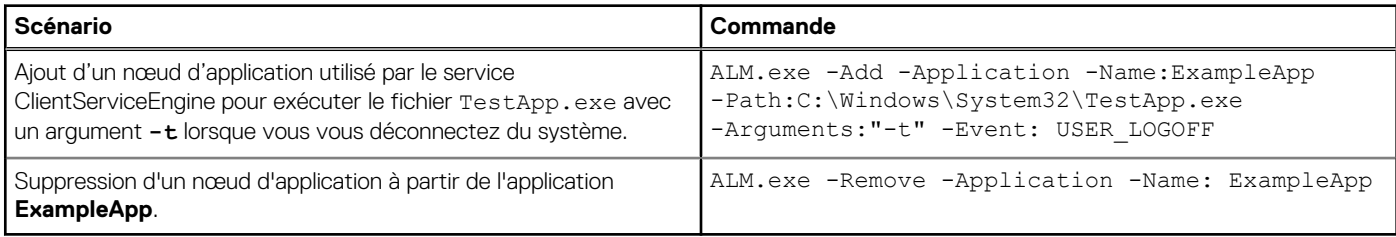

## **REMARQUE :**

- Vous devez indiquer des noms uniques pour ajouter une nouvelle entrée d'application à ApplicationLaunchConfig.xml en utilisant ALM.exe.
- Seules trois valeurs d'événement d'exécution **USER\_LOGOFF**, **SVC\_STARTUP** et **ON\_SHUTDOWN**, sont prises en charge dans l'application ALM. Vous ne pouvez ajouter qu'une seule de ces valeurs pour chaque événement.

## **Gestionnaire de nettoyage des donnéesx**

Gestionnaire de nettoyage des donnéesx (xDCM, xData Cleanup Manager) version 1.0 empêche le stockage d'informations superflues sur le disque local. xDCM peut être utilisé pour nettoyer automatiquement les répertoires utilisés pour la mise en cache temporaire d'informations. Un nettoyage est déclenché au démarrage du service, lors de la déconnexion de l'utilisateur ou à l'arrêt du système.

Il vous permet également de configurer les journaux à plusieurs niveaux, essentiels pour le dépannage. Vous pouvez nettoyer les fichiers et les dossiers, et activer ou désactiver xDCM en utilisant l'interface de programmation d'applications (API). Vous pouvez également ajouter ou supprimer des nœuds de configuration à partir du fichier de configuration xDCM, en utilisant l'interface de ligne de commande.

#### **REMARQUE :** ⋒

- Les configurations NetXclean.ini existantes sont portées vers un nouveau fichier xDataCleanupConfig.xml.
- Le contenu du Gestionnaire de nettoyage des donnéesx est nettoyé par défaut.

## <span id="page-34-0"></span>**Outil d'interface de ligne de commande xDCM**

Vous pouvez utiliser l'outil d'interface de ligne de commande xDCM pour ajouter ou supprimer des nœuds de configuration du fichier de configuration XdataCleanupConfig.xml. Cet outil est disponible au chemin d'installation de l'application xDCM. Par défaut, l'outil est disponible au chemin %systemdrive%\Program Files\XDCM.

## **Configuration de nœuds à l'aide de xDCM**

Vous pouvez utiliser les options et les paramètres suivants pour configurer les nœuds de l'application dans XdataCleanupConfig.xml :

## **Tableau 7. Options pour configurer des nœuds**

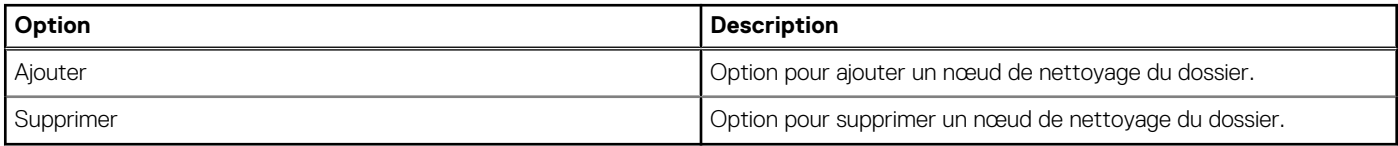

### **Tableau 8. Paramètres pour configurer des nœuds**

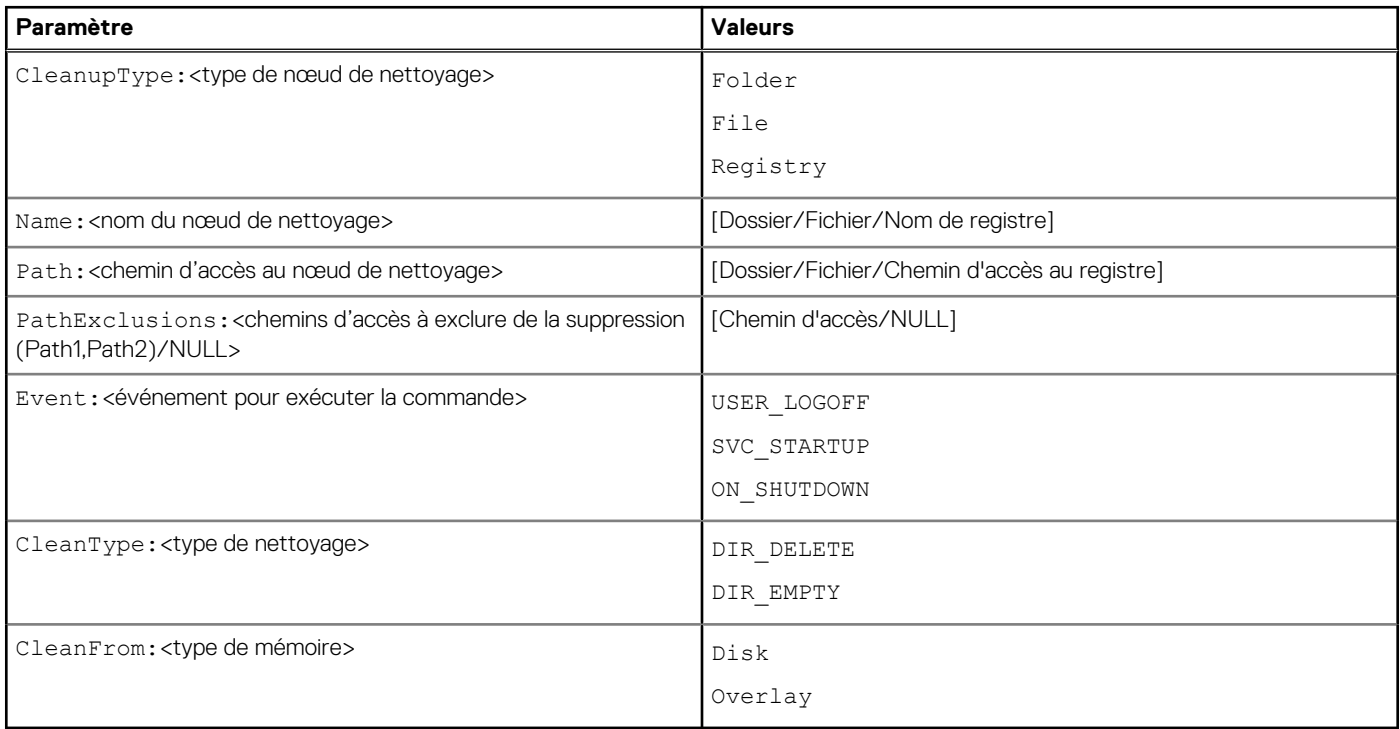

### **Exemples pour configurer les nœuds à l'aide de xDCM**

## **Tableau 9. Exemples pour configurer les nœuds à l'aide de xDCM**

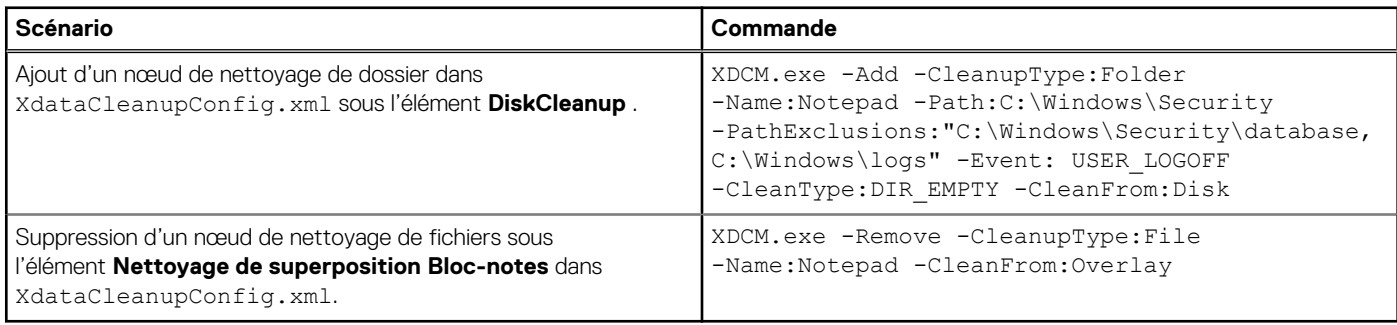

## **REMARQUE :**

- <span id="page-35-0"></span>Si vous vous déconnectez du client léger lorsque UWF est désactivé, le nœud de nettoyage de dossier est utilisé par le service ClientServiceEngine pour nettoyer le contenu dans le répertoire C:\Windows\Security. En outre, lorsque les contenus de ce répertoire sont supprimés, les contenus des dossiers C:\Windows\Security\database et C:\Windows\logs sont supprimés au fur et à mesure qu'ils sont ajoutés aux chemins d'accès exclus.
- Vous devez indiquer des noms uniques pour ajouter une nouvelle entrée d'application à XdataCleanupConfig.xml en utilisant XDCM.exe.
- Lorsque vous exécutez la commande pour ajouter une entrée, le chemin d'accès au dossier est comparé avec les entrées existantes. Si le chemin d'accès est déjà disponible, seuls les chemins d'accès d'exclusion sont ajoutés à l'entrée du dossier existant.

## **Capture de fichiers journaux**

Vous pouvez configurer le fichier DebugLog.xml pour collecter différents types de journaux pour une application. Vous pouvez modifier les niveaux de journaux pour obtenir des types de journaux spécifiques. Les fichiers journaux sont créés sous C:\Windows\Logs\<Application name>\Logs.

**REMARQUE :** Par défaut, aucun journal n'est créé pour une application.

## **Configuration d'un fichier XML de journal de débogage**

Vous pouvez utiliser l'application de console DCE (Debug Configuration Editor, éditeur de configuration de débogage) pour configurer le fichier XML de configuration de débogage. Cet outil peut être utilisé pour valider, exclure ou modifier le fichier de configuration de débogage.

Pour valider, exclure ou modifier le fichier de configuration de débogage, entrez les commandes suivantes sur DCE :

- Pour valider le fichier et obtenir les fichiers journaux :DebugConfigEditor.exe -CommitLog -Path "DebugLog.xml". Cette commande valide le fichier présent au chemin d'accès mentionné dans Debug. xml.
- Pour exclure la collecte des journaux d'un dossier mentionné dans le Debug.xml : DebugConfigEditor.exe -ExcludeLog -Path "DebugLog.xml".
- Pour configurer le fichier Debug.xml et collecter différents types de journaux : DebugConfigEditor.exe -UpdateConfig -Path "DebugLog.xml" -LogPath "Path of Log File" -LogFileName "Name of log File" -LogLevel "logLevel".

Le tableau ci-dessous décrit les différences de niveau de journalisation qui peuvent être utilisées :

## **Tableau 10. Valeurs de niveau de journalisation**

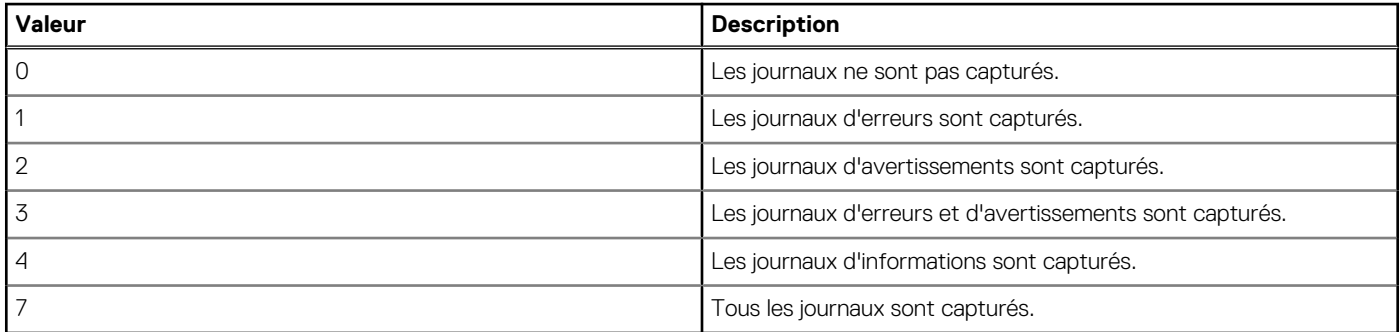

## **Enregistrement de fichiers et utilisation de lecteurs locaux**

Les clients légers utilisent un système d'exploitation intégré avec une quantité d'espace disque fixe. Il est recommandé d'enregistrer les fichiers que vous souhaitez conserver sur un serveur plutôt que sur un client léger.

<span id="page-36-0"></span>**PRÉCAUTION : Vérifiez les paramètres des applications qui écrivent sur le lecteur C, situé sur l'espace disque. Par défaut, ces applications écrivent les fichiers cache en écriture sur le lecteur C du système local. Si vous devez écrire sur un lecteur local, modifiez les paramètres des applications pour utiliser le lecteur Z. Les paramètres de configuration par défaut mentionnés dans la section Gestion des utilisateurs et des groupes avec des comptes utilisateur limitent l'écriture sur le lecteur C pour les applications préinstallées en usine.**

### **Lecteur Z**

Le lecteur Z est la carte mémoire volatile intégrée (disque RAM Dell Wyse) du client léger. Il est recommandé de ne pas utiliser ce lecteur pour enregistrer des données que vous souhaitez conserver.

Pour plus d'informations sur l'utilisation du lecteur Z avec des profils itinérants, voir Participation à des domaines.

### **Lecteur C**

Le lecteur C est la mémoire Flash non volatile. Il est recommandé de ne pas écrire sur le lecteur C. L'écriture sur lecteur C réduit l'espace disque libre. Si l'espace disque libre du lecteur C est inférieur à 500 Mo, le client léger devient instable.

**REMARQUE :** Il est recommandé de laisser 500 Mo d'espace disque inutilisé. Si l'espace disque libre est réduit à 500 Mo, l'image du client léger est endommagée de manière irréversible et vous devez contacter un centre de service agréé pour réparer le client léger.

L'activation d'Unified Write Filter protège le disque des dommages et affiche un message d'erreur si le cache est écrasé. Cependant, si ce message s'affiche, vous ne pouvez pas vider les fichiers du cache de Unified Write Filter et les modifications apportées à la configuration du client léger dans le cache sont perdues. Les éléments écrits dans le cache de Unified Write Filter ou directement sur le disque si Unified Write Filter est désactivé lors d'un fonctionnement normal sont les suivants :

- **Favoris**
- Connexions créées
- Connexions supprimées/modifiées

## **Mappage des lecteurs réseau**

### **À propos de cette tâche**

Les administrateurs peuvent mapper des lecteurs réseau. Pour mapper le lecteur réseau et conserver les mappages une fois le périphérique client léger redémarré, voir [Mapper un lecteur réseau](https://support.microsoft.com/en-us/windows/map-a-network-drive-in-windows-29ce55d1-34e3-a7e2-4801-131475f9557d).

## **Participation à des domaines**

Vous pouvez participer aux domaines en joignant le périphérique client léger à un domaine ou en utilisant des profils itinérants.

### **À propos de cette tâche**

Lorsque vous joignez le périphérique de client léger à un domaine, Unified Write Filter doit être désactivé afin que les informations du domaine puissent être stockées définitivement sur le périphérique de client léger. Unified Write Filter doit rester désactivé tout au long du prochain redémarrage, car les informations sont écrites sur le client léger pendant le redémarrage, après avoir joint le domaine. UWF est important lors de l'ajout d'un domaine Active Directory. Pour plus de détails sur l'activation et la désactivation de Unified Write Filter, voir [Avant la configuration de vos clients légers.](#page-6-0)

### **Étapes**

- 1. Connectez-vous en tant qu'administrateur.
- 2. Accédez à **Démarrer** > **Panneau de configuration** > **Système**. La fenêtre **Système** s'affiche.
- 3. Dans la section **Paramètres de nom de l'ordinateur, de domaine et de groupe de travail**, cliquez sur **Modifier les paramètres**. La boîte de dialogue **Propriétés du système** s'affiche.
- 4. Cliquez sur l'option **Modifier** pour modifier le domaine ou groupe de travail.
	- a. Cliquez sur **Domaine**.
		- La boîte de dialogue **Modification du nom ou du domaine de l'ordinateur** s'affiche.
	- **b.** Entrez le domaine de votre choix.
	- c. Cliquez sur **OK**.
- 5. Pour joindre un périphérique client léger à un domaine, cliquez sur **ID réseau**.

<span id="page-37-0"></span>L'Assistant **Joindre un domaine ou un groupe de travail** s'affiche. Sur la première page de cet assistant, sélectionnez l'option décrivant votre réseau.

- Réseau d'entreprise : cliquez sur cette option si votre client léger fait partie d'un réseau d'entreprise que vous utilisez pour vous connecter à d'autres clients au travail.
	- a. Cliquez sur **Suivant**.
	- b. Sélectionnez l'option appropriée selon la disponibilité du réseau de votre société sur un domaine.

Si vous sélectionnez l'option **Réseau avec domaine**, entrez les informations suivantes :

- Nom d'utilisateur
- Mot de passe
- Nom de domaine

Si vous sélectionnez l'option **Réseau sans domaine**, entrez le **Groupe de travail**, puis cliquez sur **Suivant**.

**REMARQUE :** Vous pouvez cliquer sur **Suivant**, même si vous ne connaissez pas le nom du groupe de travail.

c. Pour appliquer les modifications, redémarrez l'ordinateur. Cliquez sur **Terminer**.

**REMARQUE :** Avant de redémarrer votre ordinateur, enregistrez tous les fichiers ouverts et fermez tous les programmes.

● Réseau domestique : cliquez sur cette option si votre client léger est un client domestique qui ne fait partie d'aucun réseau d'entreprise. Pour appliquer les modifications, redémarrez l'ordinateur. Cliquez sur **Terminer**.

## **PRÉCAUTION : Soyez prudent lorsque vous joignez le périphérique de client léger à un domaine, car le profil téléchargé au moment de la connexion peut entraîner un dépassement de la capacité du cache ou de la mémoire Flash.**

Pour que les changements apportés au domaine soient définitifs, procédez comme suit :

- a. Désactivez Unified Write Filter.
- **b.** Joignez le domaine.
- c. Redémarrez le client léger.
- d. Activez Unified Write Filter.

### **REMARQUE :**

Si vous utilisez l'icône Activer le filtre d'écriture pour activer le filtre d'écriture, le client léger redémarre automatiquement.

### **Étapes suivantes**

### **Utilisation des profils itinérants**

Vous pouvez participer à des domaines en écrivant des profils d'itinérance sur le lecteur C. Ces profils doivent être limités en taille et ne sont pas conservés lorsque le périphérique client léger est redémarré. Pour assurer le bon fonctionnement et la réussite du téléchargement, l'espace disque disponible doit être suffisant pour les profils itinérants. Il peut parfois être nécessaire de supprimer des composants logiciels afin de libérer de l'espace pour profils itinérants.

## **Gestion des utilisateurs et des groupes avec des comptes d'utilisateurs**

Pour créer et gérer des comptes d'utilisateurs et des groupes et configurer les propriétés d'un profil d'utilisateur avancé, utilisez la fenêtre **Comptes d'utilisateurs.** Par défaut, un nouvel utilisateur est un membre du groupe **Utilisateurs** et il n'est pas verrouillé. En tant qu'administrateur, vous pouvez sélectionner les attributs et les paramètres de profil des utilisateurs.

Cette section fournit des directives relatives au démarrage rapide :

- Création de comptes d'utilisateurs
- Modification de comptes d'utilisateurs
- Configuration de profils utilisateurs

**REMARQUE :** Pour obtenir des informations détaillées sur l'utilisation de la fenêtre **Comptes d'utilisateurs**, cliquez sur l'icône **Aide** et les liens vers des exemples proposés dans les Assistants. Par exemple, vous pouvez utiliser la fenêtre **Aide et support de Windows** pour rechercher des éléments tels que les profils utilisateurs et les groupes d'utilisateurs. Trouvez des liens vers des informations détaillées sur la création et la gestion de ces éléments.

## <span id="page-38-0"></span>**Création des comptes d'utilisateurs**

Seuls les administrateurs sont autorisés à créer des comptes d'utilisateurs localement ou à distance via VNC. Cependant, en raison des contraintes liées à l'espace disque ou Flash local, le nombre d'utilisateurs supplémentaires sur le périphérique client léger doit rester au minimum.

## **À propos de cette tâche**

**PRÉCAUTION : Pour enregistrer définitivement les informations, assurez-vous d'avoir désactivé Unified Write Filter (UWF).**

### **Étapes**

- 1. Connectez-vous en tant qu'administrateur.
- 2. Accédez à **Démarrer** > **Panneau de configuration** > **Comptes d'utilisateurs**.
- 3. Dans la fenêtre **Comptes d'utilisateurs**, cliquez sur **Gérer un autre compte**. La fenêtre **Gérer les comptes** s'affiche.
- 4. Cliquez sur **Ajouter un nouvel utilisateur** dans les paramètres du PC. L'Assistant **Paramètres du PC** démarre. Cet assistant permet de créer un compte d'utilisateur.
- 5. Une fois les utilisateurs et les administrateurs standard créés, ces utilisateurs s'affichent dans la fenêtre **Gérer les comptes**. Voir **l'étape 3**.

## **Modification de comptes d'utilisateurs**

### **Prérequis**

Ouvrez la fenêtre **Comptes d'utilisateurs** comme expliqué dans la section [Gestion des comptes d'utilisateurs](#page-24-0).

## **À propos de cette tâche**

Pour modifier les paramètres par défaut d'un compte d'utilisateur ou d'administrateur standard :

## **Étapes**

- 1. Dans la fenêtre **Comptes d'utilisateurs**, cliquez sur **Gérer un autre compte**. La fenêtre **Gérer les comptes** s'affiche.
- 2. Pour effectuer les modifications souhaitées, sélectionnez **Utilisateur**. La fenêtre **Modifier un compte** s'affiche. Apportez les modifications souhaitées à l'aide des liens fournis.

## **Configuration de profils utilisateurs**

## **Prérequis**

Ouvrez la fenêtre **Comptes d'utilisateurs** comme expliqué dans la section [Gestion des comptes d'utilisateurs](#page-24-0).

### **À propos de cette tâche**

## **PRÉCAUTION :**

- **● Par défaut, tous les paramètres d'application sont définis pour effectuer la mise en cache sur le lecteur C. Il est recommandé d'effectuer la mise en cache sur le lecteur Z du disque RAM, comme cela est prédéfini dans les profils de comptes afin d'éviter de dépasser la capacité du cache Unified Write Filter.**
- **● Il est recommandé de configurer les autres applications disponibles pour les utilisateurs existants et nouveaux afin d'empêcher toute écriture sur le système de fichiers local en raison de la taille limitée de l'espace disque. Il est recommandé de faire preuve de prudence en cas de modification des paramètres de configuration des applications pré-installées en usine.**

Pour configurer les profils par défaut, administrateur et utilisateur stockés sur le client léger, procédez comme suit :

## <span id="page-39-0"></span>**Étapes**

- 1. Dans la fenêtre **Comptes d'utilisateurs**, cliquez sur **Configurer les propriétés de profil de l'utilisateur avancées**. La boîte de dialogue **Profils utilisateurs** s'affiche.
- 2. Utilisez les boutons de commande tels que **Modifier le type**, **Supprimer** ou **Copier vers**, comme le décrit la documentation Microsoft fournie tout au long des Assistants.

## **Modification du nom de l'ordinateur d'un client léger**

Les administrateurs peuvent modifier le nom de l'ordinateur d'un client léger. Les informations du nom de l'ordinateur et de la licence Terminal Services Client Access License (TSCAL) sont conservées, quel que soit l'état de Unified Write Filter (activé ou désactivé). Cela permet de préserver les informations d'identité de l'ordinateur spécifique et de faciliter la gestion de l'image du client léger.

### **À propos de cette tâche**

Pour modifier le nom de l'ordinateur ou d'un périphérique client léger, voir

## **Étapes**

- 1. Connectez-vous en tant qu'administrateur.
- 2. Accédez à **Démarrer** > **Panneau de configuration** > **Système**. La fenêtre **Système** s'affiche.
- 3. Dans la section **Nom de l'ordinateur, domaine et paramètres du groupe de travail**, cliquez sur **Modifier les paramètres**. La boîte de dialogue **Propriétés du système** s'affiche.
- 4. Cliquez sur **Modifier** pour renommer l'ordinateur.
- 5. Dans la fenêtre **Nom de l'ordinateur**, saisissez le nom du périphérique client léger dans le champ **Nom de l'ordinateur** et cliquez sur **OK**.
- 6. Dans la boîte de dialogue de confirmation, cliquez sur **OK** pour redémarrer et appliquer les modifications.
- 7. Cliquez sur **Fermer**, puis cliquez sur **Redémarrer maintenant** pour appliquer les modifications.

## **Suppression des packages de langues et de fonctionnalités à la demande**

### **Prérequis**

Procédez comme suit pour supprimer les packages de langues et de fonctionnalités à la demande :

**REMARQUE :** Ces étapes doivent être effectuées à partir du compte administrateur avec **Filtre d'écriture unifié** désactivé.

## **Étapes**

- 1. Ouvrez une invite de commandes avec des privilèges d'administration.
- 2. Exécutez la commande suivante : dism /online /get-packages | find /I "Client-Language".
- 3. Reportez-vous à la table **Code de langue** pour identifier les langues installées.
- 4. Une fois qu'une langue a été identifiée, recherchez tous les packages associés à cette langue.
- 5. Exécutez dism /online /get-packages | find /I "<Language Abbreviation>"
- 6. Exécutez les commandes suivantes pour supprimer tous les packages de fonctionnalités en **français** :

dism /online /remove-package /packagename:"Microsoft-Windows-LanguageFeatures-Speech-fr-fr-Package~31bf3856ad364e35~amd64~~10.0.14393.0" /norestart

dism /online /remove-package /packagename:"Microsoft-Windows-LanguageFeatures-TextToSpeechfr-fr-Package~31bf3856ad364e35~amd64~~10.0.14393.0" /norestart

dism /online /remove-package /packagename:"Microsoft-Windows-LanguageFeatures-OCR-fr-fr-Package~31bf3856ad364e35~amd64~~10.0.14393.0" /norestart

dism /online /remove-package /packagename:"Microsoft-Windows-LanguageFeatures-Handwriting-frfr-Package~31bf3856ad364e35~amd64~~10.0.14393.0" /norestart

<span id="page-40-0"></span>dism /online /remove-package /packagename:"Microsoft-Windows-LanguageFeatures-Basic-fr-fr-Package~31bf3856ad364e35~amd64~~10.0.14393.0" /norestart

- **REMARQUE :** Toutes les langues ne comprennent pas le package **LanguageFeatures-Speech**. Si la langue sélectionnée inclut le package **LanguageFeatures-Speech**, ce package doit être supprimé.
- **REMARQUE :** Les langues à caractères codés sur deux octets (chinois simplifié, chinois traditionnel, japonais et coréen) comprennent les packages **Fonctionnalité à la demande** suivants qui doivent être supprimés, si les langues suivantes sont supprimées du système :
	- Chinois simplifié

```
Microsoft-Windows-LanguageFeatures-Fonts-Hans-
Package~31bf3856ad364e35~amd64~~10.0.14393.0
```
● Chinois traditionnel

```
Microsoft-Windows-LanguageFeatures-Fonts-Hant-
Package~31bf3856ad364e35~amd64~~10.0.14393.0
```
Microsoft-Windows-InternationalFeatures-Taiwan-Package~31bf3856ad364e35~amd64~~10.0.14393.0

● Japonais

Microsoft-Windows-LanguageFeatures-Fonts-Jpan-Package~31bf3856ad364e35~amd64~~10.0.14393.0

● Coréen

```
Microsoft-Windows-LanguageFeatures-Fonts-Kore-
Package~31bf3856ad364e35~amd64~~10.0.14393.0
```
Ces packages ne dépendent pas d'autres packages. Ils peuvent donc être supprimés à tout moment.

**REMARQUE :** Vous devez supprimer le package **LanguageFeatures-Basic**.

**REMARQUE :** Vous trouverez la liste des packages **Langue Windows 10 IoT Enterprise** pris en charge dans le tableau suivant **Packages de langues Windows 10 IoT Enterprise**.

7. Une fois les packages **Fonctionnalités de langage** supprimés, faites de même avec **Client-Module linguistique**.

```
start /b /wait dism /online /remove-package /packagename:"Microsoft-Windows-Client-
LanguagePack-Package~31bf3856ad364e35~amd64~fr-FR~10.0.14393.0" /norestart
```
- 8. Répétez ces étapes pour supprimer toutes les langues inutilisées du système.
- 9. Après avoir supprimé les langues inutilisées, redémarrez le système.
- 10. Après le redémarrage du système, connectez-vous au compte d'administrateur et exécutez l'utilitaire OSComponentCleanup.
- 11. Activez **Filtre d'écriture unifié**.

## **Codes de langues**

Vous trouverez ci-dessous la liste des codes de langues :

### **Tableau 11. Codes de langues**

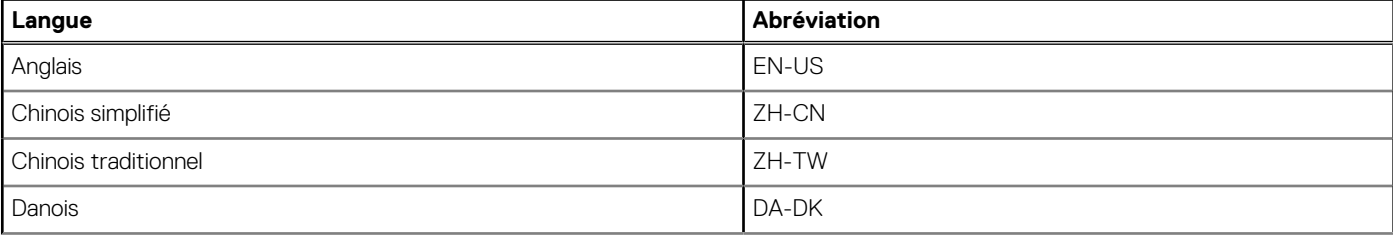

### <span id="page-41-0"></span>**Tableau 11. Codes de langues (suite)**

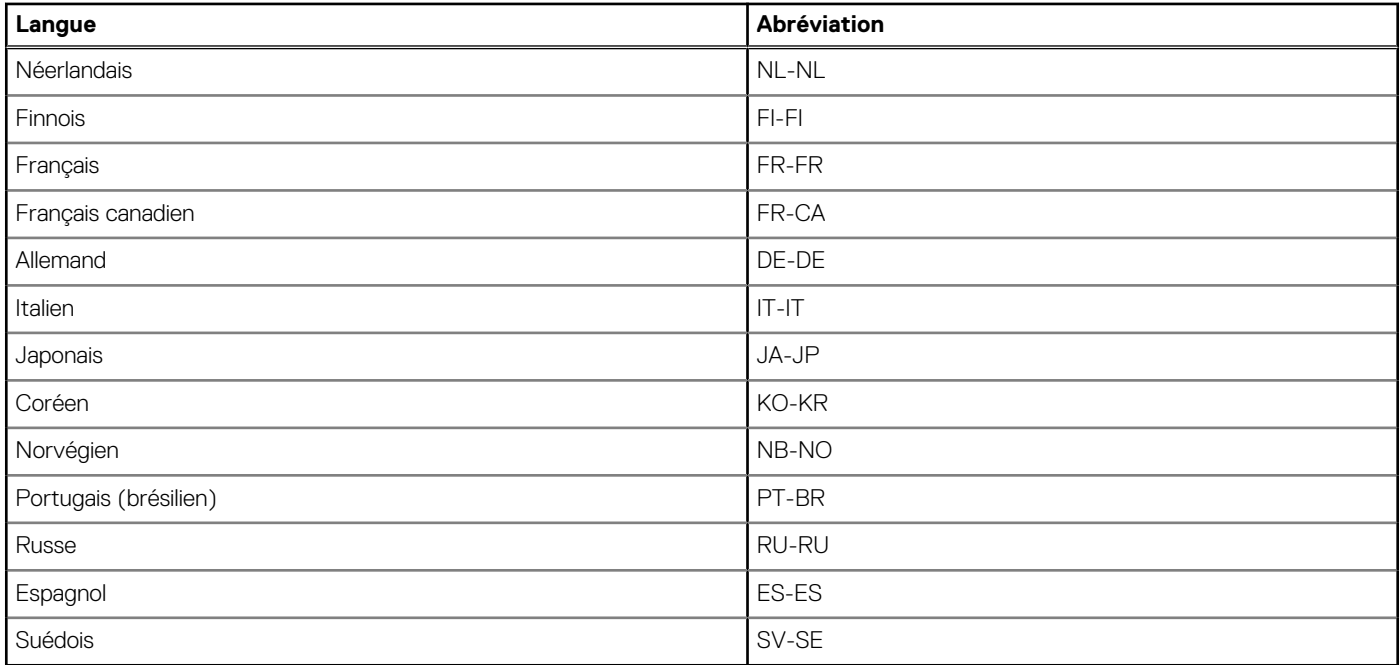

## **Ajout de langues à LTSC 2021**

### **Prérequis**

- Ces étapes doivent être effectuées à partir du compte administrateur avec Filtre d'écriture unifié désactivé.
- Une connexion réseau est requise pour installer les packages de langues localisés à partir de Microsoft.

### **Étapes**

- 1. Ouvrez les **Paramètres Windows**, puis cliquez sur **Heure et langue**.
- 2. Dans le volet gauche, cliquez sur **Langue**.
- 3. Sous **Langues par défaut**, cliquez sur **Ajouter une langue**.
- 4. Dans le champ de recherche, saisissez la langue requise à ajouter au système, sélectionnez-la, puis cliquez sur **Suivant**.
- 5. Cochez la case **Définir comme langue d'affichage Windows**, puis cliquez sur **Installer**.

**REMARQUE :** Vous pouvez modifier la langue d'affichage dans le menu déroulant Langue d'affichage de Windows.

- 6. Vérifiez tous les packages de langues installés avant de continuer.
	- **REMARQUE :** La vérification des packages installés peut prendre plusieurs minutes et dépend du nombre de langues installées dans le système. Elle dépend également de la bande passante du réseau et du temps de réponse des serveurs d'installation source Microsoft.
- 7. Pour vérifier que tous les packages sont installés, ouvrez une invite de commande avec des privilèges d'administrateur, puis exécutez les commandes suivantes. Ne poursuivez la procédure que si tous les **packages linguistiques client** sont affichés, ainsi que les packages de fonctionnalités à la demande spécifiques à la langue pour les composants SNMP.

dism /online /get-packages | find /i "-Language"

dism /online /get-packages | find /i "SNMP"

- 8. Supprimez les packages appx d'**Expérience linguistique**.
	- **REMARQUE :** Si vous ne supprimez pas les packages appx d'**Expérience linguistique**, une erreur s'affiche lors de l'exécution de **Windows Sysprep**.
- 9. Ouvrez PowerShell, exécutez la commande Get-AppxPackage -AllUsers "\*LanguageExperience\*" | Remove-AppxPackage -AllUsers.
- <span id="page-42-0"></span>10. Vérifiez que tous les packages appx d'expérience linguistique ont été supprimés en exécutant la commande Get-AppxPackage -AllUsers "\*LanguageExperience\*". Cette commande ne renvoie aucune sortie.
- 11. Ouvrez les **paramètres de langue administratifs**, puis cliquez sur **Modifier les paramètres régionaux du système** sous **Langue pour les programmes non Unicode**.
- 12. Sélectionnez la langue ajoutée dans le menu déroulant **Paramètres régionaux actuels du système**, puis cliquez sur **OK**.
- 13. Cliquez maintenant sur **Copier les paramètres** sous **Écran de bienvenue et nouveaux comptes d'utilisateur**, puis cochez les cases **Écran de bienvenue et comptes système** et **Nouveaux comptes d'utilisateur**. Enfin, cliquez sur **OK**.
- 14. Redémarrez le périphérique.

## **Préparation d'une image de système d'exploitation Windows 10 IoT Enterprise pour la capture**

Vous pouvez préparer un système d'exploitation Windows 10 IoT Enterprise pour la capture à l'aide de l'une des méthodes suivantes :

- Interface locale
- Wyse Management Suite

## **Utilisation de l'interface utilisateur de l'outil Sysprep**

L'outil de préparation du système (Sysprep) peut être configuré à l'aide de l'interface utilisateur intégrée. Cet outil vous permet d'effacer les données et d'adapter le système à vos besoins. Le système d'exploitation est installé en tant qu'installation nouvelle.

L'outil Sysprep est utilisé avec d'autres outils de déploiement pour installer les systèmes d'exploitation Windows avec une intervention minimale de la part de l'administrateur.

Buildmaster.cmd est le programme principal qui appelle d'autres fichiers exécutables et qui prépare le client léger pour l'installation Windows.

Buildmaster.cmd se trouve sur le <drive C>\Windows\Setup lors de toutes les installations.

Exécutez toujours le fichier Sysprep à partir de l'emplacement <drive C>\Windows\Setup et à la version Windows à laquelle il a été installée.

L'outil Sysprep contient l'option suivante :

● Config Sysprep (voir [Exécution de l'outil Sysprep de configuration](#page-43-0)).

## **Conditions préalables**

Vous trouverez ci-après les conditions préalables pour exécuter l'outil Sysprep personnalisé :

- Unified Write Filter doit être désactivé.
- Le framework de journalisation doit être disponible sur votre client léger.
- L'environnement d'exécution de script PowerShell doit être disponible.
- Des scripts Sysprep personnalisé et Sysprep de configuration (SCCM) doivent être disponibles.
- La fonctionnalité de calcul du nom de l'hôte doit être disponible.
- Si la taille du lecteur Flash ou du disque dur est supérieure à 32 Go, ramenez-la à moins de 32 Go pour bénéficier d'un processus Sysprep personnalisé plus performant.

**REMARQUE :** Vous ne pouvez pas accéder au client léger si vous terminez le processus Sysprep. Assurez-vous que le périphérique est prêt avant d'utiliser l'outil Sysprep.

**PRÉCAUTION : Après avoir exécuté l'outil Sysprep, activez Unified Write Filter afin de garantir la sécurité du périphérique.**

## <span id="page-43-0"></span>**Exécution de l'outil Sysprep personnalisé pour la capture d'image Microsoft Endpoint Configuration Manager**

## **À propos de cette tâche**

Pour exécuter l'outil Sysprep de configuration, procédez comme suit :

## **Étapes**

- 1. Rendez-vous sur <drive C>\Windows\Setup.
- 2. Cliquez avec le bouton droit de la souris sur Build\_Master.cmd, puis sélectionnez **Exécuter en tant qu'administrateur**. La fenêtre **Configuration principale** s'affiche.

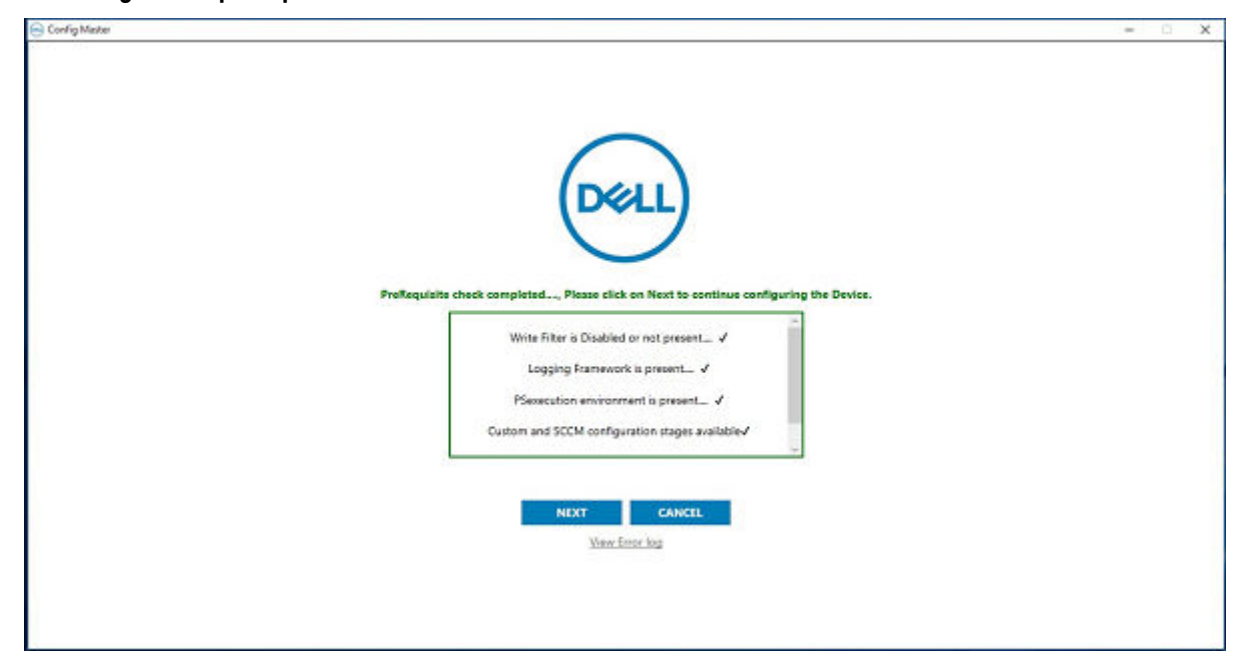

### **Figure 1. Configuration principale**

- 3. Cliquez sur **Suivant**.
	- L'écran **Configuration** s'affiche.

<span id="page-44-0"></span>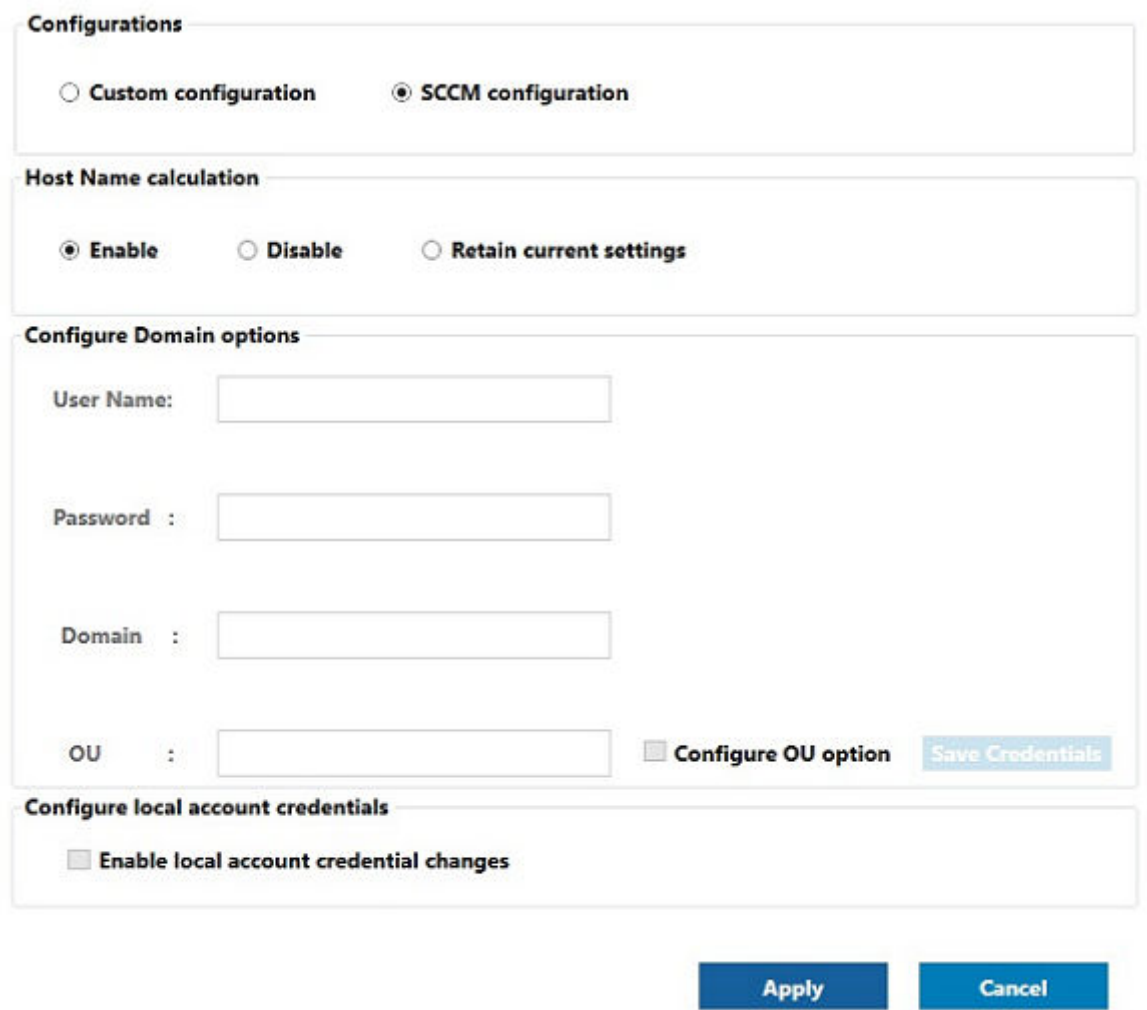

### **Figure 2. Configuration**

- 4. Dans la section **Configuration**, sélectionnez **Configuration de SCCM**.
- 5. Dans la section **Calcul du nom de l'hôte**, activez ou désactivez calcul du nom de l'hôte.

**REMARQUE :** Les champs **Configurer l'option de domaine** et **Configurer les informations d'identification du compte local** sont grisés.

6. Cliquez sur **Appliquer** pour enregistrer les modifications. Vous pouvez maintenant effectuer l'opération d'extraction à l'aide de **Microsoft Endpoint Configuration Manager**.

## **Packages de langues Windows 10 IoT Enterprise**

Voici la liste des packages de langues localisés pris en charge sur les systèmes Wyse Windows Thin Client :

## **Tableau 12. Anglais**

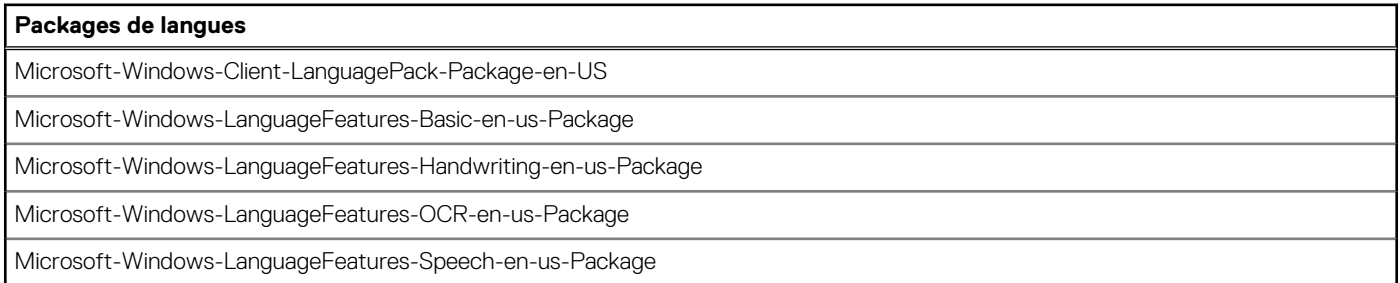

## **Tableau 12. Anglais (suite)**

## **Packages de langues**

Microsoft-Windows-LanguageFeatures-TextToSpeech-en-us-Package

## **Tableau 13. Chinois simplifié**

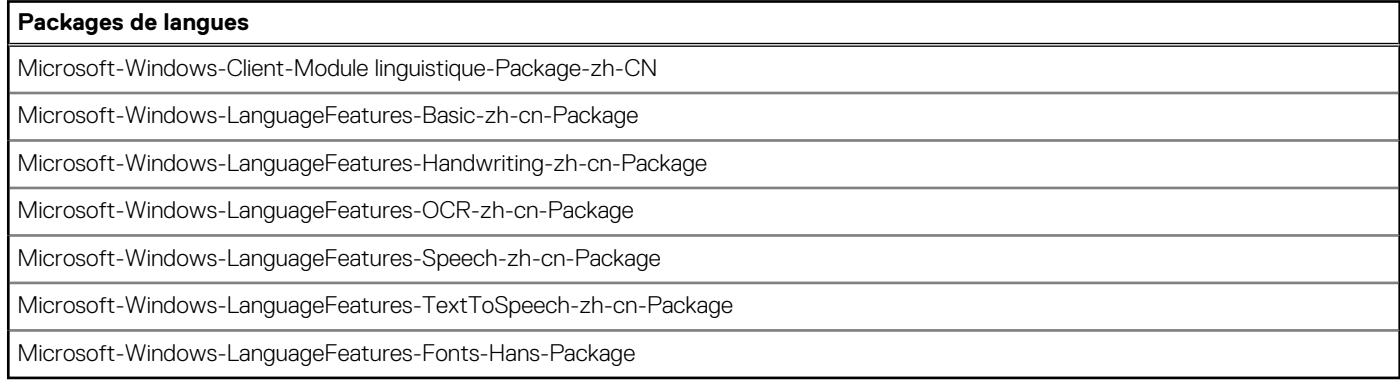

## **Tableau 14. Chinois traditionnel**

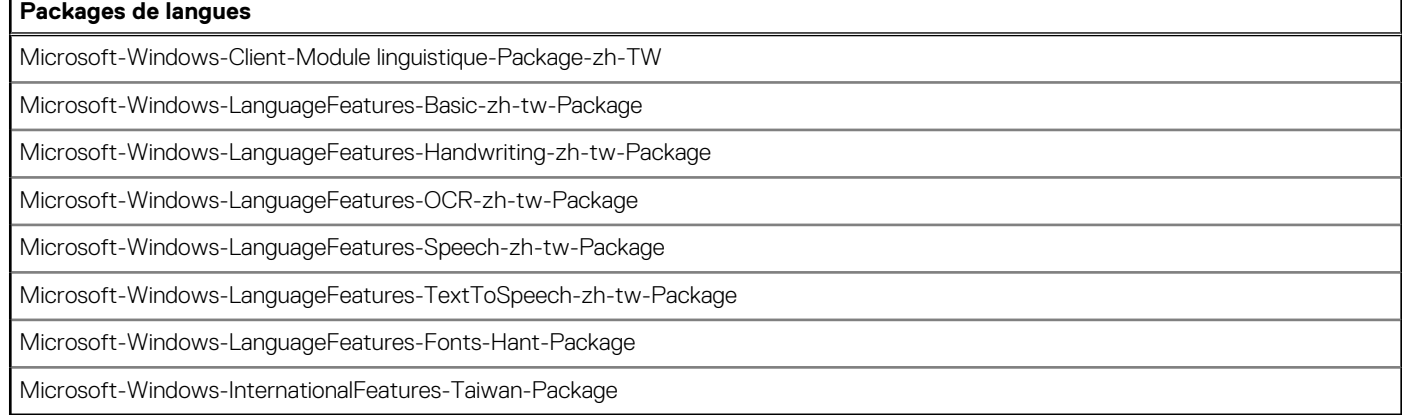

## **Tableau 15. Danois**

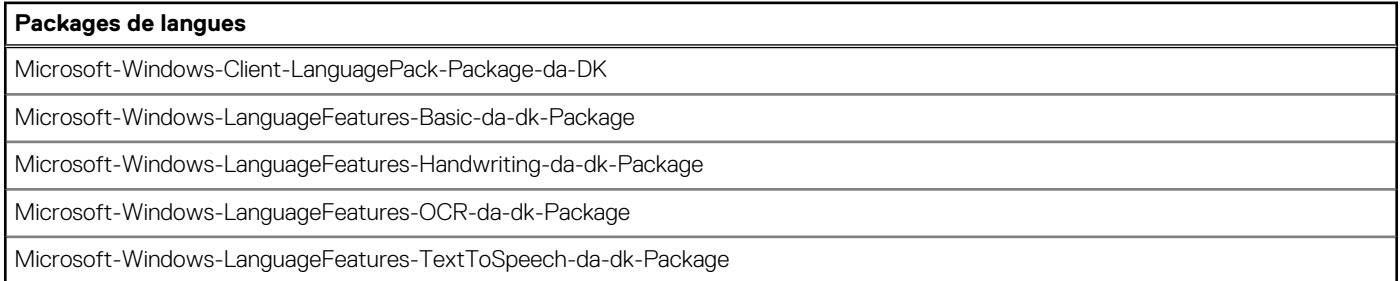

## **Tableau 16. Néerlandais**

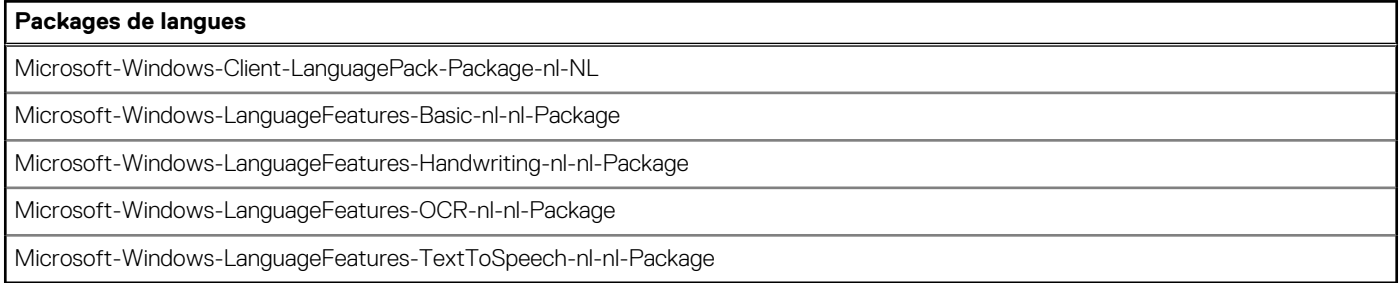

## **Tableau 17. Finnois**

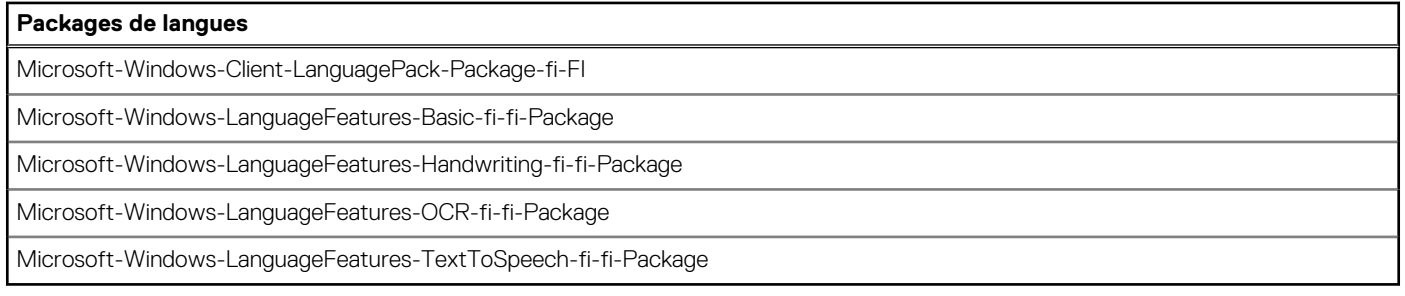

## **Tableau 18. Français**

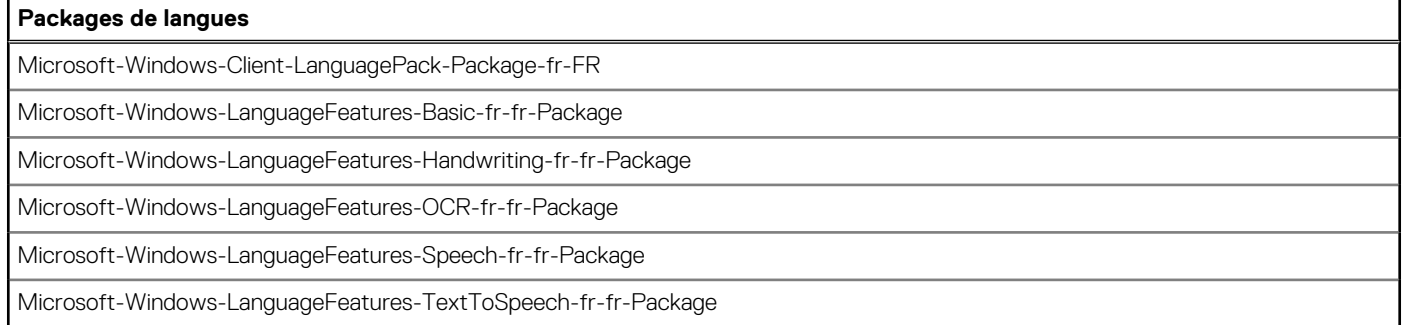

## **Tableau 19. Français canadien**

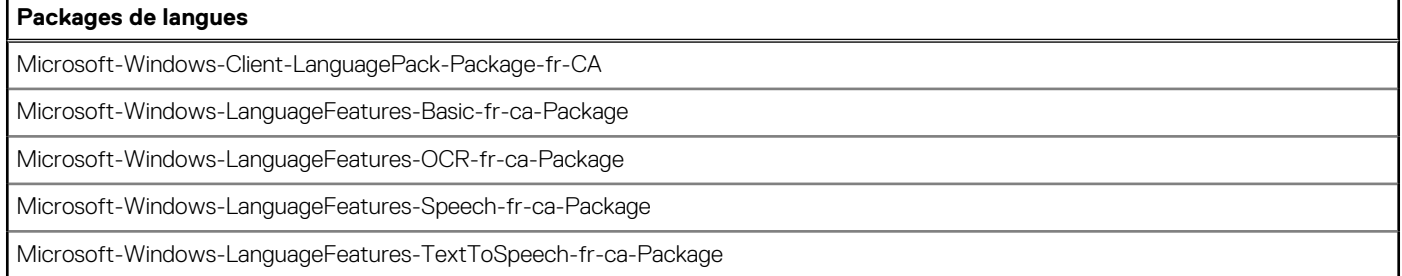

## **Tableau 20. Allemand**

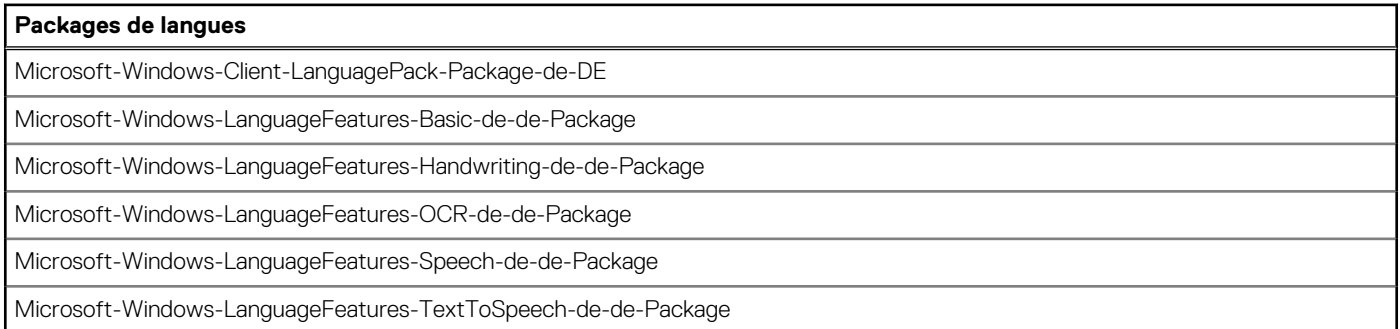

## **Tableau 21. Italien**

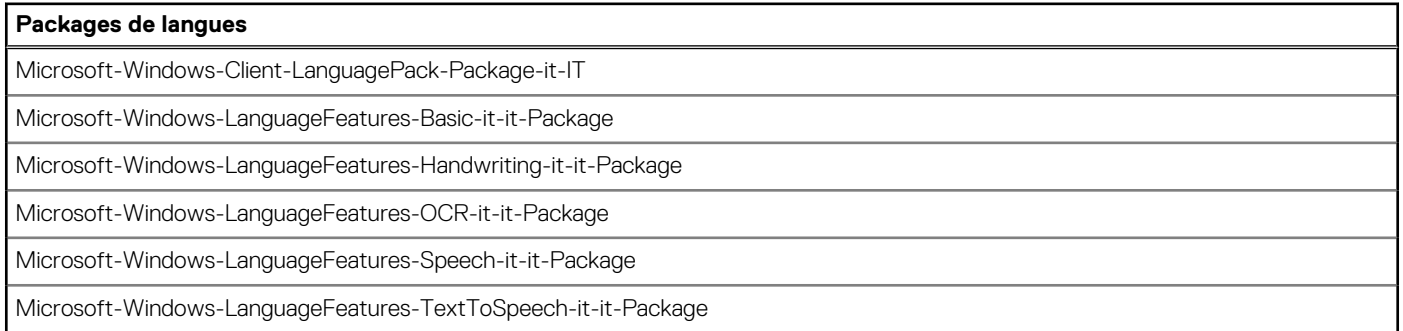

## **Tableau 22. Japonais**

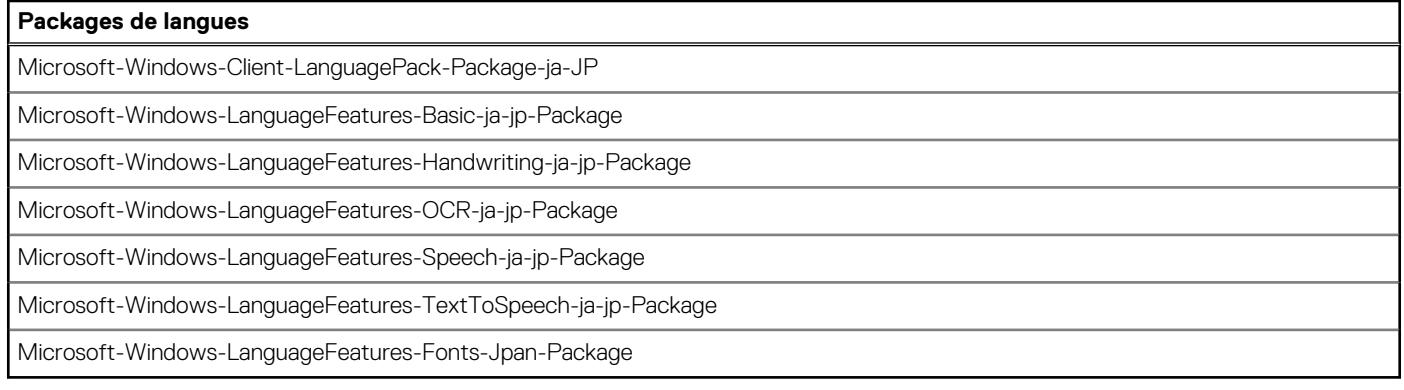

## **Tableau 23. Coréen**

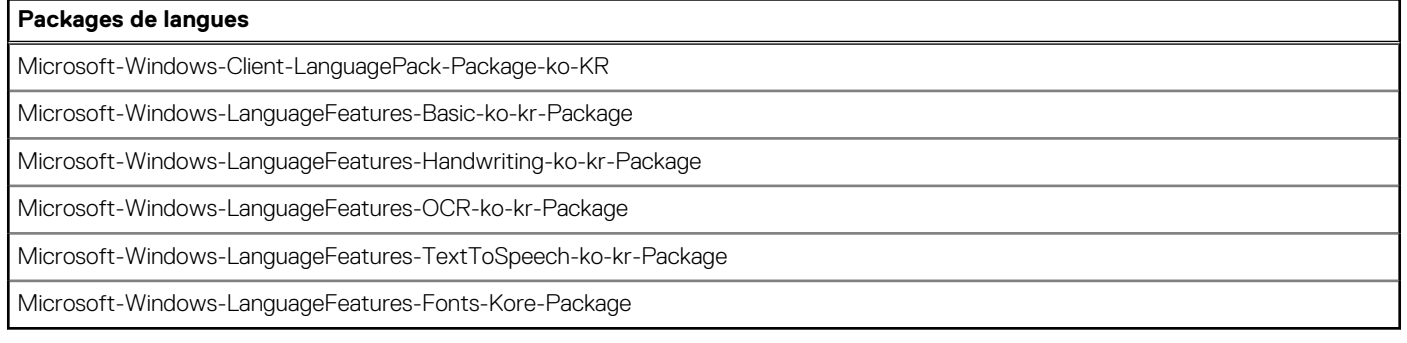

## **Tableau 24. Norvégien**

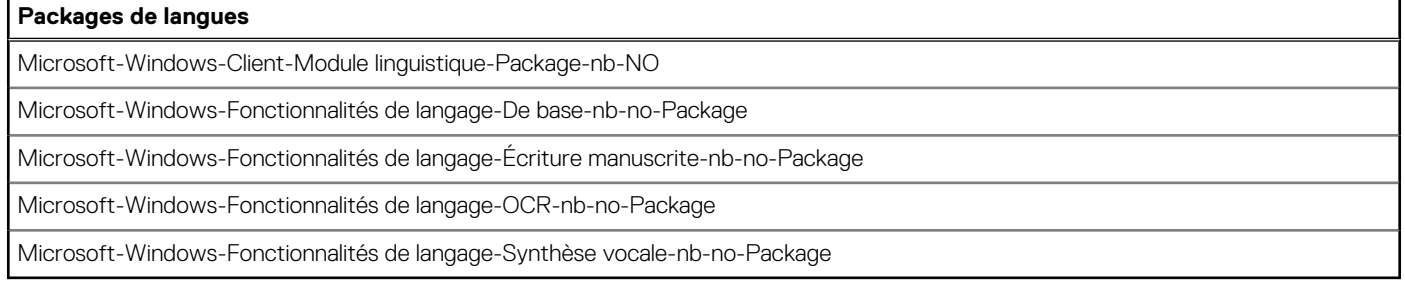

## **Tableau 25. Portugais (brésilien)**

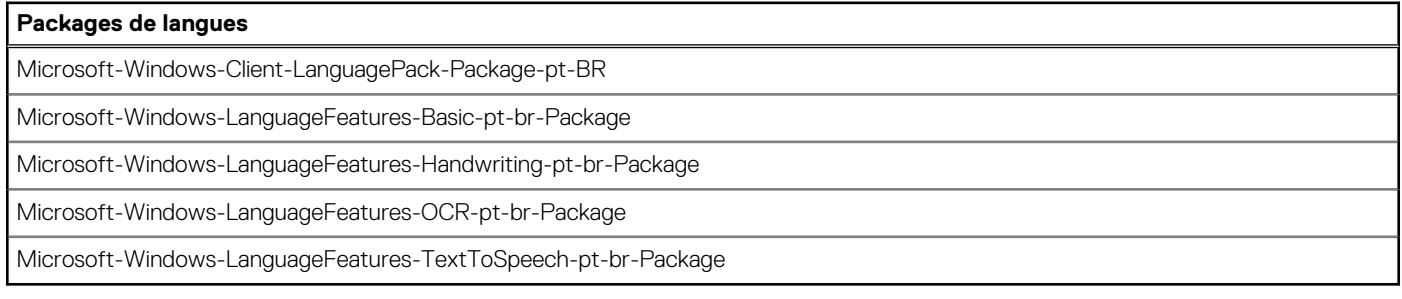

## **Tableau 26. Russe**

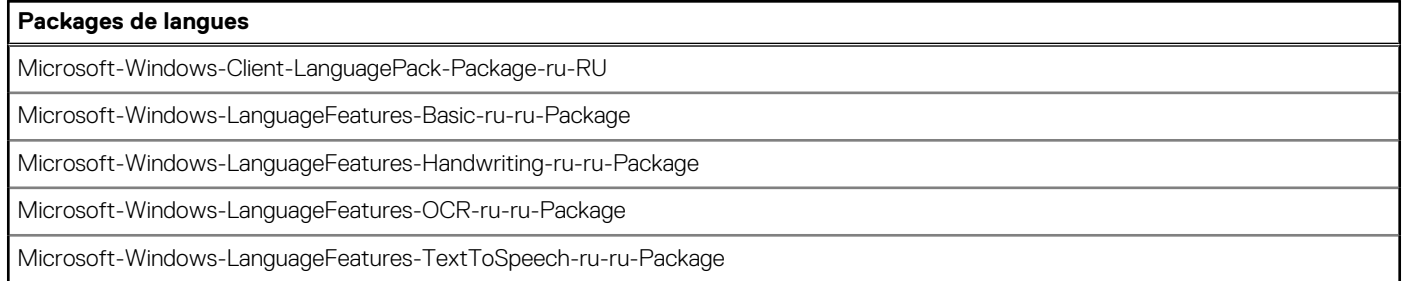

## <span id="page-48-0"></span>**Tableau 27. Espagnol**

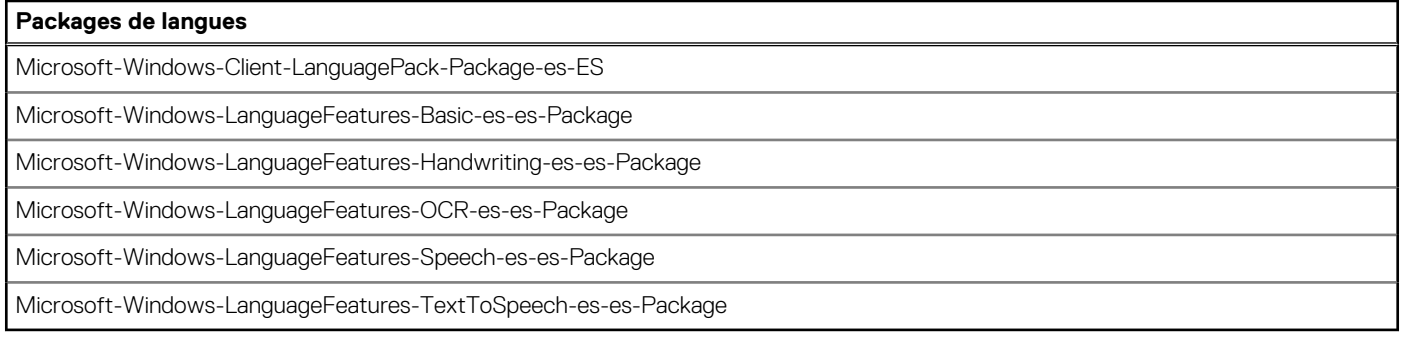

## **Tableau 28. Suédois**

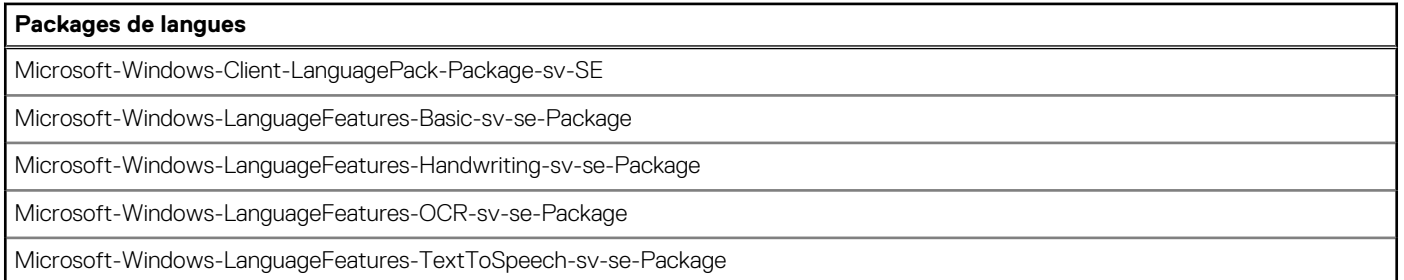

## **Création d'images à l'aide de Dell Application Control Center**

Les clients légers Dell Wyse qui exécutent le système d'exploitation Windows 10 IoT Enterprise 2021 LTSC peuvent être imagés à l'aide de Dell Application Control Center (DACC). Les procédures ci-dessous sont respectées pour effectuer la création d'images :

- USB Imaging
- Wyse Management Suite Imaging

## **Création d'images de l'appareil USB à l'aide de DACC**

## **Étapes**

- 1. Créez une image de l'appareil avec la dernière image Windows 10 IoT Enterprise LTSC 2021.
- 2. Connectez-vous au compte d'administrateur et désactivez UWF.
- 3. Installez le bundle DAS le plus récent qui déploie DACC par défaut.
- 4. Cliquez avec le bouton droit de la souris sur l'icône du raccourci **Application Control Center** sur le bureau et sélectionnez **Exécuter en tant qu'administrateur**.
- 5. Accédez à la **Section Création d'images** > **Paramètres de l'image**.
- 6. Sélectionnez la **Source de création d'image USB** dans la liste déroulante.
- 7. Définissez la fonctionnalité **Calcul du nom de l'hôte** sur **Activer la fonctionnalité** ou **Désactiver la fonctionnalité** sous **Désactiver le calcul du nom de l'hôte** en fonction de vos besoins.

**REMARQUE :** Le calcul du nom de l'hôte est un comportement client configurable qui permet de réinitialiser le nom de l'hôte sur **Windows Embedded Standard <adresse MAC>.** 

- Pour obtenir le calcul du nom de l'hôte pour le client local ou cible auquel l'image golden capturée doit être envoyée, procédez comme suit :
	- a. Décochez **Activer la fonctionnalité** sous l'option **Désactiver le calcul du nom de l'hôte** pour réinitialiser le nom de l'hôte du client sur **Windows Embedded Standard <adresse Mac>**.
	- b. Le nom d'hôte de la machine à partir de laquelle vous capturez l'image doit être défini sur **MINWITHNET** pour que le calcul du nom de l'hôte se produise.

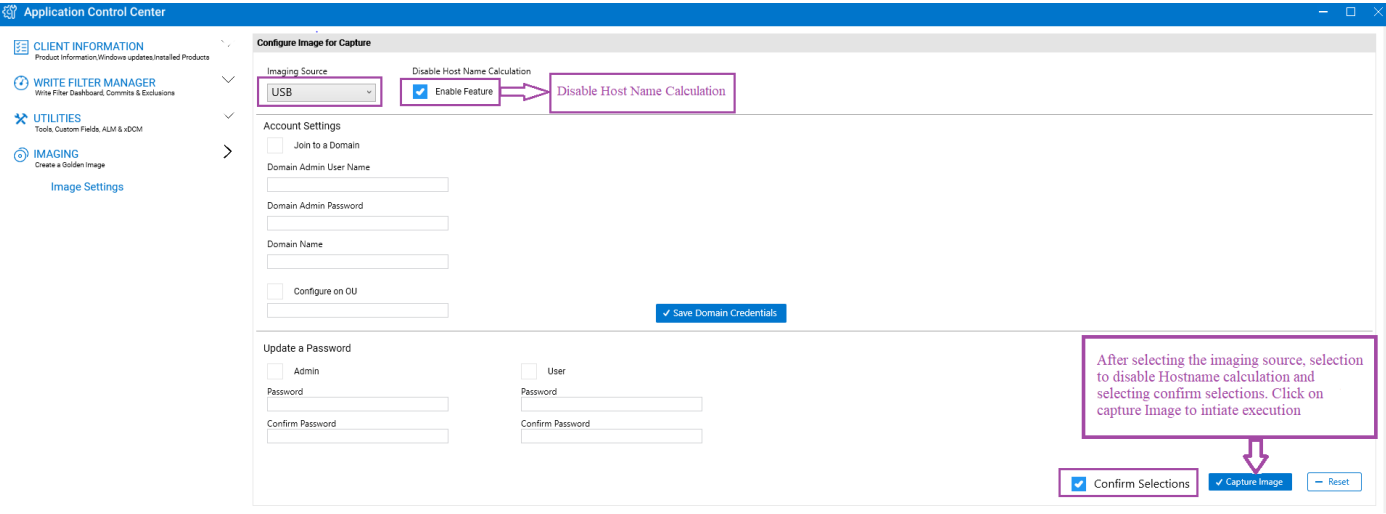

### **Figure 3. Décocher Activer la fonctionnalité**

- Si vous ne souhaitez pas que le calcul du nom de l'hôte se produise pour le client cible auquel l'image golden capturée est transférée, procédez comme suit :
	- a. Sélectionnez **Activer la fonctionnalité** sous **Désactiver le calcul du nom de l'hôte**.

Ce processus indique au sous-système sous-jacent de ne pas réinitialiser le nom de l'hôte sur **Windows Embedded Standard <adresse MAC>**.

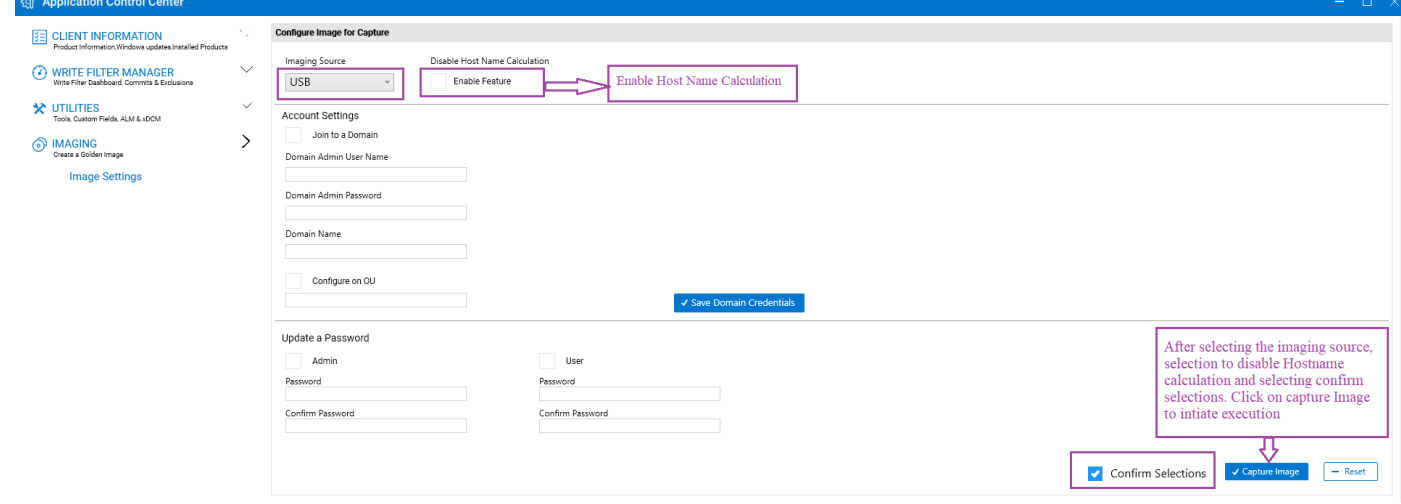

### **Figure 4. Sélectionner Activer la fonctionnalité**

8. Cochez la case **Confirmer les sélections**, puis cliquez sur **Capturer l'image**.

<span id="page-50-0"></span>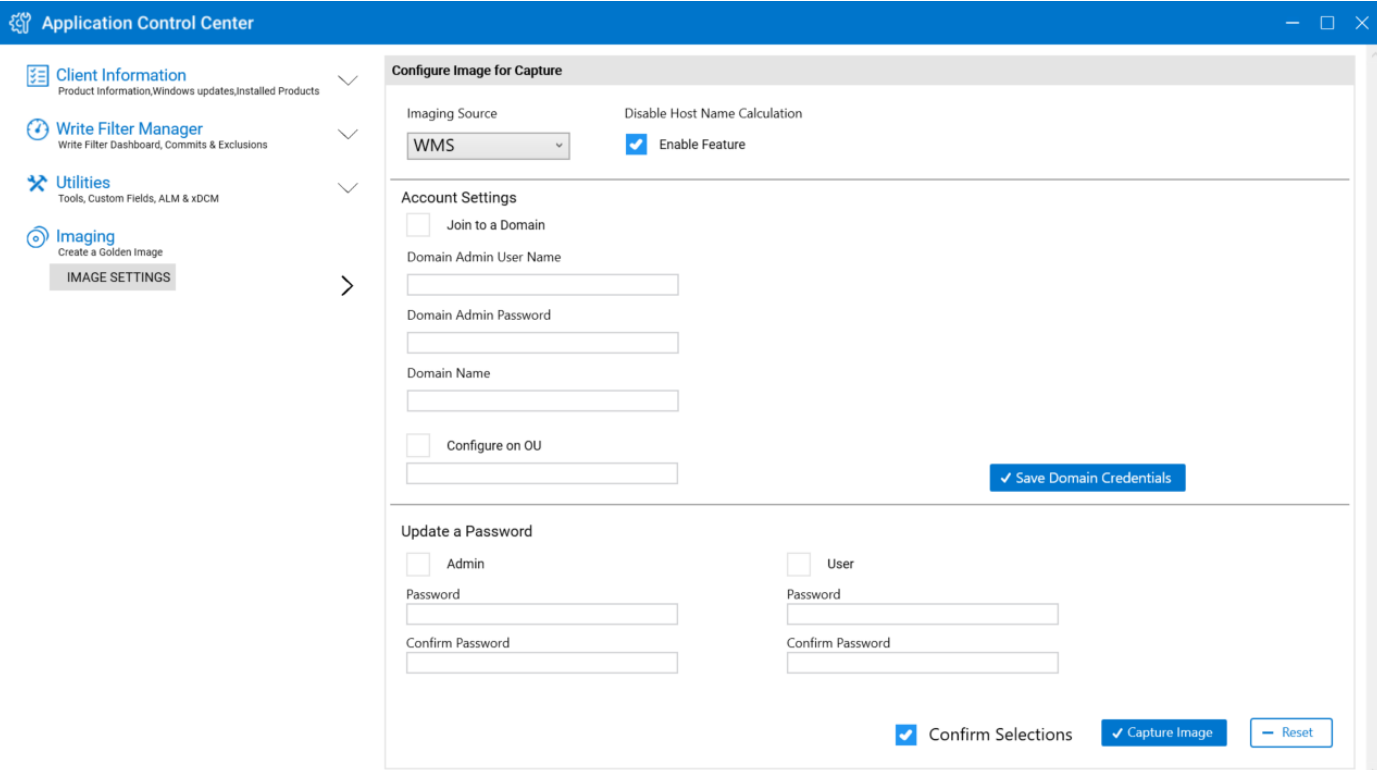

### **Figure 5. Confirmer une image pour la capture dans Application Control Center**

Une fenêtre confirmant la création d'image de l'appareil USB s'affiche.

- 9. Cliquez sur **Ok** pour lancer le processus Sysprep personnalisé.
	- L'appareil s'éteint une fois le processus Sysprep personnalisé terminé.
	- **REMARQUE :** Connectez le lecteur USB configuré pour la création d'image de l'appareil USB avant de mettre l'appareil sous tension.
- 10. Mettez l'appareil sous tension, puis appuyez sur la touche **F12** lorsque le menu de démarrage unique s'affiche.
- 11. Sélectionnez l'option **USB** et démarrez l'appareil à l'aide du lecteur USB configuré.
- 12. Cliquez sur l'icône sous **Extraire l'image de l'appareil sous le lecteur USB** dans la fenêtre **Dell Wyse USB Imaging Tool**.
- 13. Cliquez sur **Ok** pour lancer le processus d'extraction de l'image. Une fois l'opération d'extraction de l'image terminée, un message s'affiche indiquant la réussite de l'opération d'extraction de l'image.
- 14. Retirez le lecteur USB, puis cliquez sur **Redémarrer**. Le lecteur USB est prêt avec l'image golden qui peut être utilisée pour effectuer un déploiement sur un autre appareil.

## **Création d'images Wyse Management Suite à l'aide de DACC**

### **Étapes**

- 1. Créez une image de l'appareil avec la dernière image Windows 10 IoT Enterprise LTSC 2021.
- 2. Connectez-vous au compte d'administrateur et désactivez UWF.
- 3. Installez le bundle DAS le plus récent qui déploie DACC par défaut.
- 4. Enregistrez l'appareil sur le serveur Wyse Management Suite en procédant comme suit :
	- a. Accédez à la barre d'état système.
	- b. Cliquez sur l'icône **WDA**.
	- c. Sélectionnez **WMS** dans la liste déroulante de serveur de gestion et enregistrez l'appareil en fournissant des entrées valides.
- 5. Connectez-vous au serveur Wyse Management Suite lors de l'enregistrement de l'appareil.
- 6. Cliquez sur **Appareils** et sélectionnez votre appareil enregistré après vous être connecté au serveur Wyse Management Suite.
- 7. Sélectionnez l'option **Extraire l'image de SE** dans la liste déroulante **Plus d'actions**. La fenêtre **Extraire l'image de SE** s'affiche.
- 8. Saisissez le **Nom de l'image**, le **Chemin d'accès au référentiel de fichiers**, le **Type d'extraction** et les **Options par défaut**.
- 9. Cliquez sur **Préparer l'extraction d'image**. La fenêtre **Demande d'extraction d'image à partir de l'administrateur système** s'affiche sur l'appareil enregistré.
- 10. Cliquez sur **Extraire maintenant** pour capturer l'image sans exécuter l'opération Sysprep personnalisée.
- 11. Cliquez sur **Extraire après sysprep** pour capturer l'image en exécutant l'opération Sysprep personnalisée.
- 12. Cliquez avec le bouton droit de la souris sur l'icône du raccourci **Application Control Center** sur le bureau et sélectionnez **Exécuter en tant qu'administrateur**.
- 13. Accédez à la **Section Création d'images** > **Paramètres de l'image**.
- 14. Sélectionnez la **Source de création d'image USB** dans la liste déroulante.
- 15. Définissez la fonctionnalité **Calcul du nom de l'hôte** sur **Activer la fonctionnalité** ou **Désactiver la fonctionnalité** sous **Désactiver le calcul du nom de l'hôte** en fonction de vos besoins.
	- **REMARQUE :** Le calcul du nom de l'hôte est un comportement client configurable qui permet de réinitialiser le nom de l'hôte sur **Windows Embedded Standard <adresse MAC>.**
	- Pour obtenir le calcul du nom de l'hôte pour le client local ou cible auquel l'image golden capturée doit être envoyée, procédez comme suit :
		- a. Décochez **Activer la fonctionnalité** sous l'option **Désactiver le calcul du nom de l'hôte** pour réinitialiser le nom de l'hôte du client sur **Windows Embedded Standard <adresse Mac>**.
		- b. Le nom d'hôte de la machine à partir de laquelle vous capturez l'image doit être défini sur **MINWITHNET** pour que le calcul du nom de l'hôte se produise.

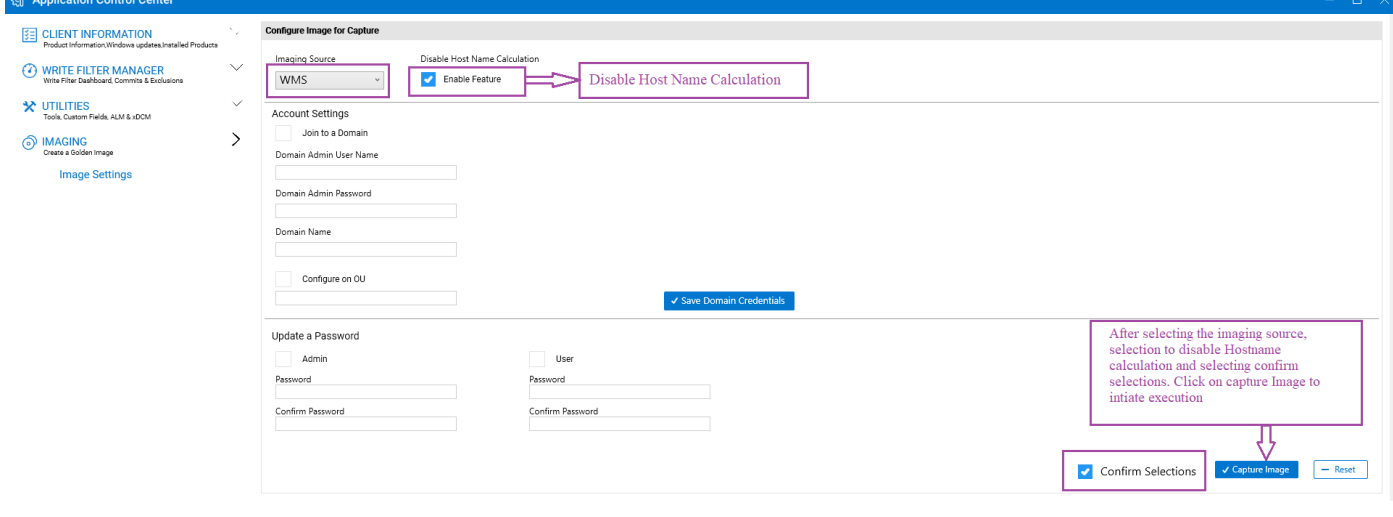

### **Figure 6. Décocher Activer la fonctionnalité**

- Si vous ne souhaitez pas que le calcul du nom de l'hôte se produise pour le client cible auquel l'image golden capturée est transférée, procédez comme suit :
	- a. Sélectionnez **Activer la fonctionnalité** sous **Désactiver le calcul du nom de l'hôte**.

Ce processus indique au sous-système sous-jacent de ne pas réinitialiser le nom de l'hôte sur **Windows Embedded Standard <adresse MAC>**.

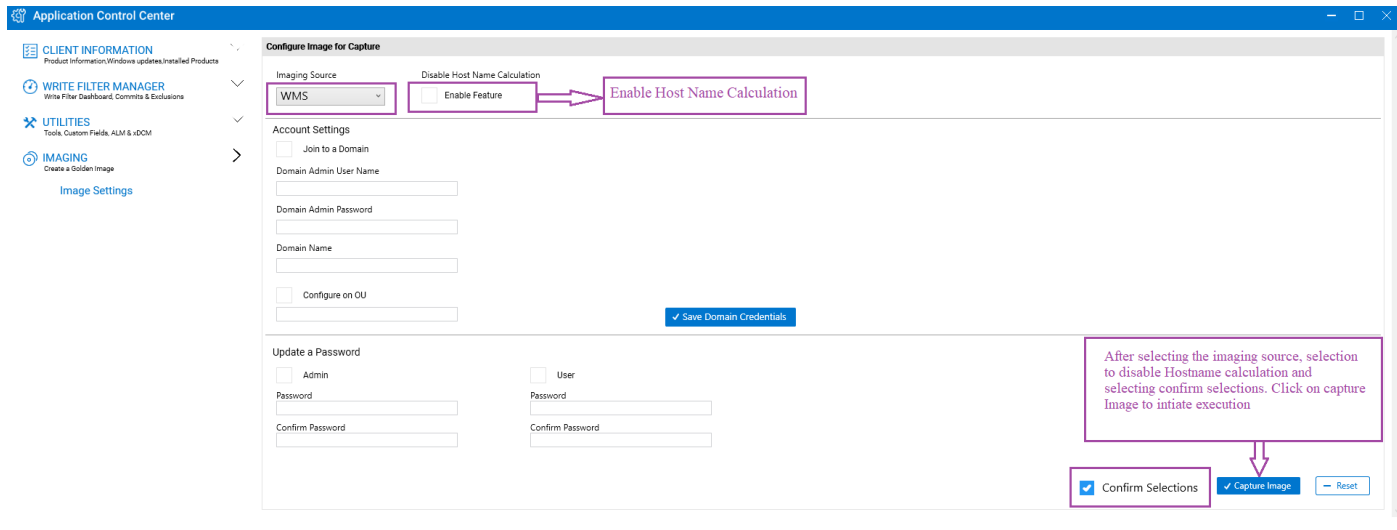

## **Figure 7. Sélectionner Activer la fonctionnalité**

### 16. Cochez la case **Confirmer les sélections**, puis cliquez sur **Capturer l'image**.

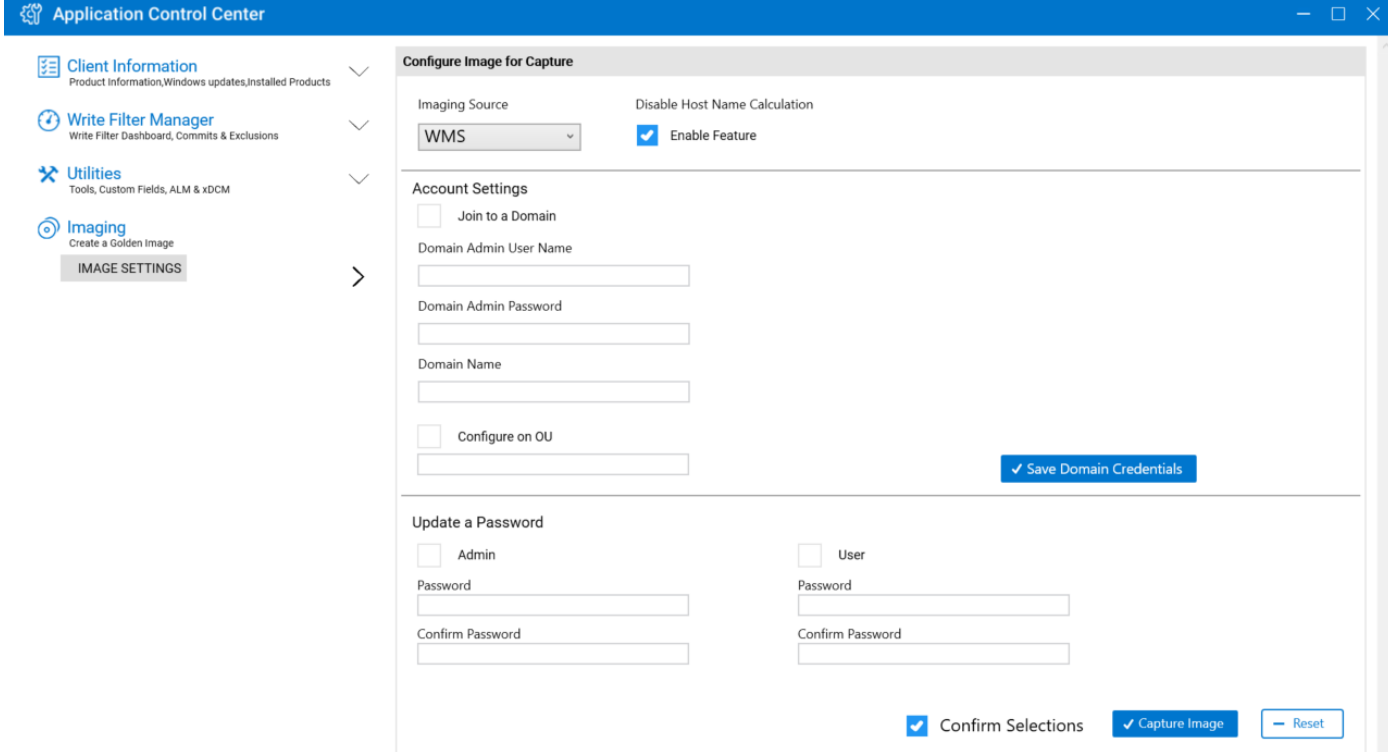

## **Figure 8. Confirmer une image pour la capture dans Application Control Center**

L'appareil s'éteint une fois le processus Sysprep personnalisé terminé.

17. Mettez l'appareil sous tension.

L'appareil télécharge l'image sur le serveur Wyse Management Suite.

# **Administration système**

<span id="page-53-0"></span>Pour gérer l'environnement de votre client léger, vous pouvez effectuer des tâches d'administration des systèmes local et distant.

## **Accès aux paramètres BIOS du client léger**

## **À propos de cette tâche**

Pour accéder aux paramètres du BIOS du client léger, effectuez les opérations suivantes :

### **Étapes**

- 1. Au démarrage du système, appuyez sur F2 lorsque vous voyez un logo Dell. L'écran **Configuration du BIOS** s'affiche.
- 2. Modifiez les paramètres du BIOS comme vous le souhaitez.
- 3. Cette option permet d'enregistrer les modifications et de quitter.

## **Unified Extensible Firmware Interface et démarrage sécurisé**

L'interface UEFI (Unified Extensible Firmware Interface) est une interface de micrologiciel standard conçue pour améliorer l'interopérabilité du logiciel et les limites d'adressage du BIOS. L'UEFI est conçue pour remplacer le système BIOS (Basic Input Output System).

Secure Boot est une fonctionnalité du système client basée sur l'UEFI qui permet d'augmenter la sécurité en empêchant l'exécution de logiciels non autorisés sur un client au cours de la séquence de démarrage. Il vérifie que chaque logiciel dispose d'une signature valide, y compris le système d'exploitation en cours de chargement durant le démarrage.

Le périphérique client léger est activé avec l'UEFI et Secure Boot. Ces fonctionnalités ne permettent pas le démarrage à partir d'une clé USB, sauf si vous entrez dans le BIOS, désactivez le Secure Boot, modifiez le mode d'amorçage sur Hérité et activez l'option **Démarrer à partir d'une clé USB**. Toutefois, Secure Boot est pris en charge sur le client léger OptiPlex 3000 lors de la configuration initiale.

## **Utilisation de la suite Dell Wyse Management Suite**

Wyse Management Suite est la solution de gestion nouvelle génération qui vous permet de centraliser la configuration, la surveillance, la gestion et l'optimisation de vos thin clients Dell Wyse. Grâce à la facilité d'utilisation et aux fonctionnalités et performances supérieures de la nouvelle solution Wyse Management Suite, les thin clients sont plus faciles à déployer et à gérer. La solution offre également des options de fonctionnalités avancées, telles que le déploiement sur cloud par opposition au déploiement sur site, la gestion en tous lieux à l'aide d'une application mobile et une sécurité avancée avec la configuration du BIOS et le verrouillage des ports. Parmi les autres fonctionnalités, on trouve notamment la découverte et l'enregistrement d'appareils, la gestion des ressources et de l'inventaire, la gestion de la configuration, le déploiement des systèmes d'exploitation et des applications, les commandes en temps réel, la surveillance, les alertes, les rapports et le dépannage de points de terminaison.

Pour plus d'informations sur Dell Wyse Management Suite, allez à l'adresse [dell.com/support/manuels.](https://www.dell.com/SUPPORT/HOME/PRODUCTS/?APP=MANUALS)

#### **REMARQUE :**  $\bigcirc$

le Cloud Client Manager (CCM) de Dell devient Wyse Management Suite et fournit de nouvelles fonctions et fonctionnalités avec des améliorations majeures dans CCM R14. Pour plus d'informations, voir les notes de mise à jour Wyse Management Suite à l'adresse [dell.com/support/manuels](https://www.dell.com/SUPPORT/HOME/PRODUCTS/?APP=MANUALS). Les clients existants peuvent continuer de gérer leurs Thin Clients comme avant et tirer profit des nouvelles fonctionnalités introduites dans la mise à jour de cette version.

# <span id="page-54-0"></span>**TightVNC - serveur et visionneuse**

Pour configurer ou réinitialiser un périphérique client léger à partir d'un site distant, utilisez TightVNC (serveur et visionneuse). TightVNC est principalement conçu à des fins de support et de résolution des problèmes.

Installez TightVNC localement sur le périphérique client léger. Après son installation, TightVNC permet de mettre en mémoire fantôme, d'utiliser et de surveiller le client léger à partir d'un périphérique distant.

Le serveur TightVNC démarre automatiquement en tant que service lors du redémarrage du périphérique client léger. L'initialisation du serveur TightVNC peut également être contrôlée par cette procédure à l'aide de la fenêtre Services.

### Pour ouvrir la fenêtre **Serveur TightVNC** :

- 1. Connectez-vous en tant qu'administrateur.
- 2. Cliquez sur **Menu Démarrer** > **TightVNC** > **Serveur TightVNC**.

### **REMARQUE :**

- La visionneuse TightVNC est disponible à partir du site Web TightVNC.
- TightVNC est inclus dans le logiciel WMS sous forme de composant.
- La visionneuse TightVNC doit être installée sur une machine distante ou mise en mémoire fantôme avant utilisation.
- Si vous souhaitez enregistrer définitivement l'état du service, assurez-vous de vider les fichiers de Unified Write Filter au cours de la session système actuelle.

## **TightVNC - Prérequis**

Avant l'installation du serveur TightVNC sur une machine distante, vous devez connaître les éléments suivants pour accéder à un périphérique client léger :

- L'adresse IP ou le nom DNS valide du périphérique client léger à mettre en mémoire fantôme, utiliser ou surveiller.
- Le mot de passe principal du périphérique client léger à mettre en mémoire fantôme, utiliser ou surveiller.

### **REMARQUE :**

- Pour obtenir l'adresse IP du périphérique client léger, déplacez le pointeur de la souris sur l'icône TightVNC de la barre des tâches.
- Pour configurer le serveur TightVNC, le mot de passe principal par défaut est **DELL**.

## **Utilisation de TightVNC pour mettre un client léger en mémoire fantôme**

### **À propos de cette tâche**

Le serveur TightVNC démarre automatiquement en tant que service lors du démarrage d'un client léger. Le service du serveur TightVNC peut également être arrêté et démarré à l'aide de la fenêtre Services.

### **Étapes**

- 1. Connectez-vous en tant qu'administrateur.
- 2. Cliquez sur **Démarrer** > **Panneau de configuration** > **Outils d'administration** > **Services**, puis sélectionnez **Serveur TightVNC**.
- 3. Vous pouvez aussi utiliser les fonctionnalités du serveur TightVNC dans **Démarrer** > **TightVNC**. Pour mettre en mémoire fantôme un client léger à partir d'une machine distante :
	- a. Sur une machine distante sur laquelle la visionneuse TightVNC est installée, ouvrez la boîte de dialogue **Nouvelle connexion** Tight VNC.
	- b. Saisissez l'adresse IP ou le nom DNS valide du client léger qui doit être utilisé, mis en mémoire fantôme ou surveillé.
	- c. Cliquez sur **OK**.
	- La boîte de dialogue **Authentification VNC** s'affiche.
	- d. Saisissez le **Mot de passe** du client léger à mettre en mémoire fantôme. Il s'agit du mot de passe principal du client léger à mettre en mémoire fantôme.
	- e. Cliquez sur **OK**.

<span id="page-55-0"></span>Le client léger qui doit être utilisé, mis en mémoire fantôme ou surveillé s'affiche pour l'administrateur dans une fenêtre distincte sur la machine distante. Utilisez la souris et le clavier de la machine distante pour faire fonctionner le client léger comme si vous l'utilisiez localement.

## **Configuration des propriétés du serveur TightVNC sur le client léger**

## **Étapes**

1. Pour ouvrir la boîte de dialogue **Configuration du serveur TightVNC (hors ligne)**, allez dans **Démarrer** > **TightVNC** > **Serveur TightVNC — Configuration hors ligne**.

La boîte de dialogue **Configuration du serveur TightVNC (hors ligne)** s'affiche.

- 2. Dans l'onglet **Serveur**, définissez le **Mot de passe principal**. Utilisez ce mot de passe lors de la duplication miroir du client léger. Le mot de passe principal par défaut est **Wyse**.
- 3. Dans l'onglet **Serveur**, cochez les cases suivantes:
	- Accepter les connexions entrantes
	- **Exiger l'authentification VNC**
	- Activer le transfert de fichiers
	- Masquer le fond d'écran du bureau
	- Afficher l'icône dans la zone de notification
	- Utiliser la visionneuse Java pour les clients Web
	- Utiliser le pilote miroir si disponible
	- Saisir les fenêtres transparentes
- 4. Gardez les cases à cocher suivantes vides :
	- Bloquer les événements d'entrée à distance
	- Bloquer l'entrée à distance sur l'activité locale
	- Aucune entrée locale au cours des sessions clients
- 5. Dans la zone **Port du serveur principal**, sélectionnez ou saisissez 5900.
- 6. Dans la zone **Port d'accès Web**, sélectionnez ou saisissez 5800.
- 7. Dans la zone **Cycle d'interrogation de l'écran**, sélectionnez ou saisissez 1000.
- 8. Cliquez sur **OK**.

**REMARQUE :** Pour des raisons de sécurité, il est recommandé de modifier immédiatement le mot de passe principal à la réception du client léger. Ce mot de passe est réservé à l'administrateur.

## **Procédure de désinstallation de TightVNC versions 2.x**

### **Étapes**

- 1. Ouvrez une session comme administrateur (ou utilisateur disposant d'autorisations similaires).
- 2. Désactivez **Filtre d'écriture unifié**.
- 3. Connectez-vous en tant qu'administrateur après le redémarrage.
- 4. Si le serveur TightVNC est en cours d'exécution, fermez-le. S'il est en cours d'exécution, mais qu'il ne s'affiche pas sur l'icône de la barre d'état, sélectionnez **Gestion des processus**, localisez tous les processus tvnserver.exe et arrêtez chacun d'eux.
- 5. Si le serveur TightVNC a été inscrit en tant que service système, annulez son inscription. Pour ce faire, localisez le fichier tvnserver.exe sous \Program Files\TightVNC (ou à l'emplacement d'installation de TightVNC), puis saisissez tvnserver.exe -remove dans la ligne de commande.
- 6. Supprimez \Program Files\TightVNC directory (ou le répertoire d'installation de TightVNC).
- 7. Supprimez tous les raccourcis TightVNC du menu Démarrer\Tous les programmes.
- 8. Supprimez les paramètres du registre. Les paramètres sont disponibles dans HKEY\_LOCAL\_MACHINE\Software\TightVNC et/ou HKEY\_CURRENT\_USER\Software\TightVNC.
- 9. Activez **Filtre d'écriture unifié**.

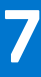

# <span id="page-56-0"></span>**Architecture réseau et environnement du serveur**

Cette section contient des informations sur l'architecture réseau et l'environnement de serveurs d'entreprise nécessaire pour fournir des services de session et de réseau pour le client léger.

## **Description de la configuration de vos services réseau**

Les services réseau fournis pour les clients légers peuvent inclure les services de fichiers DHCP, FTP et le DNS. Vous pouvez configurer, concevoir et gérer vos services réseau en fonction de la disponibilité dans votre environnement.

Vous pouvez configurer vos services réseau à l'aide de :

- DHCP (Dynamic Host Configuration Protocol Protocole de configuration dynamique des hôtes)
- Domain Name System (Système de noms de domaine) (DNS)

## **Utilisation du protocole DHCP**

Un client léger est configuré initialement pour obtenir son adresse IP et ses configurations de réseau à partir d'un serveur Dynamic Host Configuration Protocol (DHCP). Un serveur DHCP fournit l'adresse IP ou le nom DNS du serveur FTP et l'emplacement du chemin d'accès racine du FTP du logiciel dans un formulaire Microsoft.msi pour accéder à l'adresse IP et aux configurations de réseau via le processus de mise à niveau du protocole DHCP.

Le protocole DHCP est recommandé pour configurer et mettre à niveau les clients légers, car il permet d'effectuer rapidement et simplement ces processus localement sur plusieurs clients légers. Si le serveur DHCP n'est pas disponible, des adresses IP fixes peuvent être attribuées et saisies localement pour chaque périphérique.

Un serveur DHCP peut également fournir l'adresse IP du serveur WMS.

## **Options DHCP**

Les options DHCP répertoriées dans le tableau suivant sont acceptées par les clients légers.

### **Tableau 29. Options DHCP**

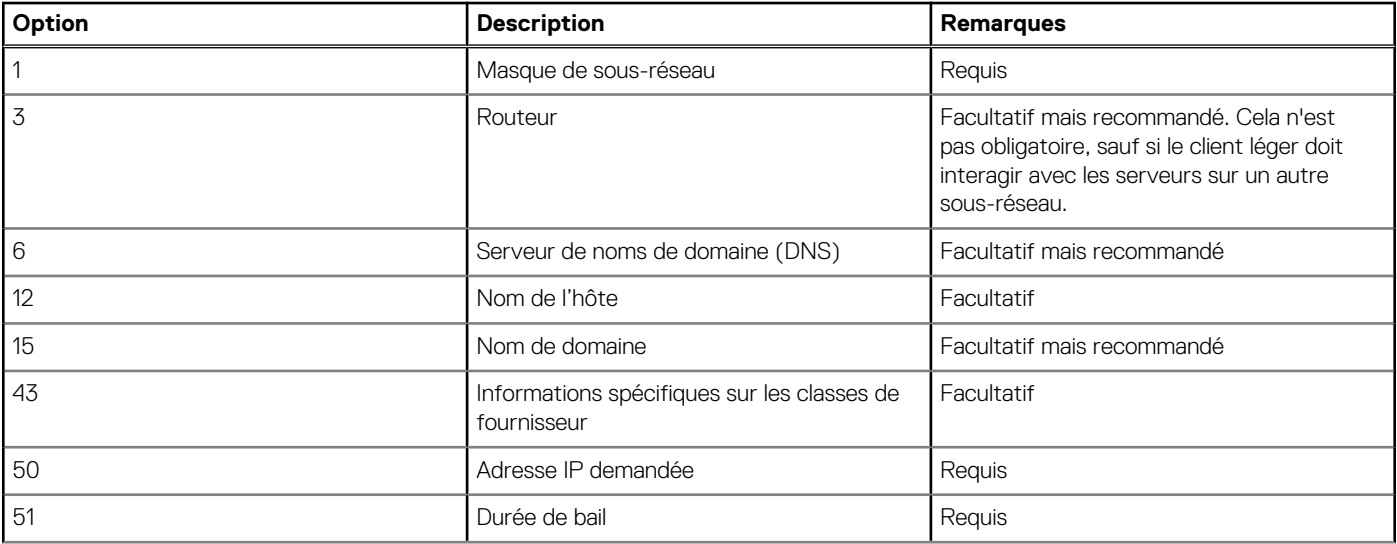

<span id="page-57-0"></span>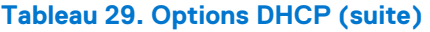

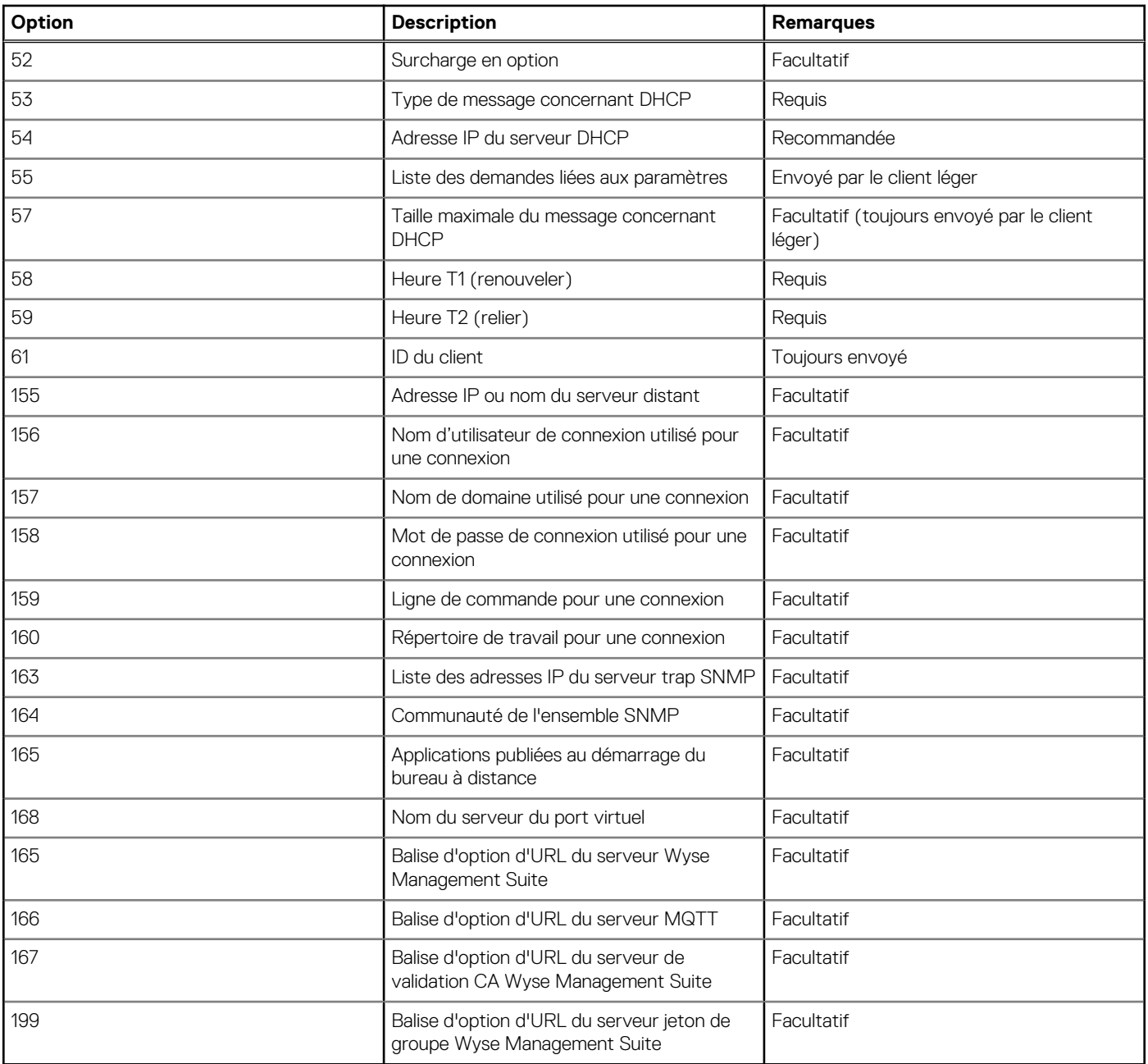

**REMARQUE :** Pour plus d'informations sur la configuration d'un serveur DHCP, voir le [site de support](https://learn.microsoft.com/en-us/troubleshoot/windows-server/networking/install-configure-dhcp-server-workgroup).

## **Utilisation du DNS (Domain Name System)**

Les périphériques clients légers acceptent les noms DNS valides enregistrés sur un serveur DNS disponible pour l'intranet de l'entreprise. Le périphérique client léger envoie une requête au serveur DNS sur le réseau pour traduire le nom dans l'adresse IP correspondante. Le DNS fournit aux hôtes un accès via leurs noms DNS enregistrés plutôt que leur adresse IP.

Chaque serveur DNS Windows sous Windows Server 2000 et versions ultérieures comprend un DNS dynamique (DDNS) et chaque serveur est enregistré dynamiquement sur le serveur DNS. Pour obtenir des informations sur l'emplacement du serveur et la saisie DHCP du domaine DNS, voir [Utilisation du protocole de configuration dynamique des hôtes \(DHCP\).](#page-56-0)

# <span id="page-58-0"></span>**À propos de Citrix Studio**

Citrix Studio est un programme logiciel qui vous permet de configurer et de gérer vos bureaux et applications personnalisés. Il facilite l'expérience informatique utilisateur pour tous les périphériques et réseaux tout en offrant des performances optimales, une meilleure sécurité et une personnalisation optimisée.

**REMARQUE :** Pour plus d'informations à propos de l'installation et la configuration de Citrix Studio, rendez-vous sur [site Web de](HTTPS://WWW.CITRIX.COM/) ⋒ [Citrix](HTTPS://WWW.CITRIX.COM/).

Citrix Studio se compose de divers assistants permettant d'effectuer les tâches suivantes :

- Publier des applications virtuelles
- Créer des groupes de systèmes d'exploitation de serveur ou de bureau
- Affecter des applications et des bureaux à des utilisateurs
- Accorder un accès utilisateur aux ressources
- Affecter et transférer des autorisations
- Obtenir et effectuer le suivi des licences Citrix
- Configurer StoreFront

Toutes les applications de bureau virtuel (VDA) disponibles sont répertoriées dans Studio. À partir de la liste des applications VDA, sélectionnez l'application que vous souhaitez publier. Les informations affichées dans Studio sont reçues du Broker Service dans le contrôleur.

# **À propos de VMware Horizon View Manager**

VMware View est un gestionnaire de bureau virtuel professionnel qui connecte en toute sécurité les utilisateurs autorisés aux bureaux virtuels centralisés. Il fournit une solution complète de bout en bout qui améliore le contrôle, la facilité la gestion et fournit un environnement de travail familier. Le logiciel client connecte en toute sécurité les utilisateurs aux bureaux virtuels centralisés, aux systèmes physiques principaux ou aux serveurs de terminaux.

**REMARQUE :** Pour obtenir de plus amples informations sur l'installation et la configuration de View Manager, rendez-vous sur le [site](HTTPS://WWW.VMWARE.COM/) [web de VMware](HTTPS://WWW.VMWARE.COM/).

VMware View comprend les principaux composants suivants :

- **View Connection Server** : un service logiciel qui agit comme intermédiaire pour les connexions client en authentifiant, puis en redirigeant les requêtes entrantes de l'utilisateur du bureau à distance vers le bureau virtuel, le poste de travail physique ou le serveur de terminal approprié.
- **View Agent** : un service logiciel installé sur toutes les machines virtuelles invitées, les systèmes physiques ou les serveurs de terminaux. View Manager gère ce logiciel. L'agent propose des fonctionnalités telles que la surveillance de la Connexion Bureau à distance, l'impression virtuelle, la prise en charge USB à distance et l'authentification unique.
- **View Client** : une application logicielle installée localement qui communique avec View Connection Server pour permettre aux utilisateurs de se connecter à leur bureau à l'aide de Connexion Bureau à distance Microsoft.
- **View Portal** : un composant similaire à View Client, mais qui fournit une interface utilisateur de View via un navigateur Web. Il est pris en charge par plusieurs systèmes d'exploitation et navigateurs.
- **View Administrator** : un composant qui fournit une administration de View via un navigateur Web. Les administrateurs de View l'utilisent pour effectuer les opérations suivantes :
	- Régler les paramètres de configuration.

○ Gérer les bureaux virtuels et les éligibilités de bureaux des utilisateurs et groupes Windows.

- View Administrator fournit aussi une interface pour surveiller les événements de journal. Il est installé avec View Connection Server.
- **View Composer** : pour permettre à View Manager de déployer rapidement plusieurs clones de postes liés à partir d'une seule image de base centralisée, le service logiciel **View Composer** est installé sur le serveur Virtual Center.

# **8**

# <span id="page-59-0"></span>**Installation du micrologiciel à l'aide d'USB Imaging Tool**

L'installation du micrologiciel consiste à installer Windows 10 IoT Enterprise sur votre client léger.

Utilisez Dell Wyse USB Imaging Tool version 3.5.0 pour installer l'image Windows 10 IoT Enterprise sur votre client léger. Pour en savoir plus sur les instructions d'installation, voir le [Guide d'utilisation de Dell Wyse USB Imaging Tool 3.5.0](https://www.dell.com/support/manuals/en-us/wyse-5470-aio/usb-imaging_ug).

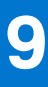

# **Questions fréquentes**

## <span id="page-60-0"></span>**Configuration d'un lecteur de carte à puce**

Pour configurer un lecteur de carte à puce, procédez comme suit :

- 1. Connectez-vous en tant qu'administrateur.
- 2. Désactivez Unified Write Filter.
- 3. Téléchargez votre application de carte à puce préférée.
- 4. Extrayez le fichier vers votre disque local.
- 5. Connectez le lecteur de cartes à puce avec la carte à puce, puis cliquez sur **Configuration**.
- 6. Une fois l'installation terminée, installez le certificat de serveur si vous souhaitez établir une connexion pour la configuration Citrix ou VMware.
- 7. Activez Unified Write Filter.
- 8. Connectez-vous à votre session VDI préférée comme Citrix, VMware ou RDP.

## **Utilisation de la redirection USB**

La redirection USB vous permet de connecter un périphérique externe à un port USB sur votre client léger et d'accéder au périphérique à l'aide d'une application ou d'un bureau à distance.

Vous pouvez configurer la redirection USB dans un environnement de bureaux et d'app virtuelles Citrix (anciennement Citrix XenDesktop). Pour plus d'informations, voir le [Guide de configuration de redirection USB générique Citrix.](https://support.citrix.com/article/CTX137939/citrix-generic-usb-redirection-configuration-guide)

Vous pouvez également configurer des options pour utiliser et gérer les périphériques USB sur une session de bureau virtuel View. Pour plus d'informations, voir [Utilisation, configuration et redirection de périphérique USB dans les bureaux virtuels View](https://www.vmware.com/content/dam/digitalmarketing/vmware/en/pdf/techpaper/vmware-horizon-view-usb-device-redirection.pdf) (en anglais).

## **Utilisation de Wyse Management Suite**

### **Prérequis**

Si vous utilisez le référentiel distant Wyse Management Suite 1.3, les modèles d'extraction Récupération/Récupération + SE ne sont pas disponibles dans le référentiel. Vous devez mettre à niveau Wyse Management Suite vers la version 1.4 pour accéder aux modèles.

### **Étapes**

- 1. Accédez à la page de périphérique **Windows Embedded Standard** ou **ThinLinux**.
- 2. Sélectionnez l'option **Extraire l'image de SE** dans la liste déroulante **Plus d'actions**.
- 3. Saisissez ou sélectionnez les informations suivantes :
	- **Nom de l'image :** nommez l'image. Pour remplacer l'image avec un nom similaire et les fichiers image dont la création a échoué, cliquez sur **Remplacer le nom**.
	- Logithèque de fichiers : dans le menu déroulant, sélectionnez le référentiel de fichiers dans lequel l'image est chargée. Il existe deux types de référentiels de fichiers :
		- Référentiel local
		- Le référentiel Wyse Management Suite distant
	- **Type d'extraction :** sélectionnez **Par défaut** ou **Avancé** en fonction de vos besoins.
		- Lorsque le type d'extraction **Par défaut** est sélectionné, les options suivantes sont affichées :
			- Compresser
			- SE
			- BIOS
		- Lorsque le type d'extraction **Avancé** est sélectionné, une liste déroulante permettant de sélectionner le modèle s'affiche. Sélectionnez n'importe quel modèle disponible par défaut.

**REMARQUE :** Vous pouvez créer des modèles personnalisés en modifiant les modèles existants ou par défaut.

### <span id="page-61-0"></span>4. Cliquez sur **Préparer l'extraction d'image**.

### **Résultats**

Lorsque la commande **Extraire l'image de SE** est envoyée, le périphérique client reçoit une demande d'extraction d'image du serveur. Un message de demande d'extraction d'image s'affiche côté client. Cliquez sur l'une des options suivantes :

- **Extraire après sysprep** : l'appareil redémarre et se connecte au système d'exploitation avec l'état désactivé. Exécutez une opération sysprep personnalisée. Une fois l'opération sysprep personnalisée terminée, l'appareil démarre le système d'exploitation Merlin et extrait l'image.
- **Extraire maintenant** : l'appareil démarre avec le système d'exploitation Merlin et l'extraction de l'image est exécutée.

## **Capture et transmission d'une image du système d'exploitation Windows 10 IoT Entreprise**

Vous pouvez capturer et envoyer une image du système d'exploitation Windows 10 IoT Enterprise en utilisant l'une des méthodes suivantes :

- Wyse Management Suite
- Microsoft Endpoint Configuration Manager
- USB Imaging Tool

Pour plus d'informations, voir [Wyse Management Suite](https://www.dell.com/support/manuals/en-us/optiplex-3000-thin-client/windows_sccm/introduction?guid=guid-bc767f76-4b7c-498e-ad6b-c5079a44623d&lang=en-us) et [Microsoft Endpoint Configuration Manager](https://www.dell.com/support/manuals/en-us/optiplex-3000-thin-client/windows_sccm/introduction?guid=guid-bc767f76-4b7c-498e-ad6b-c5079a44623d&lang=en-us).

Pour plus d'informations sur USB Imaging Tool, voir le [Guide de l'utilisateur Dell Wyse USB Imaging Tool](https://www.dell.com/support/manuals/en-us/wyse-5470-aio/usb-imaging_ug).

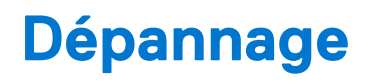

## <span id="page-62-0"></span>**Problèmes de personnalisation du clavier**

Pour personnaliser la langue du clavier qui n'est pas prise en charge par défaut, effectuez les opérations suivantes :

- 1. Rendez-vous sur C:\Windows\system32\oobe.
- 2. Supprimez le fichier oobe.xml et les sous-répertoires associés.
- 3. Personnalisez manuellement le fichier sysprep.xml et définissez le clavier, les paramètres régionaux, etc., sur la langue correspondante.
- 4. Déployez le fichier .xml manuellement ou en utilisant Microsoft Endpoint Configuration Manager ou sysprep personnalisé.

Toutes les préférences pour le clavier, les paramètres régionaux, le fuseau horaire, les pays, etc., sont appliquées.

## **Résolution des problèmes de mémoire**

Pour résoudre les problèmes d'erreur **Mémoire insuffisante** dans les clients légers Dell Wyse Windows Embedded, utilisez l'un des outils suivants pour identifier et régler vos exigences de mémoire :

- Gestionnaire des tâches Windows
- **Unified Write Filter**
- Explorateur de fichiers

**REMARQUE :** Le nom de la boîte de dialogue d'erreur vous aide à identifier la source du problème de mémoire.

## **Utilisation du Gestionnaire de tâches Windows**

- 1. Connectez-vous en tant qu'administrateur.
- 2. Appuyez sur les touches Ctrl+Alt+Suppr.
- 3. Cliquez sur **Gestionnaire des tâches**.

La fenêtre **Gestionnaire des tâches** s'affiche.

- 4. Cliquez sur **Plus de détails**.
- 5. Cliquez sur l'onglet **Performances** et analysez vos ressources de mémoire système.
- 6. Fermez les programmes qui utilisent plus de mémoire.

## **Utilisation de Unified Write Filter**

- 1. Connectez-vous en tant qu'administrateur.
- 2. Double-cliquez sur l'icône UWF dans la zone de notification.
- 3. Configurez l'option **Quantité de RAM utilisée pour le cache FBWF (Mo)**.

## **Interférence de l'outil CADMAP avec les touches de raccourci de l'application publiée**

Le module complémentaire Winlockworkstation.exe doit être envoyé via Wyse Management Suite ou

Microsoft Endpoint Configuration Manager. Cette fonctionnalité vous permet d'utiliser la combinaison de touches WIN+L dans les sessions à distance. Vous pouvez activer ou désactiver la combinaison de touches WIN+L dans les sessions locales à l'aide de l'application WinLock **Workstation** 

Vous pouvez également utiliser les paramètres /WE ou /WD pour activer ou désactiver la combinaison de touches WIN+L.

Dans les sessions VDI, la fonctionnalité WIN+L fonctionne comme configuré sur le serveur. Lors de la fermeture des sessions VDI, la fonctionnalité WIN+L conserve l'état de configuration de l'utilisateur transmis à partir du serveur à l'aide du module complémentaire Winlockworkstation. exe.

# **Informations complémentaires**

<span id="page-64-0"></span>Le tableau ci-dessous fournit des informations et des ressources supplémentaires.

## Informations complémentaires

## **Tableau 30. Informations complémentaires**

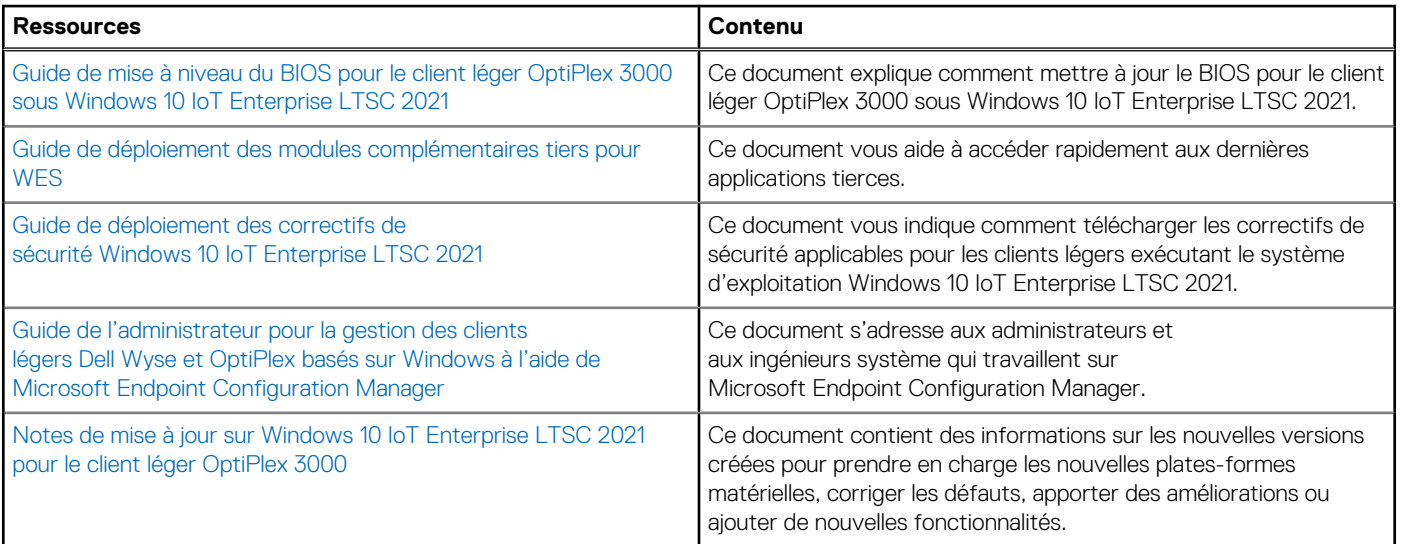